$\bigcirc$ LEGIS Costs **MADICA**  $(\mathsf{r}% _{0})_{0\leq\mathsf{r}}$  $(\neg$  $\Box$ TON 曳 **FULL REFERENCE MANUAL** 

MIO165

#### **FCC compliance statement**

FCC の適合宣言このデバイスは FCC 規則の 15 項に準拠しています。操作するためには、次の 2 つの条件が課され ます。(1) このデバイス有害な混信を発 生しない、(2) このデバイスは望ましくない操作を引き起こす混信を含め、 受信混信を受け入 れる必要があります。

注記 : この機器はテスト済みで、FCC 規則のパート 15 クラス B デジタルデバイスの制限に準拠します。これらの 制限は、住宅地環境での有害な混信に対す る、妥当な保護を提供するために設計されています。この装置は無線 周波数のエネルギーを生成、使用、放射することができ、指示に従って設置して使用し なければ、無線通信に有 害な混信を発生します。ただし、特定の設置において干渉が発生しない保証はありません。この装置がラジオやテ レビの受信に有害 な混信を起こすかは機器を入り切りすることによって判定できますが、混信を解決するために 次の 1 つ以上の措置を勧めします。

- 受信アンテナの向きを変えるか位置を変える。
- 機器と受信機の間の距離を離します。
- 機器を受信機か ? 接続されている回路とは異なる回路のコンセントに接続します。
- 代理店または経験豊富なラジオ / テレビ技術者に相談します。

## **European Union regulation compliance statement**

This product has been tested to comply with the Low Voltage Directive 2006/95/EC and the Electromagnetic Compatibility Directive 2004/108/EC. The product meets the requirements of RoHS 2 Directive 2011/65/EU.

This symbol indicates that your product must be disposed of properly according to local laws and regulations.

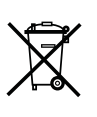

# **安全上のご注意**

# **この取扱説明書をよくお読みになり、いつでも確認できるように大切に保管してください。**

警告 : 本製品を安全にお使いいただくために、守っていただきたい注意事項を示しています。

- **1.** 水のかかる場所では使用しないでください。
- **2.** ケースや液晶ディスプレイの表面を、薬品などでクリーニ ングしないで ください。埃やゴミ、指紋などは、柔らかい 乾いた布で軽くふき取って ください。汚れが落ちない場合 は、水で布を少しだけ湿らせてから、ふ き取ってください。
- **3.** 傷や損傷を防ぐため、ディスプレイの近くで尖ったものを 使用しないで ください。またディスプレイ本体に圧力を加 えないようにしてください。
- **4.** 取扱説明書に従って設置してください。
- **5.** 本体の配置場所から接続可能なコンセントに電源を接続し てください。
- **6.** EU では、CE 認定済みの電源コード以外を使用してはいけ ません。
- **7.** 本体を輸送する場合は、メーカー推奨の付属品を使用する か、本体に同 梱されていた箱と緩衝材を使用してください。
- **8.** ラジエーター、ヒート・レジスター、ストーブ、その他の 発熱機器 ( ア ンプを含む ) の近くに設置しないでください。
- **9.** 本体の底面と側面の通気口はふさがないでください。
- **10.** 本製品は、単独、およびアンプやヘッドフォン、スピー カーなどと組み 合わせて使用しても、永久的聴力損失の原 因となりうる大音量を発生さ せることができます。大音量 や不快なレベルの音量で長時間使用しない でください。
- **11.** 電源コードを踏んだり、電源プラグや本体から出ている部 分をねじった りしないようにしてください。
- **12.** メーカー指定の外部機器や付属品のみを使用してください。
- **13.** 雷が発生しているとき、長期間使用しないときは、電源を コンセントか ら抜いてください。
- **14.** 修理をご利用されるときは、必ず資格のある修理担当者に ご相談くださ い。電源コードやプラグが破損したり、装置 に液体をこぼしたり、物を 落としたり、雨や湿気で濡れた り、正しく動作しなかったり、落下した りした場合など、 本製品に損傷がある場合は修理が必要です。

# 警告

# 発火や感電、製品破損のリスクを軽減するため、以下の注意事項を守ってください。

- **•** 雨や湿気、水滴、水しぶきのかかる場所、花瓶などの液体の入った物を本機の上に置かないでください。
- **•** 直射日光のあたる場所への設置、室温が 35 度を超えるような環境で使用しないでください。
- **•** メーカー推奨の付属品のみを使用してください。
- **•** 分解しないでください。お客様ご自身で修理したり調整したりできる部品はありません。必要な場合は専門の業者に修理に依頼 してください。修理は訓練を受けた修理担当者のみが行うことができます。

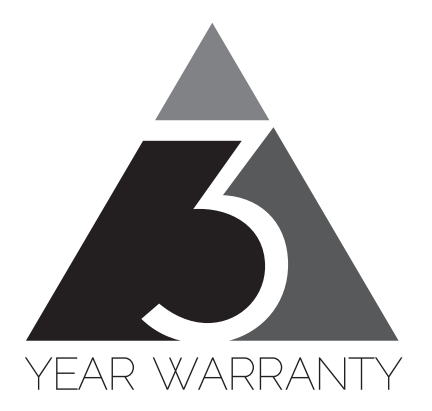

Elektron の機器は購入日から 3 年間の限定保証付きで販売されています。保証サービスが必要な 場合、購入日を証明することができる請求書または領収書が必要です。機器が保証期間中に修理が 必要な場合、部品や作業費に料金は適用されません。この保証は、Elektron の機器が保証期間中に 転売された場合、他の所有者に譲渡が可能です。Elektron のスタイル商品 (T シャツ、ステッカー、 ポスター等 ) に属する商品には、この保証は適用されません。

この保証は以下については適用されません、(a) 次に理由に起因する損傷、破損または故障 : 事故、 過失、誤用、乱用、不適切な設置や運用、または当製品の取扱説明書の指示に従っていない、製品 の配送 ( 請求は配送業者への提示が必要です )、Elektron または Elektron 認定修理センター以外 の者による修理または修理の試み。(b) 変更されている機器、またはシリアル番号が損傷、修正や 削除されている全ての機器。(c) 通常の摩耗や周期的なメンテナンス。(d) 汗、腐食性がある空気や 極端な温度や湿度のような他の外部要因による劣化。(e) 電線のサージまたは関連する電気的異常、 雷害または不可抗力に起因する損傷。または (f) 不適切な接地、または ( 該当する場合 ) 認定 / 未 認定の機器の不適切な使用に起因する RFI/EMI( 干渉 / ノイズ )。

## **小売店で購入した機器についての保証サービス手順**

保証サービスが必要な場合、小売店のサポートにご連絡ください。それから続きの手順をご案内さ れます。3 年間の Elektron 限定保証は、お買い上げの販売店が提供する保証に追加されることに ご注意ください。

#### **Elektron オンラインショップから購入した機器の保証サービス手順**

保証サービスが必要な場合、www.elektron.se で Elektron サポートにお問い合わせください。 Elektron が合意しない限り、Elektron の認定修理センターに機器を送ることはできません。保証 サービスのために機器を Elektron の認定修理センターに送る必要がある場合、送料はお客様負担 になります。保証期間中、Elektron はお客様へ返送の際の送料を負担します。機器が到着時に無 反応である、または購入日から 2 週間以内にハードウェ アが誤動作した場合、Elektron は Elektron の認定修理センターへの配送料を負担します。

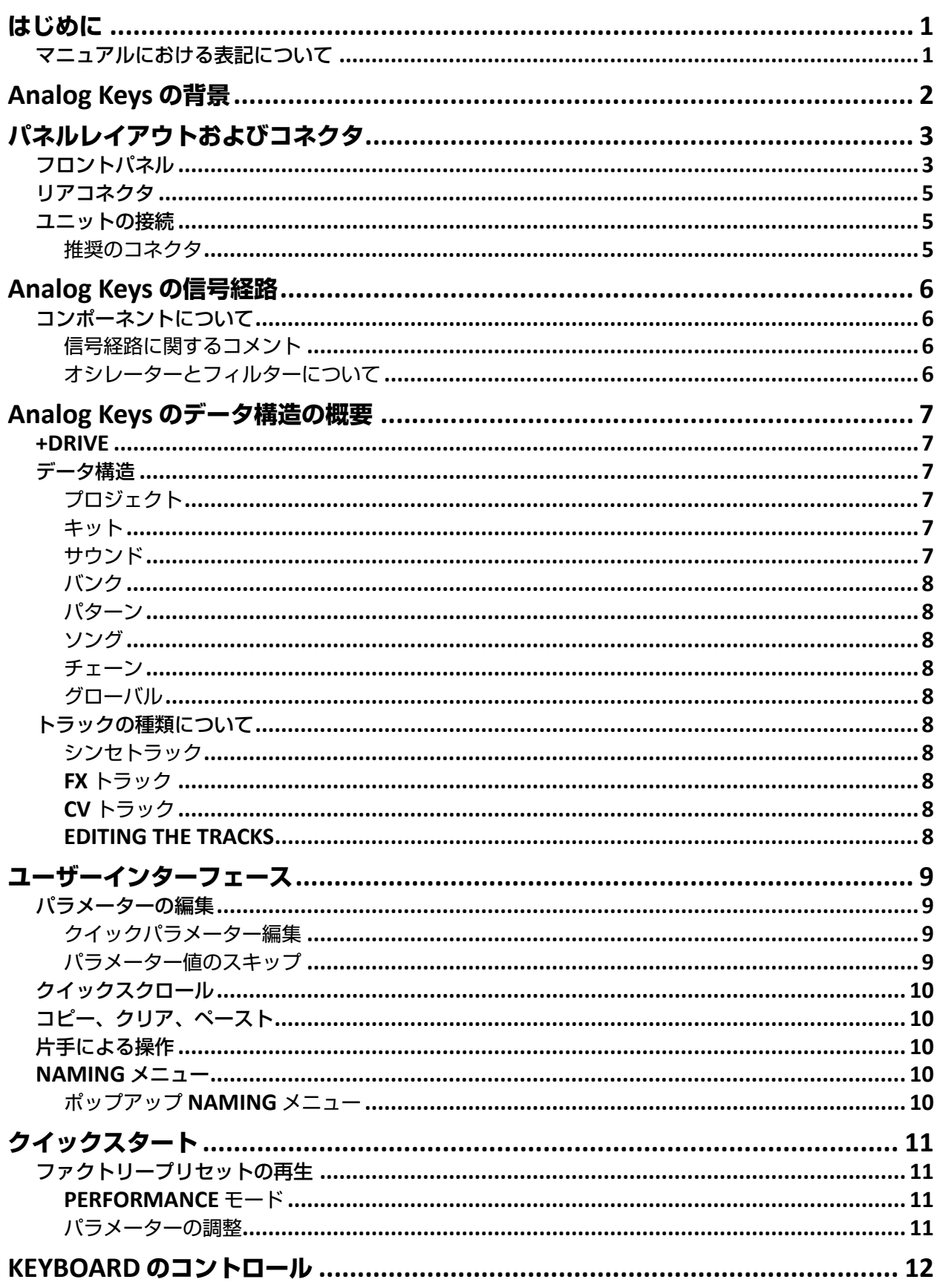

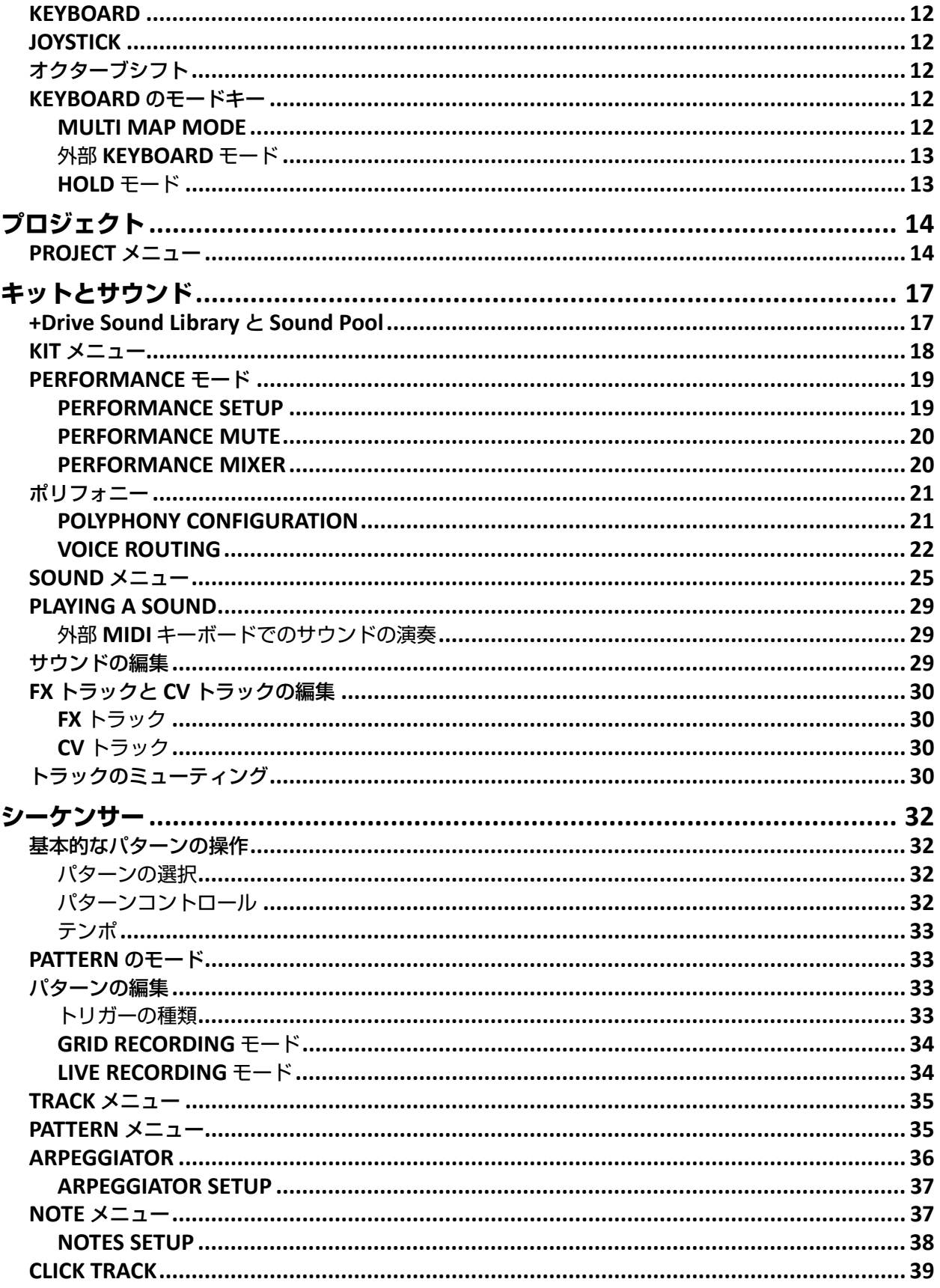

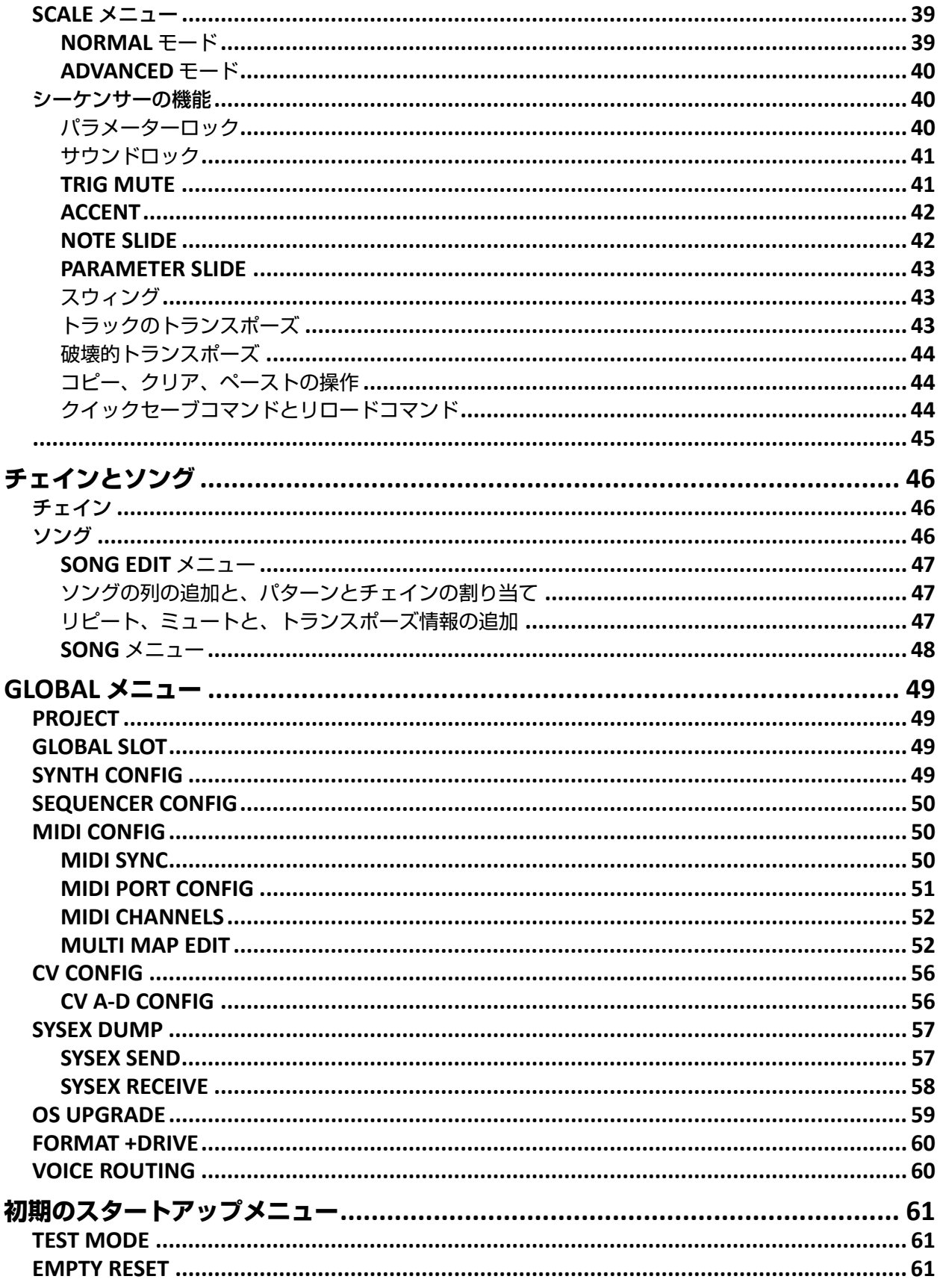

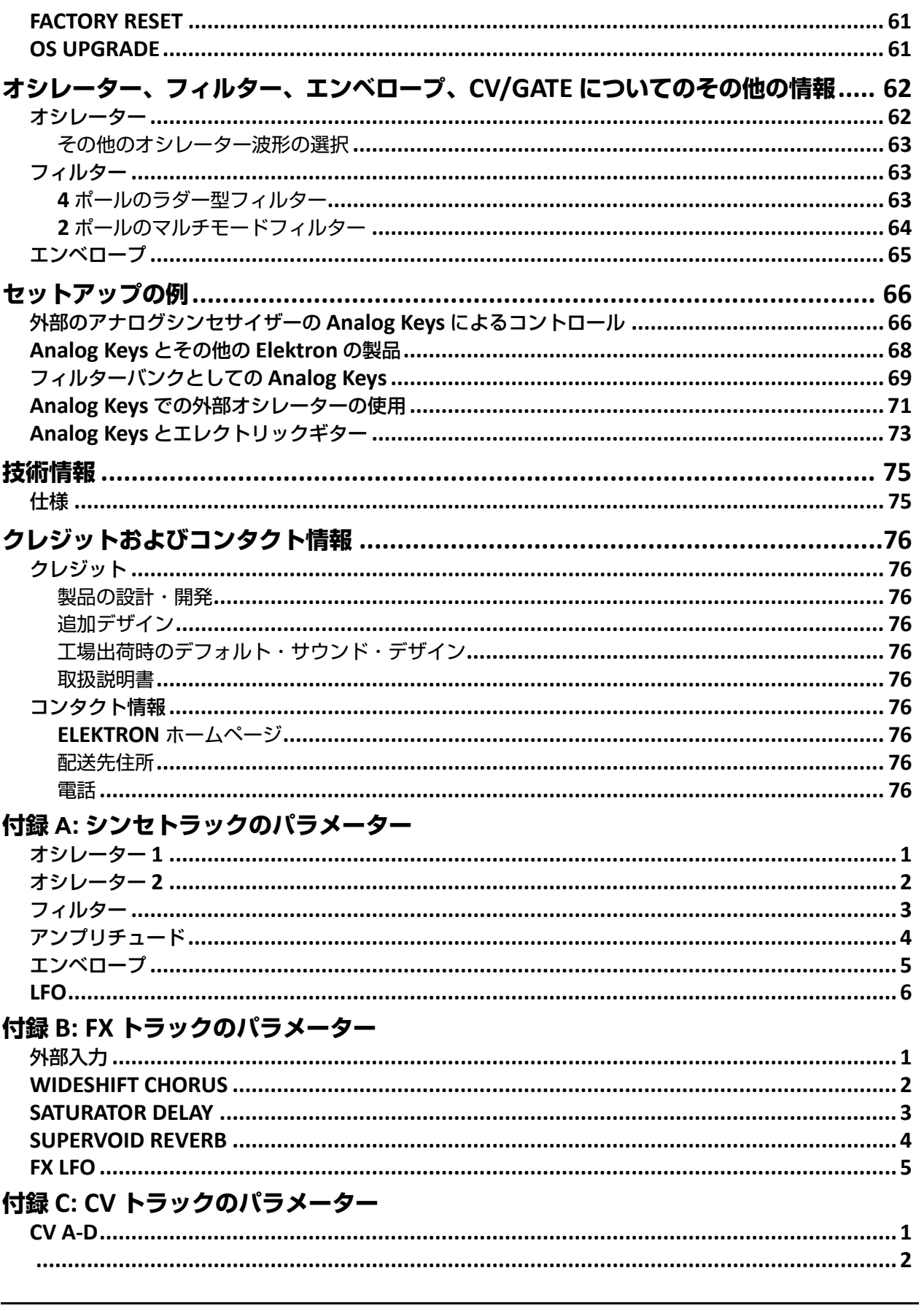

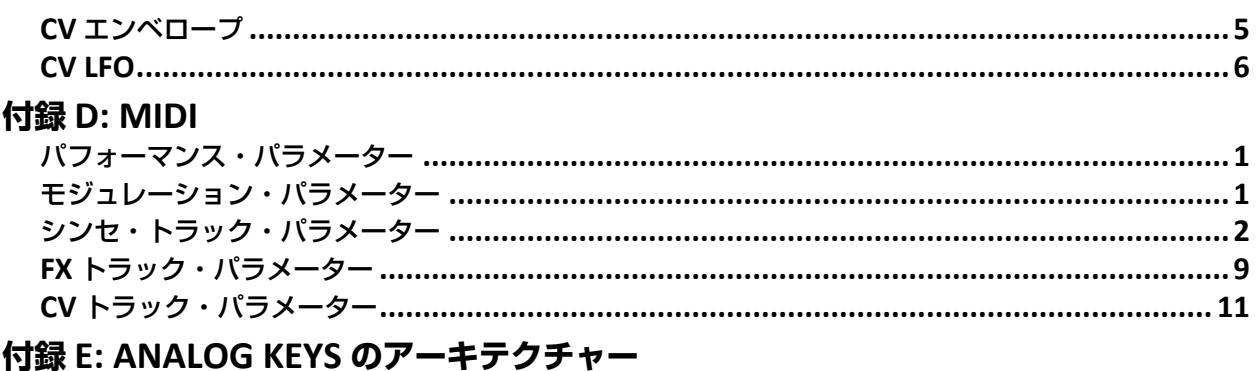

# **INDEX**

# <span id="page-10-0"></span>**はじめに**

Analog Keys をお買い上げいただき、ありがとうございます。この機種は、数ある制作機器において高い評価を得続ける Elektron ステップシーケンサーを搭載した、デジタルコントロールによるアナログシンセサイザーです。現代の技術と信頼性の高いサウンド による革新的なコンビネーションは、これまでにないアナログの可能性を提供します。Analog Keys の機能を最大限に活用いただく ために、マニュアルをしっかりとお読みいただくことをおすすめします。Elektron の Web サイトにあるチュートリアルビデオは、 Analog Keys の基礎をカバーしており、このマニュアルをわかりやすく補足しています。

# <span id="page-10-1"></span>**マニュアルにおける表記について**

マニュアルでは、特定の規則に基づき下記のように表記されます。ボタンはカッコで囲まれ、大文字と太字で表記されます。例えば、 メインパネル上の "function" というボタンは、**[FUNCTION]** と表記しています。

メニュー名は、大文字で表記しています。例 :OSC 1 メニュー。

パラメーター名と設定やアクションを実行する特定のメニューオプションは、大文字と太字で表記しています。例 :**VOL**

大文字は、例えば LEGATO のような特定のメニュー設定や、OFF などのパラメーター設定の選択肢に使用されています。

Analog Keys の画面上に表示されるメッセージは、引用符と大文字で表記しています。例 :"BANK A: CHOOSE PTN"

ノブに関しては、大文字、太字、斜体で表記しています。例えば "Level" ノブは、*LEVEL* と表記しています。

Record LED のような LED インジケーターは、**<RECORD>** と表記しています。

以下の記号は、マニュアルを通して使用されています。

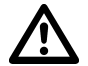

この記号は、注意しなければならない情報を示しています。

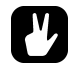

この記号は、Analog Keys をより簡単に操作するためのヒントを示しています。

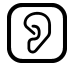

この記号は使用されていませんが、良い耳を示しています。

# <span id="page-11-0"></span>**Analog Keys の背景**

世の中には、けっして廃れないものが存在します。そのようなものは、他のものとは別個に位置づけられ、不朽の品質と客観的な特 性を備えているように思われます。これが Analog Keys を際立たせています。人類の活動のあらゆる分野の歴史を通じて、このこと が示されています。科学から芸術、文学から建築、写真から演劇と、芸術作品の多様な表現の本質が、あらゆるところで具現化され ています。もちろんこのことは、サウンドの領域でも有効です。

アナログ回路を使用したサウンドの生成と形成には、長い歴史があります。まず 20 世紀初頭の作曲の時代から使用され、1960 年代 には Wendy Carlos などのアーティストにより一般的になりました。今日では、しばしばハードウェアとソフトウェアの両方でエ ミュレートされています。これらの遺産は印象的です。アナログトーンとティンバーは、心を動かすサウンドと同義語になりました。 これに間違いはありません。アナログサウンドの深さ、豊かさ、少し歪んだ特徴は、直接語りかけてきます。フランスの詩人 Baudelaire は以下のように述べています。「不規則であること、言い換えれば予想外、感嘆、驚きは、美において必要不可欠かつ特徴でもある」。 (Intimate Journals, 1930).

当社 Elektron は、多くのアナログ技術を有しています。この技術は、当社に流れている血液です。当社の最初の製品である Sidstation は、シンセのユニークなサウンド生成において決め手となった、アナログフィルターを搭載していました。Analog Keys で、当社は ある意味で原点に戻りました。その上、今回は Machinedrum、Monomachine、Octatrack などの楽器の開発から得られた知識と 経験も投入されています。過去と現代の 2 つの世界から生じた最高のものであると確信を持って主張できます。豊かで暖かく輝きの あるアナログサウンドを、最先端のデジタルコントロールのみがもつ精密さや正確さと結合できました。これにより、Analog Keys が当社の既存の製品ラインに完全に適合するようになっただけではありません。この楽器は、比べるもののない独自のアナログサウ ンドを必要としている現代のあらゆるスタジオやライブセットアップに対して、理想的なものになりました。

Analog Keys は、アナログ楽器の輝かしい歴史に対する当社なりの回答です。真のハードウェアのパワーをお楽しみください。

Elektron チーム

Analog Keys オベレーティングシステム・バージョン 1.1 用リファレンスマニュアル。このマニュアルは、©2012-2014 Elektron Music<br>Machines MAV AB の著作権物です。書面による許可なくして全ての転載は固くお断りします。このマニュアルに記載されている情報は、予告なしに 変更されることがあります。Elektron の製品名、ロゴ、タイトル、単語やフレーズは、スウェーデンと国際法によって登録され、保護されています。 その他の全てのブランド名または製品名は、各社の商標または登録商標です。

# <span id="page-12-0"></span>**パネルレイアウトおよびコネクタ**

**フロントパネル**

<span id="page-12-1"></span>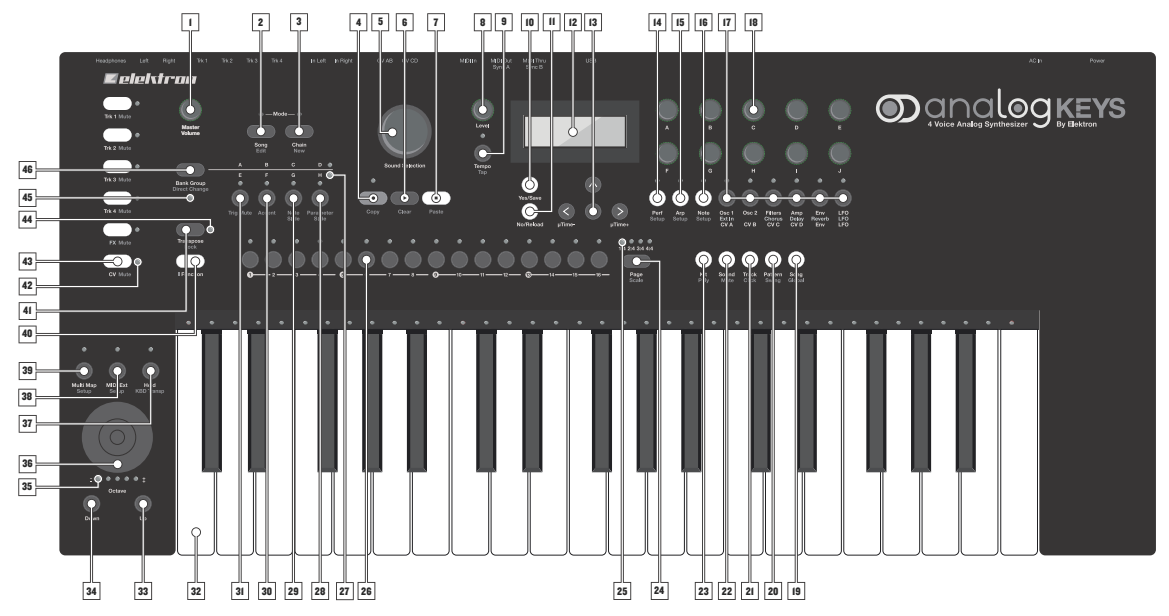

Analog Keys のフロントパネル

- **1. MASTER VOLUME** は、メイン出力とヘッドフォン出力のボリュームを調整します。
- **2. [SONG MODE]** キーは、SONG モードのオン/オフを切り替えます。
- **3. [CHAIN MODE]** キーは、CHAIN モードのオン/オフを切り替えます。
- **4. [RECORD]** キーは、GRID RECORDING モードのオン/オフを切り替えます。[PLAY] キーを押し続けると、LIVE RECORDING モードが開始されます。二次機能として、コピーを行います。
- **5. SOUND SELECTION** ホイールを使用して、簡単にサウンドにアクセスできます。このホイールは、メニューのスクロー ルや、一部のパラメーター値の設定にも使用されます。
- **6. [PLAY]** キーは、シーケンサーの再生を開始します。二次機能として、操作のクリアに使用されます。
- **7. [STOP]** キーは再生を停止します。二次機能として、ペーストを行います。
- **8.** *LEVEL* ノブは、アクティブなトラックの全体のボリュームレベルを設定します。
- **9. [TEMPO]** キーは TEMPO メニューを開きます。**[FUNCTION]** キー+ [**TEMPO]** キーでタップテンポを設定することができ ます。
- **10. [YES/SAVE]** キーは、サブメニューに進む際や選択を確定する際に使用されます。
- **11. [NO/RELOAD]** キーは、アクティブなメニューの終了や、一段階前に戻るために使用されます。
- **12.** LCD ウィンドウ
- **13. [ARROW]** キーは、メニュー移動に使用されます。**[UP]**、**[DOWN]**、**[LEFT]**、**[RIGHT]** が搭載されています。
- **14. [PERFORMANCE]** キーは、PERFORMANCE モードの設定を行います。
- **15. [ARP]** キーは、表示されたアクティブなトラックのアルペジエーターの設定を行います。
- **16. [NOTE]** キーは、作成されたアクティブなトラックのノートに関する設定を行います。
- **17. [PARAMETER]** キーは、アクティブなトラックの各 PARAMETER ページを切り替えます。上部の白文字は、4 つのシン セトラックのページを示しています。グレーの文字は FX トラックのページを示し、下部の白文字は CV トラックの ページを示しています。**[PARAMETER]** キーを二度押しすると 2 番目のパラメーターページが開きます。
- **18. DATA ENTRY** ノブは、パラメーターの調整に使用されます。
- **19. [SONG]** キーは、SONG メニューを開きます。二次機能として、GLOBAL メニューを開きます。
- **20. [PATTERN]** キーは、PATTERN メニューを開きます。二次機能として、パターンの SWING 設定を開きます。
- **21. [TRACK]** キーは、TRACK メニューを開きます。二次機能として、CLICK メニューを開きます。
- **22. [SOUND]** キーは、SOUND メニューを開きます。二次機能として、トリガーがアクティブなトラックミューティングに アクセスします。
- **23. [KIT]** キーは、KIT メニューを開きます。二次機能として、POLYPHONY 構成メニューを開きます。
- **24. [PAGE]** キーは、GRID RECORDING モードでのアクティブなパターンページを選択します。アクティブなパターンペー ジは、キーの上の 4 つの LED で示されます。二次機能として、SCALE メニューを開きます。
- **25. <PATTERN PAGE>** の LED は、アクティブパターンを構成するパターンページ数と、現在アクティブなパターンページを 示しています。現在再生中のパターンページ上の LED が点滅します。
- **26. [TRIG]** キーは、シーケンサーのトリガーを入力したり、パターンを選択するために使用されます。
- **27. <BANK GROUP>** の LED は、**[BANK]** キーでバンクグループ A‐D と E‐H のどちらにアクセスしているかを示しています。
- **28. [BANK D/H]** キーは、バンク D とバンク H のどちらかのパターンを選択します。二次機能として、PARAMETER SLIDE メ ニューを開きます。.
- **29. [BANK C/G]** キーは、バンク C とバンク G のどちらかのパターンを選択します。二次機能として、NOTE SLIDE メニューを 開きます。.
- **30. [BANK B/F]** キーは、バンク B とバンク F のどちらかのパターンを選択します。二次機能として、ACCENT メニューを開き ます。
- **31. [BANK A/E]** キーは、バンク A とバンク E のどちらかのパターンを選択します。二次機能として、TRIG MUTE メニューを 開きます。
- **32. KEYBOARD** は、3 オクターブ幅でベロシティ対応の、アフタータッチ付き 37 鍵のセミウェイテッド鍵盤です。
- **33. [OCTAVE UP]** キーは、*KEYBOARD* の範囲を 1 オクターブ上に移動します。
- **34. [OCTAVE DOWN]** キーは、*KEYBOARD* の範囲を 1 オクターブ下に移動します。
- **35. <OCTAVE>** の LED は、*KEYBOARD* のオクターブトランスポーズを示しています。
- **36.** *JOYSTICK* には、ピッチベンドやモジュレーションなど、最大 15 個までのカスタムパラメーターを割り当てできます。
- **37. [HOLD]** キーは、無効にするまで、押されている *KEYBOARD* のすべてのキーを保持します。二次機能として、シーケン サーのトラック設定に従って *KEYBOARD* のトランスポーズのオン/オフを切り替えます。
- **38. [MIDI EXT]** キーは、外部機器の *KEYBOARD* と *DATA ENTRY* ノブの MIDI コントロールのオン/オフを切り替えます。二次 機能として、MIDI CONFIGURATION メニューを開きます。
- **39. [MULTI MAP]** キーは、*KEYBOARD* のカスタムマッピングのオン/オフを切り替えます。二次機能として、MULTI MAP EDIT メニューを開きます。
- **40. [FUNCTION]** キーを押し続けると、二次機能にアクセスできます。一般に二次機能は、Analog Keys のパネル上に赤色 のテキストで表示されます。
- **41. [TRANSPOSE]** キーは、シーケンサーのトラックをトランスポーズします。二次機能は、トランスポーズのロックです。
- **42. <TRACK>** の LED は、アクティブなトラックとミュートされたトラックを示しています。赤色はアクティブです。緑色 はミュートされていません。消灯している場合はミュートされています。黄色は、アクティブですがミュートされて います。
- **43. [TRACK]** キーは、アクティブなトラックを選択します。4 つのシンセトラック、1 つの FX トラック、1 つの CV トラック を利用できます。**[FUNCTION]** キー + **[TRACK]** キーは、トラックをミュートします。
- **44. <TRANSPOSE>** の LED は、トランスポーズのロック機能がアクティブであるかどうかを示しています。
- **45. <PATTERN MODE>** のLEDは、選択されたPATTERNモードを示しています(シーケンシャル(消灯)、ダイレクトスタート( 赤色 )、ダイレクトジャンプ ( 緑色 ))。
- **46. [BANK GROUP]** キーは、アクティブなバンクグループ (A‐D または E‐H) を選択します。二次的な機能として、様々な PATTERN モードを切り替えます。

# **パネルレイアウトおよびコネクタ**

# <span id="page-14-0"></span>**リアコネクタ**

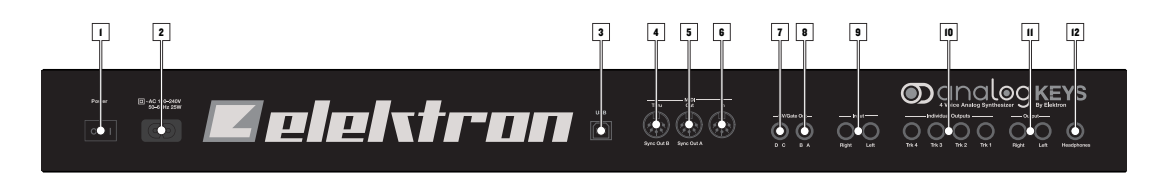

Analog Keys のリアコネクタ

- **1.** 電源のオン/オフ スイッチ
- **2.** 電源入力 (100‐250VAC、50‐60Hz)
- **3.** Full‐speed USB 2.0 接続
- **4.** MIDI スルー
- **5.** MIDI アウト
- **6.** MIDI イン
- **7.** CV 出力 (C および D)
- **8.** CV 出力 (A および B)
- **9.** オーディオ入力 L/R
- **10.** トラック 1‐4 の個別のステレオ出力
- **11.** メイン出力 L/R
- **12.** ヘッドフォン出力

#### <span id="page-14-1"></span>**ユニットの接続**

十分なケーブルスペースがある丈夫なテーブルや、10kg の重量に耐えられるシンセスタンドなどのしっかりした土台に、Analog Keys を設置してください。

- **1.** Analog Keys を他の装置に接続する前に、すべての装置のスイッチがオフになっていることを確認してください。
- **2.** 付属の AC ケーブルをコンセントと Analog Keys に接続してください。
- **3.** Analog Keys からのメイン出力の L/R を、ミキサーまたはアンプに接続します。
- **4.** MIDIコントロールを使用する場合は、Analog KeysのMIDIインポートにデータを送信したい機器のMIDIアウトポート を接続してください。MIDI スルーポートは、MIDI インポートに到達したデータをコピーします。複数の MIDI 機器 をまとめてチェーン接続する場合に使用されます。
- **5.** すべての装置のスイッチをオンにします。装置背面の電源ロッカースイッチを押して、装置のスイッチをオンにしま す。装置を再起動する場合は、LCD バックライト消灯後に 2 秒間待ってから行ってください。

#### <span id="page-14-2"></span>**推奨のコネクタ**

電源入力 : 付属の C7 電源ケーブルまたは同等品を使用して、電源コンセントに接続します。

Full‐speed USB 2.0 接続 : 付属の USB 2.0 A 端子から B 端子へのコネクタケーブルを使用して、コンピュータホストに接続しま す。

MIDI スルー : 標準の MIDI ケーブルを使用して、チェーン内の他の MIDI 機器に接続します。受信した MIDI インのデータスト リームをコピーします。

MIDI アウト : 標準の MIDI ケーブルを使用して、外部 MIDI 機器をコントロールするために外部機器の MIDI インに接続します。 MIDI イン : 標準の MIDI ケーブルを使用して、外部機器から Analog Keys をコントロールするために、外部機器の MIDI アウトに 接続します。

CV 出力 :CV 入力のある外部シンセに接続します。標準の 1/4 インチ・モノラルフォンプラグまたは 1/4 インチ Y 字型インサーショ ンケーブルを使用します。

オーディオ入力 L/R: 他のシンセサイザーやミキサーからのサウンドの入力には、標準の 1/4" モノラルフォンプラグを使用します。 メイン出力 L/R:1/4 インチ・モノラルフォンプラグ ( アンバランス接続 ) と 1/4 インチステレオ (TRS) フォンプラグ ( バランス接続 ) のどちらかを使用します。

ヘッドフォン出力 :1/4 インチ・ステレオフォンプラグで標準のヘッドフォンを接続します。

# <span id="page-15-0"></span>**Analog Keys の信号経路**

この略図は、Analog Keys の信号経路を示しています。

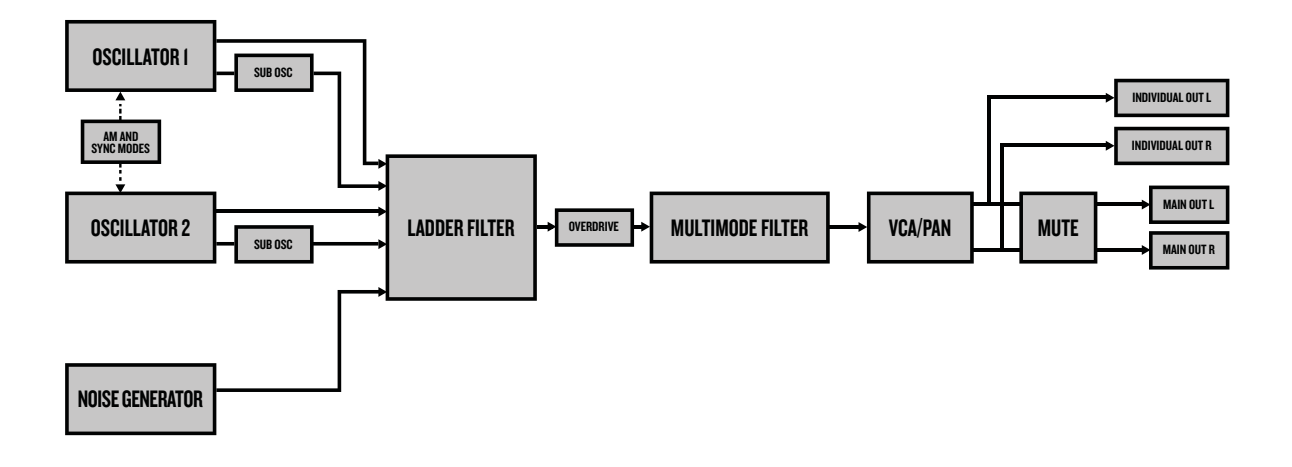

# <span id="page-15-1"></span>**コンポーネントについて**

各ボイスの 2 つのオシレーターはどちらもアナログです。精巧な波形形成機能は全てが完全にアナログで、ピッチはデジタルでコン トロールされます。ノイズジェネレーターは、デジタルです。その後の 2 つのフィルターとオーバードライブ回路は、完全にアナロ グです。アンプはアナログです。エンベロープと LFO はデジタルです。指定されたオーディオ範囲内で、最大限効率良く汎用的にな るように設計されています。

#### <span id="page-15-2"></span>**信号経路に関するコメント**

オシレーターからオーディオ出力までの信号は、完全にアナログです。また外部入力からオーディオ出力までの信号も、完全にアナ ログです。デジタルセンドエフェクトはメインのオーディオ経路と平行で、デジタルセンドエフェクトからのウェット信号は、メイ ン出力の手前でドライなアナログ信号とミックスされます。

#### <span id="page-15-3"></span>**オシレーターとフィルターについて**

オシレーターは、より豊かなサウンドとより多くのコントロール機能の配列を得るために、ゼロから設計され構築されています。ラ ダー型フィルターは、ディスクリートの低ノイズトランジスターを利用しています。マルチモードフィルターは、高品質な VCA を 使用しています。伝統的な手法と革新的な手法を組み合わせることで、他のアナログシンセサイザーやデジタルシンセサイザーには 見られない幅広い可能性を持つユニークなサウンドが得られます。Analog Keys のアーキテクチャーのより詳細なイメージについて は、「付録 E: Analog Keys のアーキテクチャー」を参照してください。

# <span id="page-16-0"></span>**Analog Keys のデータ構造の概要**

この略図は、Analog Keys のデータ構造の概要を示しています。

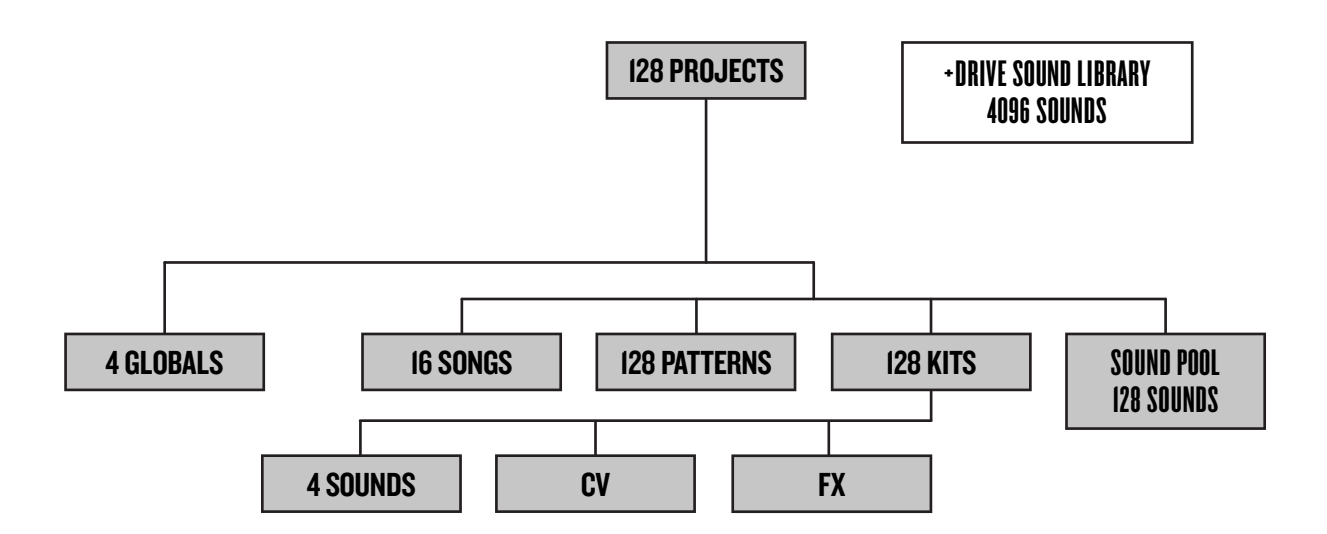

#### <span id="page-16-1"></span>**+DRIVE**

+Drive は、128 までのプロジェクト ( 多くのパターン、キット、ソング ) を格納できる、内蔵された不揮発メモリ機能です。また +Drive には、4096 のサウンドを格納できる +Drive Sound Library も含まれています。各プロジェクトからこれらのサウンドにア クセスできます。

# <span id="page-16-2"></span>**データ構造**

#### <span id="page-16-3"></span>**プロジェクト**

プロジェクトには、最大 128 のパターン、128 のキット、16 のソング、4 つのグローバルスロットと、最大 128 のサウンドで構成 された Sound Pool を格納できます。各プロジェクトには、一般的な設定と状態 ( テンポ、ミュートなど ) も格納されます。プロジェ クトがロードされると、Analog Keys のアクティブなワーク状態になります。ここからプロジェクトのパターン、キット、ソング、 グローバルを編集できます。Analog Keys は、スイッチがオフの時でも常にアクティブなワーク状態で、つまりアクティブプロジェ クトを保持しています。しかし別のプロジェクトをロードする前には、プロジェクトスロット内に手動で保存しなければなりません。 保存しないと、プロジェクトは失われます。プロジェクトの保存、ロードなどは、GLOBAL メニューで行われます。プロジェクトの 詳細については、14 ページの「プロジェクト」のセクションを参照してください。

#### <span id="page-16-4"></span>**キット**

キットには、各シンセトラックあたり最大 4 つのサウンドを格納できます。また FX トラックと CV トラックの設定も格納できます。 Analog Keys の各プロジェクトには、128 までのキットを利用できます。パターンは常にキットにリンクされています。詳細につい ては、17 ページの「キットとサウンド」を参照してください。

#### <span id="page-16-5"></span>**サウンド**

サウンドは、格納されたシンセトラックのパラメーター設定から構成されています。各シンセトラックは、1 つのサウンドを作成で きます。サウンドは、アクティブなプロジェクトの Sound Pool と +Drive Sound Library のどちらかに格納できます。Sound Pool は、最大 128 のサウンドを作成できます。また +Drive Sound Library は、最大 4096 のサウンドから構成されています。詳細につ いては、17 ページの「キットとサウンド」を参照してください。

#### <span id="page-17-0"></span>**バンク**

各プロジェクトには 8 つのバンクが存在し、各バンクは 16 のパターンを作成できます。詳細については、32 ページの「シーケン サー」を参照してください。

#### <span id="page-17-1"></span>**パターン**

8 つのバンクごとに 16 のパターンを利用できます。これは、常に 128 のパターンを利用できることを意味しています。パターンは、 シンセトラック、FX トラックおよび CV トラックのトリガー、パラメーターロック、個々のトラックの長さ、拍子記号などのシーケ ンサーデータから構成されています。BPM 設定、ARP ページ設定、NOTE ページ設定を格納することもできます。詳細については、 32 ページの「シーケンサー」を参照してください。

#### <span id="page-17-2"></span>**ソング**

各プロジェクトでは、16 のソングを利用できます。パターンを組み立てて再生する場合に使用されます。Analog Keys のデータ構 造の概要ソングの詳細については、46 ページの「ソング」のセクションを参照してください。

#### <span id="page-17-3"></span>**チェーン**

チェーンは、パターンのシーケンスです。64 のチェーンの間に、最大 256 のパターンスロットを割り当て可能です。チェーンの詳 細については、46 ページを参照してください。

#### <span id="page-17-4"></span>**グローバル**

GLOBAL メニューでは、プロジェクトの保存、ロード、管理と、SysEx データの処理と、OS のアップグレードを実行します。また シンセとシーケンサーの一般的な設定と、MIDI と CV の構成も含まれています。それぞれに独自の個別設定を有した各プロジェクト に、4 つのグローバルスロットを利用できます。グローバル設定の詳細については、49 ページの「GLOBAL メニュー」のセクショ ンを参照してください。

#### <span id="page-17-5"></span>**トラックの種類について**

#### <span id="page-17-6"></span>**シンセトラック**

シンセトラックは、1 から 4 までの 4 つのトラックで構成されています。1 から 4 の [Track] キーを押して、編集するトラックを選 択します。サウンドは、シンセトラックにロードされます。サウンドは、ポリフォニックとして再生できます。

#### <span id="page-17-7"></span>**FX トラック**

FX トラックは、Analog Keys 内蔵のセンドエフェクトをコントロールします。FX トラックを編集するには、**[Track]** キー 5 を押し てください。

#### <span id="page-17-8"></span>**CV トラック**

CV トラックは、アナログ CV 信号と Gate 信号を受信可能な外部機器のコントロールに使用されます。CV トラックを編集するには、 **[Track]** キー 6 を押してください。

#### <span id="page-17-9"></span>**EDITING THE TRACKS**

6 つの **[PARAMETER]** キーを使用して、トラック編集ページを開きます。トラックの種類に応じて、様々なパラメーターが収められ ています。*DATA ENTRY* ノブを使用してパラメーターを編集します。ノブを押しながら回すと、より大きな数値単位でパラメーター が変化します。

# <span id="page-18-0"></span>**ユーザーインターフェース**

Analog Keys の編集の中心は LCD ディスプレイです。メインインターフェースの画面は、下記のとおりです。

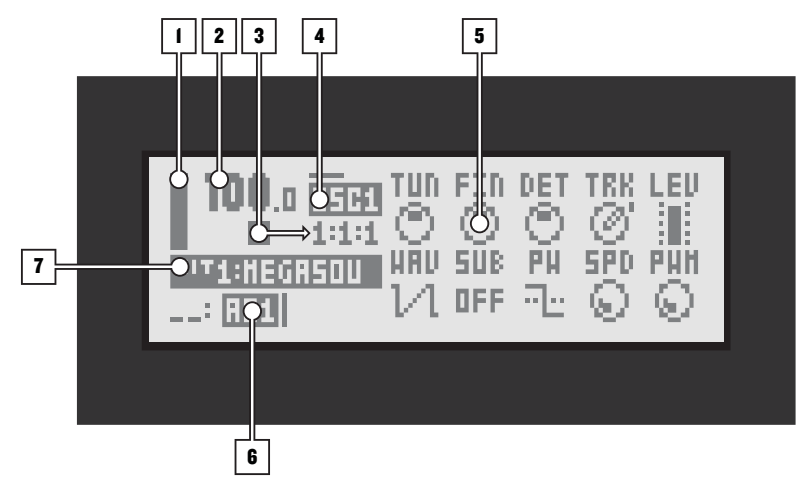

- **1.** バーは、アクティブなトラックのメインボリューム設定を示しています。
- **2.** 現在のテンポを小数点第一位まで表示します。
- 3. 標準的な記号で、シーケンサーの再生/録音ステータスを示します。Record は ●、Play は ▶、Pause は ■、Stop は ■ の記号で示されます。右側のカウンターには、小節、ビート、ステップの数が表示され、シーケンサーの経過を確 認できます。
- **4.** アクティブな PARAMETER ページを表示します。テキスト上部のラインは、PARAMETER ページのアクティブなサブ ページを示しています。横いっぱいまでラインが表示されている状態は、サブページが指定できないことを意味して います。
- **5.** トラックパラメーター( 最大 10 個 ) は、*DATA ENTRY* ノブでコントロールしているメニューと現在のパラメーター値を表 示します。ノブを押しながら回すと、より大きな数値単位でパラメーターが変化します。
- **6.** 現在アクティブなパターンが表示されます。左側には、アクティブなソングの列が表示されます。「\_ \_」の表記は、ス クラッチパッドの列がアクティブであることを示しています。
- **7.** 現在アクティブなキットが表示されます。*DATA ENTRY* ノブを回すと、調整中のパラメーターのフルネームが表示され ます。

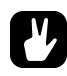

- **• [NO/RELOAD]** キーを使用して、すべてのウィンドウを閉じることができます。
- **•** アクティブなメニューでは使用されていないボタンやノブには、本来の機能が保持されています。例えば **TEMPO** メニュー で **SOUND SELECTION** ホイールを利用している場合でも、*DATA ENTRY* ノブを使用してアクティブなトラックのパラメー ターをコントロールすることが可能です。

#### <span id="page-18-1"></span>**パラメーターの編集**

*DATA ENTRY* ノブを使用して、トラックパラメーターの値を変更します。フロントパネル上のノブの物理的な位置は、画面上のパラ メーターのレイアウトに対応しています。

#### <span id="page-18-2"></span>**クイックパラメーター編集**

*DATA ENTRY* ノブを押しながら回すと、より大きな数値単位でパラメーターが変化します。これによって、パラメーター全体の範囲 を簡単にスイープできます。

#### <span id="page-18-3"></span>**パラメーター値のスキップ**

**[FUNCTION]** を押しながら特定のパラメーターを編集すると、パラメーター値が適切な位置にジャンプします。たとえば Saturator Delay のディレイタイムでは、16、32、64、128 の間隔でジャンプします。オシレーターのチューニングでは、オクターブ単位で ジャンプします。

## **ユーザーインターフェース**

## <span id="page-19-0"></span>**クイックスクロール**

**SOUND SELECTION** ホイールを使用して、メニューをスクロールします。多くのメニューでは、クイックスクロールも利用できます。 **[FUNCTION]** キー + **[UP]** 矢印キーまたは **[DOWN]** 矢印キーを押すと、メニューページ単位でカーソルが移動します。

# <span id="page-19-1"></span>**コピー、クリア、ペースト**

コピー、クリア、ペーストコマンドは、多くのメニューで実行できます。**[FUNCTION]** キー + **[REC]** キーを押すと、コピー操作が実 行されます。**[FUNCTION]** キー + **[STOP]** キーを押すと、ペースト操作が実行されます。**[FUNCTION]** キー + **[PLAY]** キーを押すと、 クリア操作が実行されます。ペースト操作とクリア操作は、直前の操作を繰り返して取り消しできます。これらのコマンドの詳細に ついては、マニュアルの様々なセクションを参照してください。

## <span id="page-19-2"></span>**片手による操作**

Analog Keys の機能のレイアウトでは、多くの複雑な操作を片手だけで実行できます。もう一方の空いた手で、KEYBOARD を演奏 したり、サウンドを調整できます。**[TRACK]** キーの近くにある **[FUNCTION]** キーを使用すると、片手でのトラックのミュートが可能 です。トランスポーズのロックと、コピー、クリア、ペーストのコマンド、パターン再生モードの変更などを片手で実行できます。

# <span id="page-19-3"></span>**NAMING メニュー**

ネーミングの手順は、様々な既存のネーミングメニューに類似しています。

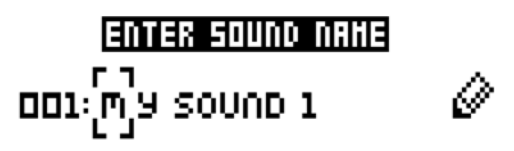

**[LEFT]** 矢印キーと **[RIGHT]** 矢印キーを使用して、文字間を移動します。SOUND SELECTION ホイールを回すか、**[UP]** 矢印キーまたは **[DOWN]** 矢印キーを押して、文字を選択します。**[FUNCTION]** キー + **[NO/RELOAD]** キーを押して、文字を消去します。

#### <span id="page-19-4"></span>**ポップアップ NAMING メニュー**

NAMING メニューでは、利用可能な全ての文字、記号、数字を表示するポップアップメニューを表示できます。ポップアップメニュー から文字を入力する方法は、多くの場合、非常に速やかなネーミング方法です。NAMING メニューが開かれたときに、**[FUNCTION]** キーを押してポップアップメニューにアクセスします。

> A B C D E F G H I J K L  $\blacksquare$ n o p e p s t u v w x  $9$  2 + - = 8 / # @ ? 2 \$ 0123456789"

**[FUNCTION]** キーを押しながら **[ARROW]** キーを使用すると、挿入したい文字に移動できます。**[FUNCTION]** キーを離すと、その文字 が挿入されます。

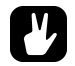

**•** コピー、ペースト、クリアのコマンドは、NAMING メニューで利用できます。

# <span id="page-20-0"></span>**クイックスタート**

クイックスタートでは、Analog Keys をすぐに使えるように、いくつかの基本的な操作をご紹介いたします。まずは、5 ページの「ユ ニットの接続」のセクションを参照して接続を行います。

# <span id="page-20-1"></span>**ファクトリープリセットの再生**

Analog Keys は、複数のプリセットパターン、キット、サウンドを搭載しています。ただちに Analog Keys の使用を始めるには、以 下の指示に従ってください。

- **1.** Analog Keys のスイッチをオンにします。
- **2. [PLAY]** キーを押すと、パターン A01 が再生されます。
- **3.** パターン A02 を選択します。これは 2 つ目のデモパターンです。最初にバンクグループ A‐D が選択されていることを確 認してください。**<BANK GROUP>** は、選択したバンクグループを示しています。A‐D が選択されていない場合には、 **[BANK GROUP]** キーを押します。
- **4. [BANK A/E]** キー + **[TRIG]** キーを押すと、現在再生中のパターンを終了して、パターン A02 が一回再生されます。以下、 同様に **[BANK A/E]** キー + **[TRIG]** キーを押すと、パターン A03 が選択されます。
- **5. [FUNCTION]** キー+ ミュートしたいトラックの **[TRACK]** キーを押すと、そのトラックがミュートされます。この手順を繰 り返すと、ミュートが解除されます。
- **6. [STOP]** キーを押すと、再生が停止します。

#### <span id="page-20-2"></span>**PERFORMANCE モード**

PERFORMANCE モードでは、*DATA ENTRY* ノブで複数の PARAMETER ページのパラメーターを一度にコントロールできます。これ は、パラメーターマクロと呼ばれます。

- **1.** パターンが再生中であることを確認してください。
- **2. [PERFORMANCE]** キーを押して、PERFORMANCE モードにアクセスします。
- **3.** *DATA ENTRY* ノブを回すと、パターンのサウンドの変化を聞くことができます。

#### <span id="page-20-3"></span>**パラメーターの調整**

各トラックには、6 つの PARAMETER ページがあります。トラックのサウンドに影響するパラメーターを表示します。

- **1.** パターンが再生中であることを確認してください。
- **2.** 4 つのシンセトラックのいずれかの **[TRACK]** キーを押します。
- **3.** ラダー型フィルターのカットオフを変更するには、**[FILTERS]** キーを押します。FILTERS ページが開かれます。FRQ とい うラベルのパラメーターで、ラダー型フィルターのカットオフを変更します。*DATA ENTRY* ノブ A を回して、パラメー ター値を変更します。
- **4.** サウンドの変化の可能性を試すために、他の PARAMETER ページのパラメーターも試してみてください。
- **5.** サウンドをオリジナルの状態にリロードするには、**[NO/RELOAD]** キー + **[SOUND]** キーを押します。
- **6.** キット全体をオリジナルの状態にリロードするには、**[NO/RELOAD]** キー + **[KIT]** キーを押します。

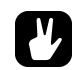

**• Analog Keys**のファクトリープリセットを試してみましょう。プロジェクトスロット**1**の**A**と**B**のバンク内の**32**のサンプルパ ターンを利用できます。それぞれに独自のユニークなキットが付属しています。プロジェクト **1** のサウンドプールには、 **128** のプリセットサウンドが収められています。さらに **+Drive Sound Library** 内の **512** のサウンドをすぐに利用できま す。速やかに検索して特定しやすいように、サウンドにはタグが付けられています。

# <span id="page-21-0"></span>**KEYBOARD のコントロール**

Analog Keys には、汎用の 37 鍵の KEYBOARD が付属しています。演奏者の繊細な演奏とヘビーな演奏の両方のニーズを満たすよ うに作られています。正確なスタジオセッションと、激しいライブパフォーマンスです。左の側面には、3 組のコントロールがあり ます。一番上は、様々な KEYBOARD モード用の 3 つのキーです。次は割り当て可能な JOYSTICK です。一番下は、オクターブを上 下にシフトするためのキーです。

## <span id="page-21-1"></span>**KEYBOARD**

キーボード全体は、11 オクターブの 128 ノートで構成されています。KEYBOARD で演奏可能な範囲は、アフタータッチとベロシ ティに対応した 37 鍵のセミウェイテッド鍵盤です。初期状態では、演奏可能な範囲は、中心の 3 オクターブです。C5 は、中心のオ クターブの最初のノートです。

個々のキーの上の赤色 LED は、キーの動作を示しています。手動、または Analog Keys のシーケンサーで演奏されて鍵盤がタップ されると、短い間隔で点滅します。鍵盤が手動で押し続けられると、LED は明るく点灯します。**[HOLD]** キーを使用してハンズフリー で押し続けられると、半分の明るさで点灯します ( 次のページを参照してください )。

**[SOUND]** キーを押してから SOUND SETTINGS を選択して、ベロシティの感度とアフタータッチの設定をカスタマイズできます。ベ ロシティとアフタータッチの設定の詳細については、27 ページを参照してください。

## <span id="page-21-2"></span>**JOYSTICK**

KEYBOARD の左側には、全方向性の JOYSTICK があります。デフォルトの機能は、横方向に動かすピッチベンドです。上方向に動か すとモジュレーションがかかり、下方向に動かすと、ブレスコントロールが可能です。**[SOUND]** キーを押して SOUND SETTINGS を選択して、JOYSTICK の機能と、コントロールするパラメーターをカスタマイズできます。詳細については、27 ページを参照して ください。

## <span id="page-21-3"></span>**オクターブシフト**

2 つのキー **[OCTAVE DOWN]** キーと **[OCTAVE UP]** キーは、演奏可能な KEYBOARD の範囲をシフトします。それぞれオクターブ単 位で上下にシフトできます。範囲は、11 オクターブに広がっています。**<OCTAVE>** では、中心の 5 オクターブを明るい赤色 LED で 範囲内の位置であることを示します。**<OCTAVE>**範囲外にオクターブ位置が上下すると、LEDは**[OCTAVE DOWN]**キーまたは**[OCTAVE UP]** キーが押されるたびに暗くなりまります。

# <span id="page-21-4"></span>**KEYBOARD のモードキー**

**[MULTI MAP]**、**[MIDI EXT]**、**[HOLD]** に KEYBOARD のモードを変更する 3 つのキーがあります。これらのキーの上の赤色 LED は、オ ン ( 明るく点灯 ) かオフ ( 消灯 ) かを示しています。

#### <span id="page-21-5"></span>**MULTI MAP MODE**

KEYBOARD のデフォルトのマルチマップをアクティブにするには、**[MULTI MAP]** キーを押します。解除するには、再度このキーを 押します。デフォルトのマッピングを下記に示します。( 図に示したように、演奏可能な KEYBOARD の範囲を超えるマルチマップさ れた LEAD サウンド全体を演奏するには、**[OCTAVE UP]** キーを一度押して、KEYBOARD をオクターブ上にシフトします。この操作 で、DRUMS セクションは演奏可能な範囲外に押し出されます。再度 DRUMS に戻るには、**[OCTAVE DOWN]** キーを一度押します )。

## **KEYBOARD のコントロール**

MULTI MAP EDITOR を使用して、最大 128 の利用可能な KEYBOARD の鍵盤に非常に広範なカスタム機能を割り当てできます。 **[FUNCTION]** キー+ **[MULTI MAP]** キーを押すと開かれます。KEYBOARD のマッピングの詳細については、51 ページを参照してくだ さい。

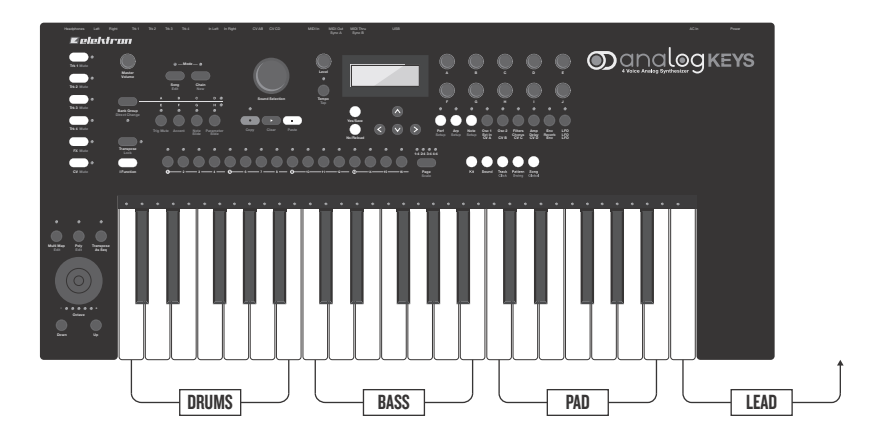

# DEFAULT MULTI MAP

#### <span id="page-22-0"></span>**外部 KEYBOARD モード**

**[MIDI EXT]** を押すと、Analog Keys の KEYBOARD コントロールが、他の機器をコントロールする外部 MIDI KEYBOARD になります。 *KEYBOARD* の鍵盤、*JOYSTICK*、*DATA ENTRY* ノブと *LEVEL* ノブは、MIDI アウトメッセージの送信専用になります。オフにするまで、 Analog Keys のシンセとパラメーターの設定はこれらのコントロールで制御できません。外部 MIDI 機器のみがコントロールされま す。再度キーを押すと、解除されます。内部シーケンサーとシンセトラックは、外部 KEYBOARD モードがオンの場合でも通常通り に動作することに注意してください。

セットアップメニューに入って、希望する外部 MIDI チャンネルを設定して、10 個の *DATA ENTRY* ノブに適切な MIDI CC メッセー ジを割り当てます。**[FUNCTION]** キー + **[MIDI EXT]** キーを押してアクセスします。

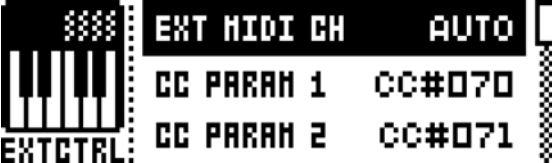

#### <span id="page-22-1"></span>**HOLD モード**

**[HOLD]** キー機能をオンにするには、**[HOLD]** キーと少なくともいずれかの KEYBOARD の鍵盤を同時に押さなければなりません。ノー トを ( またはポリフォニックモードでコードを ) 演奏してから、**[HOLD]** キーを押します。操作手順が逆でも、同様に動作します。 **[HOLD]** キーを押してから、ノートを演奏します。**[HOLD]** キーの上の LED が点灯します。少なくとも一つのノートがホールドされて いる間は、点灯し続けます。

ホールドすると、KEYBOARD の鍵盤 (1 つまたは複数の鍵盤 ) は、鍵盤を離した後も連続して押し続けられたように動作します。ホー ルドされる全てのノートで、影響されている KEYBOARD の鍵盤の上の赤色 LED が点灯します。この手順を繰り返して、既にホール ドしているノートを解放せずにトラックのいずれかのノートをさらにホールドできます。既にホールドしているノートを解放せず に、マルチマップされたサウンドやその他の機能をホールドしたり、外部シンセのノートをホールドしたりできます。ホールドされ た全てのノートは、ホールドされたノートの鍵盤がもう一度押されるまで、ホールドされ続けます。もう一度押されると、ホールド が解除され、鍵盤の上の LED が消灯します。ホールドしている全てのノートを解放するには、**[HOLD]** キーを押します。その後、 **[HOLD]** キーの上の赤色 LED が消灯します。

**[HOLD]** キーの二次的機能は、KEYBOARD のトランスポーズです。**[FUNCTION]** キー+ **[HOLD]** キーを押すとオンになります。もう一 度同じキーの組み合わせを押すと、オフになります。演奏されるノートは、トラックキーのノート設定に自動的に従い、鍵盤の演奏 をオフにできないようにします。トラックキーのノートは、NOTE MENU で設定します。**[FUNCTION]** キー + **[NOTE]** キーを押して アクセスします。詳細については、38 ページの「NOTE SETUP」を参照してください。

# <span id="page-23-0"></span>**プロジェクト**

プロジェクトは、Analog Keys の最上位の構造です。プロジェクトには、最大 128 のパターン、128 のキット、16 のソング、4 つ のグローバルスロットと、最大 128 のサウンドで構成された Sound Pool を格納できます。例えばライブパフォーマンス用の特定の 設定を保存したい場合や、選択した番号の作品を管理する場合、プロジェクトが役立ちます。+Drive には 128 のプロジェクトを格 納できます。

プロジェクトがロードされると、+Drive とは独立して、Analog Keys はアクティブなワーク状態になります。Analog Keys は、ア クティブなプロジェクトがロードされるプロジェクトスロットを記録します。プロジェクトがロードされると、そのパターン、キッ ト、ソング、グローバルなどを編集できます。アクティブなプロジェクトとプロジェクトに行った変更は、Analog Keys によって自 動的に保存されます。これにより、パターンやキットなどを編集したり、機器の電源をオフにして再度オンにするパワーサイクリン グ以前の全てのサウンドを保持することできます。変更は、自動的には +Drive には書き込まれないということに注意してください。 アクティブなプロジェクトの状態を +Drive スロットに格納するには、プロジェクトを手動で保存しなければなりません。

# <span id="page-23-1"></span>**PROJECT メニュー**

プロジェクトは、GLOBAL メニュー内の PROJECT メニューで管理されます。**[FUNCTION]** キー + **[SONG]** キーを押して GLOBAL メ ニューを開きます。

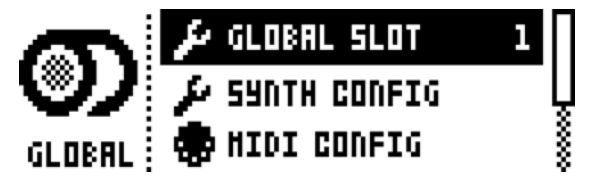

**[UP]** キー / **[DOWN]** キーを使用するか、*SOUND SELECTION* ホイールを使用してリストをスクロールして、プロジェクトを選択しま す。**[YES/SAVE]** キーを押してメニューを開きます。

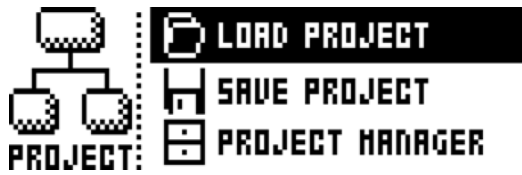

**LOAD PROJECT** は、ロードするプロジェクトを選択するプロジェクト選択画面を開きます。新しいプロジェクトをロードするまで、 アクティブなプロジェクトが保存されないことに注意してください。このメニューには、[FUNCTION] キー + [SONG] キーを数秒間 押し続けて、直接アクセスできます。新しいプロジェクトを作成したい場合、リストのもっとも下の CREATE NEW を選択します。 新しいプロジェクトは、ブランクの状態です。

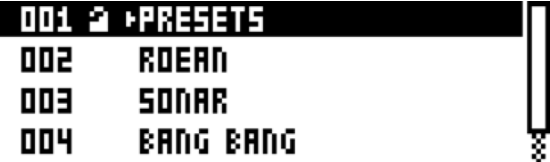

**SAVE PROJECT** は、アクティブなプロジェクトを保存するスロットを選択するためのプロジェクト選択画面を開きます。

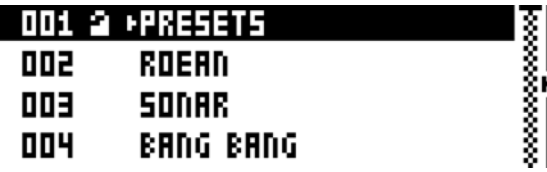

- **•** 現在アクティブなプロジェクトがリンクされているスロットは、プロジェクト名の前に小さな矢印を表示して示されます。
- **• LOAD PROJECT** <sup>と</sup> **SAVE PROJECT** メニューでは、プロジェクトをコピー、クリア、ペーストできます。
- **•** ロック記号は、プロジェクトが書き込み保護されていることを示しています。

PROJECT MANAGER は、PROJECT MANAGER メニューを起動します。このメニューでプロジェクトを選択してから、**[RIGHT]** 矢印 キーを押すと、コマンドのリストが表示されます。

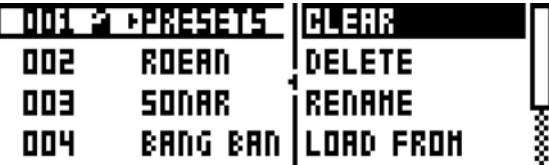

**CLEAR** は、プロジェクトのスロットをクリーンな状態にリセットします。

**INT NEW** は、クリーンなプロジェクトのある空のファイルスロットを初期化します。この操作は、空のプロ ジェクトスロットでのみ利用可能です。

**DELETE** は、スロットからプロジェクトを削除します。

**RENAME** は、プロジェクトのファイル名の変更を行う画面を開きます。

**LOAD FROM** は、アクティブなプロジェクトに選択したプロジェクトをロードします。アクティブなプロジェ クトが上書きされることに注意してください。

**SAVE/TO** は、アクティブなプロジェクトを選択したスロットに保存します。

**TOGGLE** は、書き込み保護のオン/オフを切り替えます。書き込み保護されたプロジェクトは、上書きしたり、 名前を変更したり、消去したりできません。書き込み保護されたプロジェクトは、ロック記号で示されます。

- **•** ハイライト表示して選択してから **[YES/SAVE]** キーを押して、複数のプロジェクトを選択したり、選択解除したりできます。
- **•** 現在アクティブなプロジェクトがリンクされているスロットは、プロジェクト名の前に小さな矢印を表示して示されます。
- **•** このメニューでは、プロジェクトをコピー、クリア、ペーストできます。

**プロジェクト**

# <span id="page-26-0"></span>**キットとサウンド**

キットとサウンドは、Analog Keys の基本構成ブロックです。これらには、トラックのパラメーター設定に関する情報が含まれてい ます。キットは、サウンドと他の設定の集合体と見なすことができます。サウンドは、基本的にはシンセトラックのパッチです。サ ウンドは、シンセトラックにロードできます。

キットとサウンドは分離されています。つまりキットでは、必ずしも保存されたサウンドを使用する必要はありません。キットを保 存すると、シンセトラックの **PARAMETER** ページ設定、つまりサウンドを構築する設定がキットとともに保存されます。キットのシ ンセトラックの **PARAMETER** ページ設定を、別個のサウンドとして保存することも可能です。サウンドをロードすると、キットの一 部になります。したがってサウンドを変更すると、ロードされたサウンド自体ではなく、アクティブなキットが変更されます。キッ トの演奏をコントロールするパターンは、常に特定のキットにリンクされています。

キットには以下が含まれています。

- **• 4** つのシンセトラックにロードされるサウンド
- **• FX** トラックのパラメーター設定
- **• CV** トラックのパラメーター設定
- **•** シンセトラックと **FX** トラックの **LEVEL** 設定
- **• PERFORMANCE** モードのパラメーター設定
- **•** ポリフォニーの設定

サウンドには以下が含まれています。

**•** シンセトラックの **PARAMETER** ページの設定

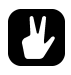

**•** 画面左側の **LCD** グラフィックは、現在アクティブなキットを示しています。**[TRACK]** キーを押すと、この情報はトラックの 名前を反映して、簡易表示に変更されます。シンセトラックでは、ロードされたサウンドの名前が表示されます。

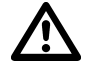

**•** 複数のパターンを同じキットにリンクできることに注意してください。パターンのいずれかを編集しながらキットを変更す ると、キットが変更されます。これは、同時に他のパターンのサウンドにも直接影響します。これを防止するため、新しい 場所にキットを保存するようにしてください。

# <span id="page-26-1"></span>**+Drive Sound Library と Sound Pool**

サウンドは、アクティブなプロジェクトの +Drive Sound Library または Sound Pool からキットにロードできます。2 つの違いは、 +Drive Sound Library には 4096 のサウンドを格納でき、全てのプロジェクトに利用できるのに対して、Sound Pool は、プロジェ クトの一部で 128 サウンドに制限されるということです。Sound Pool にサウンドをロードする主な利点は、サウンドロックの可能 性がある場合です。この機能は、+Drive Sound Library 内のサウンドには利用できません。詳細については、41 ページの「サウン ドロック」を参照してください。

# <span id="page-27-0"></span>**KIT メニュー**

KITメニューには、キットに関連するコマンドがあります。キットの保存とロードがもっとも重要です。**[KIT]**キーを押してKITメニュー を開きます。**[UP]** 矢印キーと **[DOWN]** 矢印キーを使用して、コマンド間を移動します。**[YES/SAVE]** キーを押して、選択を確定しま す。**[NO/RELOAD]** を押して、メニューを終了します。

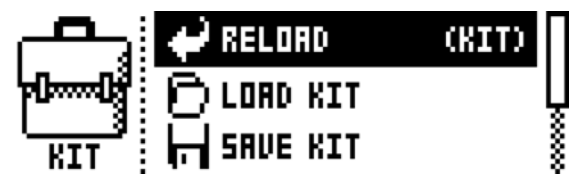

RELOAD KIT は、保存された状態に戻すために、アクティブなキットと全てのキットのどちらかをリロードします。**[LEFT]** キーと **[RIGHT]** キーを使用して、アクティブなキットのみ、または全てのキットがリロードされるように選択できます。**[NO/RELOAD]** キー + **[KIT]** キーは、アクティブなキットをリロードするためのショートカットです。

LOAD KIT は、最大 128 までの保存されたキットのいずれかをロードできるメニューを開きます。このメニューが開かれると、キッ トのリストが表示されます。アクティブなキットは、グラフィックの反転表示で示されます。**[ARROW]**キーまたは*SOUND SELECTION* ホイールを使用して、ロードするキットを選択します。**[LEFT]**/**[RIGHT]** キーで、メニューページ間を簡単にスクロールできます。 いったんキットを選択してから、**[YES/SAVE]** キーを押してロードします。ロードされたキットは、アクティブなパターンにリンク されます。アクティブなキットをロードすると、リロードされます。

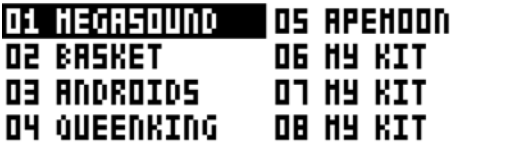

**SAVE KIT** では、現在の全てのキット関連の設定をキットとして保存します。保存されたキットは、アクティブなパターンにリンクさ れます。**[YES/SAVE]** キー + **[KIT]** キーは、このコマンドのショートカットを提供します。

**WWW.MARROOM** 

このメニューが開かれると、キットのリストが表示されます。アクティブなキットは、グラフィックの反転表示で示されます。 **[ARROW]** キーまたは *SOUND SELECTION* ホイールを使用して、キットを保存するスロットを選択します。**[YES/SAVE]** キーを押して、 選択されたスロットに格納します。NAMING メニューの詳細については、10 ページを参照してください。

**CLEAR KIT** は、現在ロードされているキットの内容をクリアします。基本的には初期化します。このオプションを選択すると、プロ ンプトが表示されます。**[YES/SAVE]** キーを押してキットをクリアするか、**[NO/RELOAD]** キーを押して操作をキャンセルします。 ロードされたスロットと同じキットスロットにキットを保存するまで、キット情報は失われないということに注意してください。

**PERFORMANCE** は、PERFORMANCE SETUP メニューを開きます。19 ページを参照してください。

**POLY CONFIG** は、POLYPHONY CONFIGURATION メニューを開きます。19 ページを参照してください。

**VOICE ROUTING** は、VOICE ROUTING にアクセスします。20 ページを参照してください。

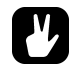

- **• LOAD KIT**、**SAVE KIT**、**PERFORMANCE SETUP** の各メニューでは、コピー、クリア、ペーストの操作を利用できます。
- **• SOUND SELECTION** ホイールを使用して、**LOAD KIT** <sup>と</sup> **SAVE KIT** メニューをスクロールします。
- **•** いったん好みのキットが完成したら、保存することをお勧めします。
- **•** いずれのパターンからも使用されていないキットは、キット名のあとに小さなアスタリスクを表示して示されます。

# <span id="page-28-0"></span>**PERFORMANCE モード**

PERFORMANCE モードでは、1 つの *DATA ENTRY* ノブを回して、任意のトラックからの複数のトラックパラメーターをコントロー ルできます。このモードでは、トラックミューティングと、統一されたトラックレベルのビューも利用できます。PERFORMANCE モードの設定は、キットの一部として保存されます。

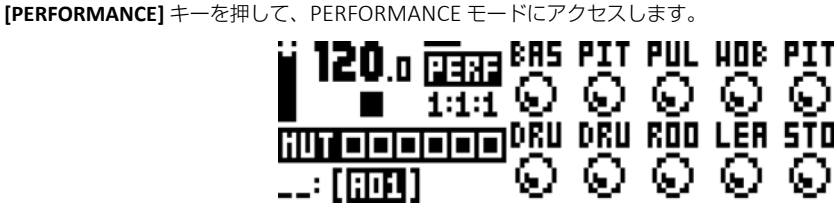

PERFORMANCE メニューには、10 個の利用可能なパフォーマンスマクロがあります。*DATA ENTRY* ノブを回して、パラメーターマク ロの設定を調整します。アクティブなキットを示すグラフィックスは、トラックのミュート状態を反映して簡易表示されます。

#### <span id="page-28-1"></span>**PERFORMANCE SETUP**

PERFORMANCE モードで利用可能な 10 個のパフォーマンスマクロは、PERFORMANCE SETUP メニューでセットアップされます。 **[FUNCTION]** キー + **[PERFORMANCE]** キーを押して、このメニューにアクセスします。

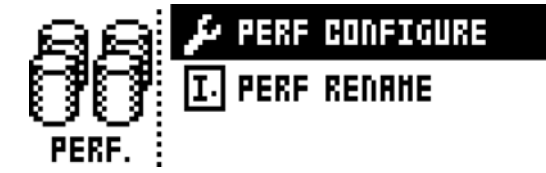

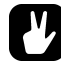

**•** このメニューでは、**10** 個のパフォーマンスマクロの集合体をコピー、クリア、ペーストすることもできます。

**PERFORMANCE CONFIGURE** では、パフォーマンスマクロにパラメーターが割り当てられます。このオプショ ンを選択すると、割り当てられるパフォーマンスマクロとノブのリストが表示されます。このメニューでは、 個々のパフォーマンスマクロをコピー、クリア、ペーストできます。

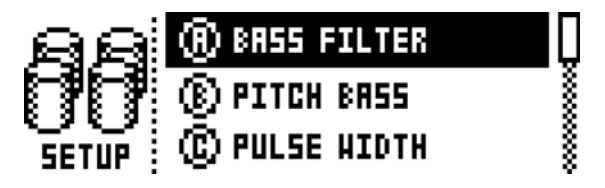

**[UP]** 矢印キーと **[DOWN]** 矢印キーを使用して、編集されるパフォーマンスマクロに対応した *DATA ENTRY* ノブ を選択します。**[YES/SAVE]** キーを押して、選択を確定します。選択したパフォーマンスマクロにトラックパ ラメーターを割り当てるメニューが表示されます。

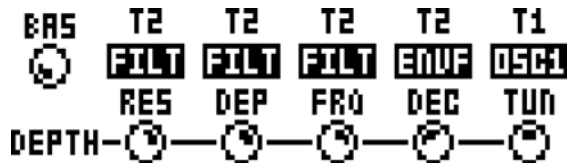

パフォーマンスマクロには、最大 5 つまでのトラックパラメーターを割り当てできます。6 つのトラック全て からのパラメーターを利用できます。*DATA ENTRY* ノブ A‐E をクリックして押して、トラックパラメーターが 割り当てられるトラックを選択します。*DATA ENTRY* ノブ A‐E を回して、割り当てられるトラックパラメー ターを選択します。**[YES/SAVE]** キーを押して選択を確定します。*DATA ENTRY* ノブ F‐J は、5 つのトラックパ ラメーターのデプスの設定に使用されます。デプスは、オリジナルのトラックパラメーター値に対するオフ セットです。

デフォルトでは、パラメーターマクロノブのパラメーター値の範囲は 0 から 127 です。パラメーターマクロ値 が 0 の場合、サウンドは変更されません。*LEVEL* ノブを押すと、パフォーマンスマクロノブは BIPOLAR モー ドで動作します。この場合のパラメーターマクロの値の範囲は、‐64 から +63 です。

パターンまたはサウンドの演奏中に *LEVEL* ノブを回すと、サウンドへのパフォーマンスマクロの影響をプレ ビューできます。

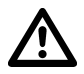

**• PERFORMANCE** モードのパラメーターでは、パラメーターロックは適用できません。

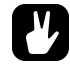

- **•** 例えばトラック **1** <sup>の</sup> **OSC1PITCH** <sup>が</sup> **63** に設定されていて、パラメーターマクロが **BIPOLAR** モードに設定されていない場合、 パラメーターマクロノブを **127** まで回すと **OSC1 PITCH** パラメーターには **+63** のパラメーター値のオフセットが適用され ます。マクロノブが **BIPOLAR** モードに設定されている場合、パラメーターマクロ値を+ **63** まで回すと、**OSC1 PITCH** パ ラメーターには **+63** のパラメーター値のオフセットが適用されます。逆にパラメーターマクロノブを **‐64** まで回すと、 **OSC1 PITCH** パラメーターには **‐64** のパラメーター値のオフセットが適用されます。
- **•** ライブ演奏時は、ライブ演奏にもっとも関連したパラメーターに影響するパラメーターマクロを使用してください。パラ メーターマクロを入念にセットアップすると、ライブセットにおける、このモードの重要性がわかるでしょう。

**PERFORMANCE RENAME** では、パフォーマンスマクロノブに名前を付けることができます。**[UP]** 矢印キーと **[DOWN]** 矢印キーを使 用して、名前を付けるパフォーマンスマクロに対応した *DATA ENTRY* ノブを選択します。**[YES/SAVE]** キーを押して、選択を確定し ます。NAMING メニューが表示されます。

#### <span id="page-29-0"></span>**PERFORMANCE MUTE**

トラックミューティングの詳細については、30 ページを参照してください。この機能は、PERFORMANCE モードで実行できます。 PERFORMANCE モードでは、1 から 6 の **[TRIG]** キーでトラックをミュートします。トラックミュート・セクションでの四角形の外 枠と、**<TRIG>**LED の全点灯は、トラックがミュートされていないことを意味しています。‐ 記号と 1/4 の明るさの **<TRIG>**LED の点 灯は、トラックがミュートされていることを示しています。**[FUNCTION]** キーを押しながら最初の 6 つの **[TRIG]** キーを押すと、ミュー トチェンジは **[FUNCTION]** キーが解放されるまで維持されます。現在ミュートされていて、**[FUNCTION]** キーを解放するとミュート 解除されるトラックは、+ 記号と 1/2 の明るさの **<TRIG>**LED の点灯で示されます。現在ミュートされておらず、**[FUNCTION]** キー を解放するとミュートされるトラックは、中央のアスタリスク記号と、1/2 の明るさの **<TRIG>**LED の点滅で示されます。

#### <span id="page-29-1"></span>**PERFORMANCE MIXER**

PERFORMANCE モードがアクティブなときに **[PERFORMANCE]** キーを押すと、PERFORMANCE MIXER メニューが開かれます。こ のメニューでは、*DATA ENTRY* ノブ A–E を使用してトラックのレベルをコントロールできます。

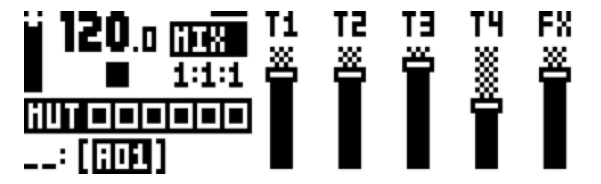

## <span id="page-30-0"></span>**ポリフォニー**

KIT メニューで **POLY CONFIG** を選択すると、4 ボイスのポリフォニーが有効になります。Analog Keys では、4 ボイスのマルチティン バーポリフォニー ( またはユニゾン ) が可能です。サウンドを簡単に変化させ、完全な動的ボイスの割り当てが可能な強力なサウン ドエンジンのおかげで、これが可能になります ( 以下の図を参照してください )。シーケンサーは完全にポリフォニックで、トラッ ク上で重複したノートとコードをプログラムできます。独自のトラックサウンドを使用して、最大 4 ノートまでの任意のトラックを 演奏できます。選択した割り当て方法に従って、ノートがシンセボイスに割り当てられます。いずれかのシンセボイスでポリフォ ニックを無効にすると、常にモノフォニックシンセボイスを利用できる専用のトラックを持つことができます。最大限柔軟になるよ うに、ポリフォニックの構成はキットごとに格納されます。プロジェクトごとに、最大 128 までの異なるポリフォニック構成が可能 です。

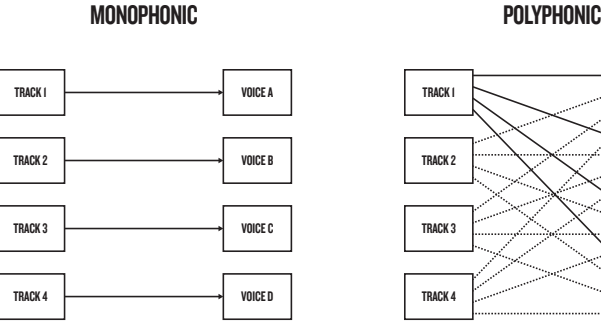

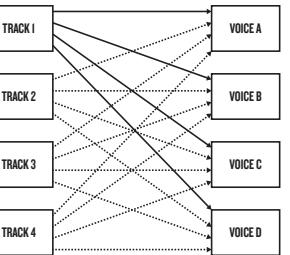

#### <span id="page-30-1"></span>**POLYPHONY CONFIGURATION**

最大 4 ボイスまでのポリフォニーの設定は、POLY CONFIG メニューにあります。**[FUNCTION]** キー + **[KIT]** キーを押してアクセスし ます。

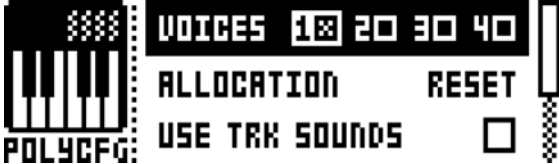

ボイス

**[LEFT]** 矢印キーと **[RIGHT]** 矢印キーを使用して、ポリフォニックを有効にした任意の組み合わせの 4 ボイスを選 択します。**[YES/SAVE]** キーを押して、各ボイスをオン/オフします。1 から 4 のボイスを直接オン/オフす るには、1 から 4 の **[TRIG]** キーを押します。POLY CONFIG メニューでは、フロントパネルの 1 から 4 の **[TRIG]** キーの上の LED は暗い赤色で点灯します。ボイスがアクティブな場合、対応する LED が明るい赤色で点 灯します。ポリフォニックが有効に設定されていないボイスは、対応するトラック専用のモノフォニックボイ スになります。これらは、ポリフォニック演奏には使用されません。ポリフォニックが有効に設定されたボイ スは、ポリフォニックが有効な任意のトラックに動的に割り当てられます。

ALLOCATION は、4 ボイスの割り当てサイクルを変更します。または 4 ボイス全てが同時に演奏されるように 設定します ( それぞれ **RESET**、**ROTATE**、**REASSIGN**、**UNISON**)。**[LEFT]** 矢印キーと **[RIGHT]** 矢印キーで方法 を選択します。様々な割り当て方法の詳細については、21 ページと 22 ページの図を参照してください。

最初の 4 つの **[TRIG]** キーの上の LED は、選択した方法に応じて、ボイスの動作を示すように点滅します。方 法を選択してから、KEYBOARD 上でいくつかのノートを演奏して LED を観察すると、割り当て方法による動 作の表示の違いがすぐにわかります。

**RESET**: 全ての新しい重複するノートが演奏される場合、利用可能な最初のボイスが昇順に演奏されま す。トラックボイス 1 から開始します。

**ROTATE**: 全ての新しい同じノートが演奏される場合、ボイスはサイクリックモードで割り当てられま す。

**REASSIGN**: 全てのノートが演奏されるときにボイスが未使用の場合は、前回演奏されたボイスと同じ ボイスが使用されます。それ以外の場合には、直前に使用されたボイスが新しいノートに使用されま す。

**UNISON**: 全てのボイスで同じノートを演奏するために使用します。調整可能なパラメーターを使用し ます。**DETUNE** と **PAN SPREAD** については、以下で説明します。

**USE TRK SOUNDS** は、動的な方法で演奏されるサウンドをボイスで使用する代わりに、選択したボイスで 4 ト ラックのサウンドを強制的に使用します。**[YES/SAVE]** キー、または **[LEFT]** 矢印キーと **[RIGHT]** 矢印キーを使 用して、ボックスのオン/オフを切り替えます。

**UNISON DETUNE** は、選択されたユニゾンボイスのデチューンのオフセット (0 から 127) を設定します。 **[RIGHT]** 矢印キーと **[LEFT]** 矢印キーを使用して、オフセットを増減します。

**UNISON PAN SPREAD** は、ユニゾンサウンドの中心位置からのパンの広がり (0 から 127) の幅を設定します。 **[LEFT]** 矢印キーと **[RIGHT]** 矢印キーを使用して、値を設定します。

空きボイスがない場合、直前に使用されたボイスがオフになり、ノートの演奏に使用されます。詳細について は、22 ページを参照してください。これは、以上で説明した全ての割り当て方法に適用されます。

## <span id="page-31-0"></span>**VOICE ROUTING**

VOICE ROUTING にアクセスして、カスタムボイスルーティングを設定します。KIT メニューの一番下の位置にあります。

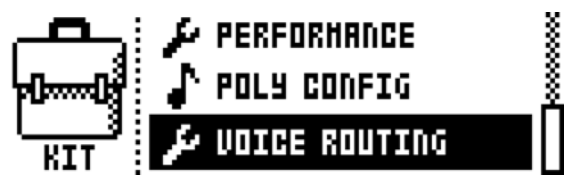

メイン出力と FX トラックへの 4 ボイスのルーティングをオン/オフします。**[ARROWS]** キーを使用して移動します。**[YES/SAVE]** キーを押して、ボックスをオン/オフします。

代わりに 1 から 4 の **[TRIG]** キーと 9 から 12 の **[TRIG]** キーをそれぞれ使用して、メイン出力へのボイスと FX 出力へのボイスを簡 単にオン/オフできます。これらの一連のキーの上の赤色の LED は、ボイスがオンである ( 明るく点灯 ) かオフである ( 暗く点灯 ) かを示しています。

ボイスのルーティングは、個々の KIT それぞれに設定、格納できることに注意してください。GLOBAL なボイスルーティング設定を 使用したい場合、**[YES/SAVE]** キーを使用して **USE GLOBAL SETTINGS** ボックスをオンにします。

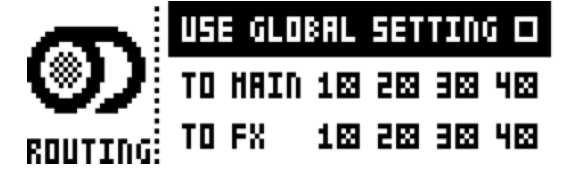

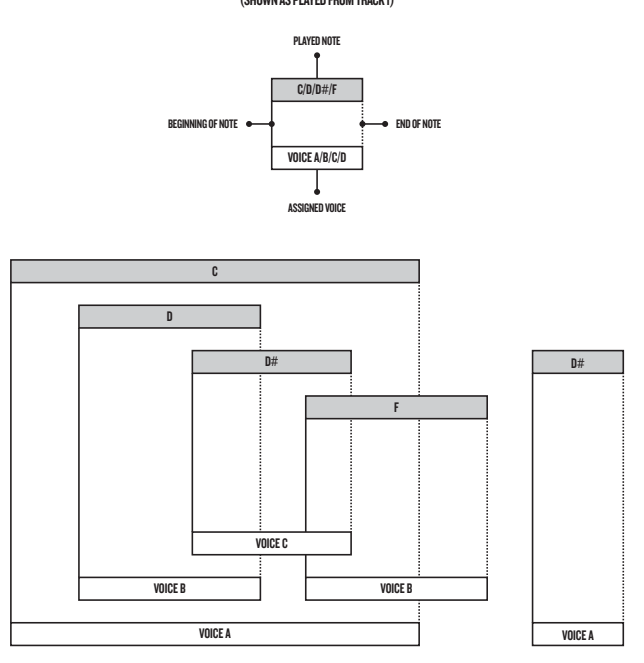

POLYPHONIC VOICE ALLOCATION METHOD: RESET (SHOWN AS PLAYED FROM TRACK 1)

# POLYPHONIC VOICE ALLOCATION METHOD: ROTATE

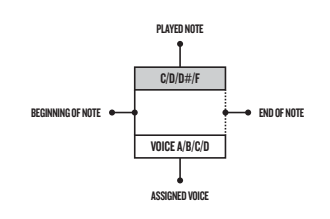

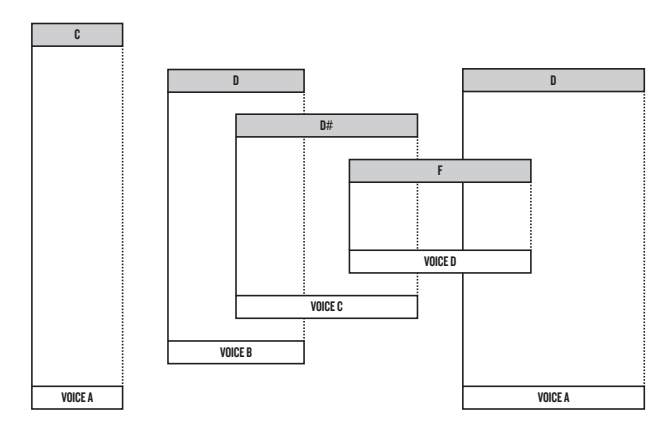

# POLYPHONIC VOICE ALLOCATION METHOD: REASSIGN

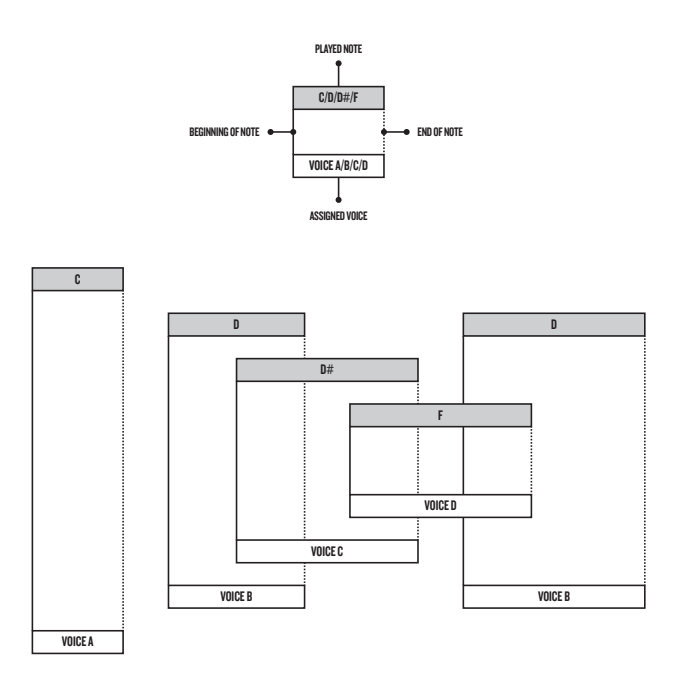

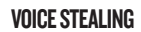

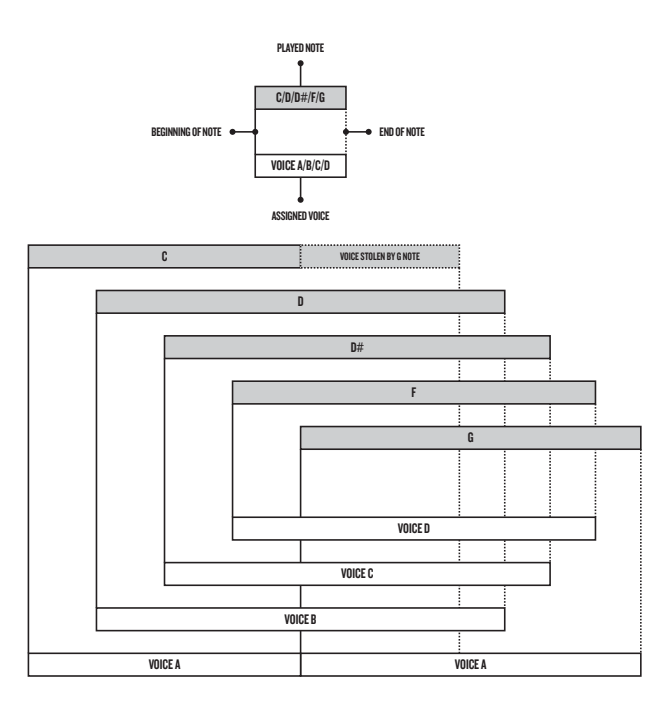

# **キットとサウンド**

# <span id="page-34-0"></span>**SOUND メニュー**

このメニューでは、アクティブなプロジェクトの+Drive Sound LibraryまたはSound Poolにあるサウンドを管理できます。**[SOUND]** キーを押してメニューを開きます。**[UP]** 矢印キーと **[DOWN]** 矢印キーを使用して、コマンド間を移動します。**[YES/SAVE]** キーを押 して、選択を確定します。**[NO/RELOAD]** を押して、メニューを終了します。

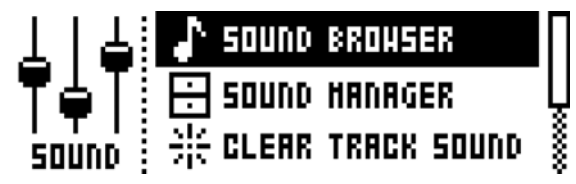

SOUND BROWSER は、サウンドのプレビューとロードに役立ちます。メニューを開くと、+Drive Sound Library と Sound Pool の どちらかにある全てのサウンドのリストが表示されます。SOUND SELECTION ホイールを回すか **[UP]**/**[DOWN]** キーを押して、リ ストをスクロールします。**[YES/SAVE]** キーを押してサウンドをロードします。SOUND MANAGER メニューと比較すると、これに は SOUND OPERATIONS メニューがありません。また、空のスロットは表示されません。

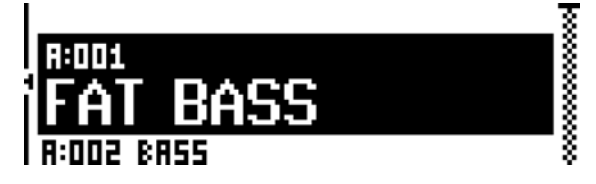

**[LEFT]** キーを押して、SORTING メニューにアクセスします。**[YES/SAVE]** キーを押してメニューを開きます。**[NO/RELOAD]** キーを押 すか **[RIGHT]** 矢印キーを押して、メニューを終了します。

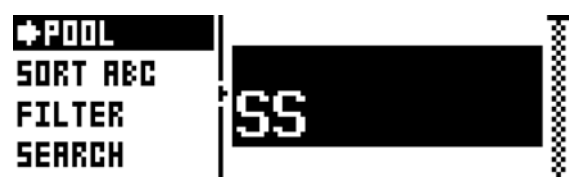

**‐‐>POOL** は、アクティブなプロジェクトの Sound Pool で利用可能なサウンドをリストします。+Drive Sound Library をブラウズしている場合に限って、コマンドを利用できます。

**‐‐>+Drive** は、+Drive Sound Library で利用可能なサウンドをリストします。アクティブなプロジェクトの Sound Pool をブラウズしている場合に限って、コマンドを利用できます。

**SORT ABC** は、アルファベット順にサウンドをソートします。SORD 123 コマンドでサウンドがソートされてい た場合に限って、コマンドを利用できます。

**SORT 123** は、スロット番号ごとにサウンドをソートします。SORD ABC コマンドでサウンドがソートされてい た場合に限って、コマンドを利用できます。

**FILTER** は、タグに従ってサウンドを配置できるリストを開きます。**[YES/SAVE]** キーを押して、タグの選択を確 定または解除します。複数のタグを選択できます。**[NO/RELOAD]** を押して、タグのリストを終了します。

**SEARCH** は、名前が一致するサウンドのみをリストする、テキスト検索を実行します。

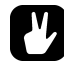

**• SOUND SELECTION** ホイールを押すか回して、**SOUND BROWSER** に直接アクセスできます。ホイールを回して希望のサ ウンドを選択してから、ホイールを押してロードします。

SOUND MANAGER を、SOUND BROWSER のより強力なバージョンと見なすことができます。サウンドを保存したり、ロードした り、タグ付けしたりできます。メニューを開くと、+Drive Sound Library と Sound Pool のどちらかにある全てのサウンドのリスト が表示されます。*SOUND SELECTION* ホイールを回すか **[UP]**/**[DOWN]** キーを押して、リストをスクロールします。

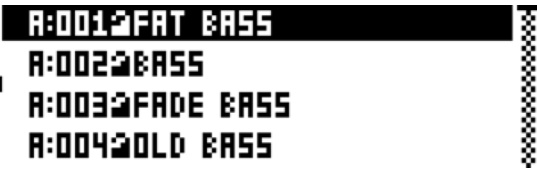

**[LEFT]** キーを押して、SORTING メニューにアクセスします。利用可能なコマンドは、SOUND BROWSER の SORTING メニューと同じ です。SORTING メニューの詳細については、25 ページを参照してください。

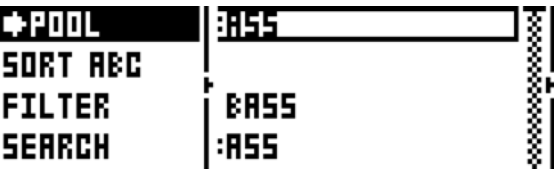

**[RIGHT]** キーを押して、SOUND OPERATIONS メニューにアクセスします。利用可能な操作は、現在ハイライト表示されているサウン ドに影響します。**[YES/SAVE]** キーを押して、選択されたサウンドにコマンドを適用します。**[NO/RELOAD]** キーを押すか **[LEFT]** 矢 印キーを押して、メニューを終了します。

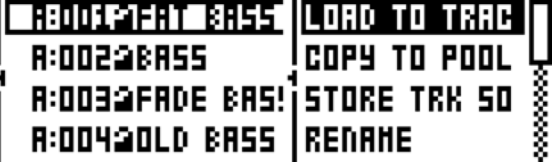

**LOAD TO TRACK** は、選択したサウンドをアクティブなトラックにロードしてから、アクティブなキットの一部 にします。

**COPY TO POOL** は、選択したサウンドをアクティブなプロジェクトの Sound Pool の最初の空きスロットにコ ピーします。+Drive Sound Library をブラウズしている場合に限って、このコマンドを利用できます。

**COPY TO +DRIVE** は、選択したサウンドを +Drive Sound Library の最初の空きスロットにコピーします。アク ティブなプロジェクトの Sound Pool をブラウズしている場合に限って、このコマンドを利用できます。

**STORE TRACK SOUND** は、アクティブなトラックのサウンドを選択したスロットに保存します。**[YES/SAVE]** キー + **[SOUND]** キーは、この操作のショートカットを提供します。

**RENAME** は、選択したサウンドの名前を変更します。

**EDIT TAGS** は、サウンドにタグ付けできるメニューを開きます。サウンドに複数のタグを付けることができま すが、サウンドのリストには、最初の 2 つのタグだけが表示されます。**[YES/SAVE]** キーを押して、タグを適 用するか削除します。

**DELETE** は、サウンドを削除します。

**TOGGLE** は、選択したサウンドの書き込み保護をオン/オフします。サウンドが書き込み保護されている場合、 上書きしたり、名前を変更したり、タグ付けしたり、クリアすることはできません。

**SEND SYSEX** は、選択したサウンドを SysEx データとして送信します。

**SELECT ALL** は、リスト内の全てのサウンドを選択します。

**DESELECT ALL** は、リスト内の全てのサウンドの選択を解除します。
- **• +Drive Sound Library** 内のサウンドは、**A** から **P** までの **16** のバンクから構成されています。各バンクには、**256** のサウンド を格納できます。**[TRIG]** キーを使用して、特定のバンク内のサウンドだけを表示できます。
- **• KEYBOARD** または **MIDI** オートチャンネル経由で、現在選択されているサウンドをプレビューできます。アクティブなト ラックを通じて、サウンドが演奏されます。プレビューされるサウンドがエフェクトにルーティングされている場合、現在 のエフェクト設定が影響することに注意してください。
- **• SOUND OPERATIONS** メニューで利用できるコマンドによって、複数のサウンドが同時に影響を受けます。ハイライト表示 して個々のサウンドを選択/選択解除してから、**[YES/SAVE]** キーを押します。
- **•** サウンドリストを高速にスクロールするには、**[FUNCTION]** キー **+ [UP]/[DOWN]** キーを押します。

**CLEAR TRACK SOUND** は、アクティブなトラックの PARAMETER ページの設定をデフォルトの値に設定します。このオプションを選 択すると、プロンプトが表示されます。**[YES/SAVE]** キーを押してパラメーターを初期化するか、**[NO/RELOAD]** キーを押して操作を キャンセルします。ロードされたスロットと同じスロットにキットを保存するまで、パラメーター情報は失われないということに注 意してください。

**RENAME TRACK SOUND** は、アクティブなトラックのサウンドの名前を変更できる NAMING メニューを開きます。

SOUND SETTINGS は、様々なサウンド関連の設定があるメニューを開きます。**[UP]**/**[DOWN]** 矢印キーを使用するか、SOUND SELECTION ホイールを使用して、メニューをスクロールします。**[LEFT]**/**[RIGHT]** 矢印キーを使用して、設定を変更します。

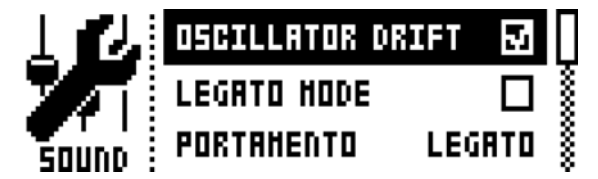

**OSCILLATOR DRIFT** は、オンの時にはオシレーターに非常に微妙なピッチドリフトを導入します。これによっ て、より「暖かみ」が増す場合があります。

**F1 RESONANCE BOOST** は、最初のフィルターからのレゾナンスの量を増やします。高い周波数と低い周波数 の両方のレゾナンスとゲインに影響します。

**• F1 RESONANCE BOOST** は、よりレゾナンスの強い倍音をオーバードライブに導入します。非常に簡単に、**Analog Keys** <sup>を</sup> 叫んでいるようなサウンドに設定できます。

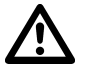

**•** 注意してください。大音量で演奏している場合、**F1 RESONANCE BOOST** では、ピーク音量によって耳に障害が生じる場合 があります。

> **LEGATO MODE** は、オン/オフのどちらかに切り替えできます。このモードがオンの場合、KEYBOARD で重複 するノートが手動で演奏される場合や、受信した MIDI ノートがサウンドをトリガーする場合に、エンベロー プは再度トリガーされません。シーケンサーでのノートは影響を受けないことに注意してください。

> **PORTAMENTO** がオンの場合、ノート間でピッチをスライドさせることができます。設定は、KEYBOARD 上で 手動で演奏したノート、またはサウンドをトリガーする受信 MIDI ノートだけに影響します。シーケンサーで のノートは影響を受けないことに注意してください。シーケンサーでのノートをスライドさせるには、NOTE SLIDE メニューを使用します。詳細については、42 ページを参照してください。

- **OFF** の場合、ポルタメントはオフです。演奏されるノートは影響を受けません。
- **ON** の場合、ポルタメントはオンです。演奏される全てのノートが影響を受けます。
- ノートが重複している場合に限って、LEGATO はポルタメントをオンにします。この設定が機能す るには、LEGATO MODE がオンでなければなりません。

VELOCITY TO VOL では、Analog Keys の KEYBOARD や外部 MIDI キーボードでサウンドを演奏する場合に、 MIDI のベロシティがどのようにボリュームに影響するかを選択します。

• **OFF** の場合、ベロシティはサウンドのボリュームには影響しません。

• **LOG** は、対数ベロシティカーブを適用します。鍵盤を強く押した場合に比べて、弱く押した場合の ボリュームの差は、より大きくなります。

• **LIN** は、リニアベロシティカーブを適用します。鍵盤を押したときのボリュームの差は、押された力 に直線的に対応しています。

• **EXP** は、指数ベロシティカーブを適用します。鍵盤を弱く押した場合に比べて、強く押した場合の ボリュームの差は、より大きくなります。

**VELOCITY MOD** では、ベロシティパラメーターに割り当て可能な最大 5 ページまでの PARAMETER ページのあ るメニューにアクセスできます。NOTE メニューの VEL パラメーターと、外部機器から Analog Keys に送信さ れた受信 MIDI ノートのベロシティの両方が、割り当てられたパラメーターに影響します。**[YES/SAVE]** キーを 押してメニューを開きます。パラメーターのセットアップは、パフォーマンスマクロのセットアップと同様で す。詳細については、19 ページを参照してください。

**PITCH BEND** では、MIDI ピッチベンドコマンドに割り当て可能な最大 5 ページまでの PARAMETER ページのあ るメニューにアクセスできます。MIDI ピッチベンドメッセージは、外部機器から Analog Keys に送信されま す。これらのメッセージは、このメニューで割り当てられるパラメーターに影響します。**[YES/SAVE]** キーを 押してメニューを開きます。パラメーターのセットアップは、パフォーマンスマクロのセットアップと同様で す。詳細については、19 ページを参照してください。

**MODULATION WHEEL** では、MIDI モジュレーションホイール・コマンド (CC#1) に割り当て可能な最大 5 ページ までの PARAMETER ページのあるメニューにアクセスできます。**[YES/SAVE]** キーを押してメニューを開きま す。パラメーターのセットアップは、パフォーマンスマクロのセットアップと同様です。詳細については、19 ページを参照してください。

**BREATH CONTROLLER** では、MIDI ブレスコントローラー・コマンド (CC#2) に割り当て可能な最大 5 ページまで の PARAMETER ページのあるメニューにアクセスできます。**[YES/SAVE]** キーを押してメニューを開きます。 パラメーターのセットアップは、パフォーマンスマクロのセットアップと同様です。詳細については、19 ペー ジを参照してください。

**AFTERTOUCH** では、KEYBOARD または外部 MIDI キーボードのアフタータッチコマンドに割り当て可能な最大 5 ページまでの PARAMETER ページのあるメニューにアクセスできます。**[YES/SAVE]** キーを押してメニュー を開きます。パラメーターのセットアップは、パフォーマンスマクロのセットアップと同様です。詳細につい ては、19 ページを参照してください。

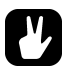

- **• LOAD TRACK SOUND** <sup>と</sup> **SAVE TRANCK SOUND** のメニューでは、コピー、クリア、ペーストの操作を利用できます。
- **• SOUND SELECTION** ホイールを使用して、**LOAD TRACK SOUND** メニューと **SAVE TRACK SOUND** メニューでのスクロー ル速度を高速にできます。
- **• LOAD TRACK SOUND** <sup>と</sup> **SAVE TRACK SOUND** メニューでは、サウンドロックされているサウンドは、サウンド名の最後に 小さなシーケンサーのステップアイコンが表示されて示されます。ロックされたサウンドの上書きには注意してください。 サウンドロックを収めたパターンのサウンドを変更してしまうからです。詳細については、**41** ページの「サウンドロック」 を参照してください。

#### **PLAYING A SOUND**

PLAYING A SOUND では、Analog Keys の KEYBOARD でサウンドを演奏します。1 から 4 の **[TRACK]** キーを押して、演奏するサウ ンドを選択します。LCD のキットの情報は、ロードされるサウンドの名前を反映して、簡易表示に変更されます。

KEYBOARD の鍵盤の範囲は、3 オクターブと 1 ノートに及びます。最初と最後の KEYBOARD の鍵盤は、デフォルトではノート C を 演奏します。オクターブを変更するには、**[OCTAVE UP]** キーまたは **[OCTAVE DOWN]** キーを押します。**<OCTAVE>** の LED は、どの オクターブが選択されているかを示しています。‐5 から 5 までの 10 オクターブの範囲です。

サウンドは、ポルタメントモードやレガートモードで演奏できます。これをコントロールする設定は、SOUND メニューにあります。 詳細については、25 ページを参照してください。

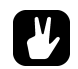

**• FX** トラックを選択すると、あらかじめアクティブなトラックの **<TRACK LED>** が暗い赤色で点灯します。これは、 **KEYBOARD** の鍵盤がこのトラック上のノートをトリガし続けていることを意味しています。これによって、エフェクトの パラメーターの変更があらかじめアクティブなトラックにどのように影響するかを確認できます。**[Track]** キー **5** を再度押 して、**FX** トラックを完全にアクティブにします。これで、**KEYBOARD** の鍵盤で **FX** トラックをコントロールできます。

#### **外部 MIDI キーボードでのサウンドの演奏**

KEYBOARD の使用に加えて、Analog Keys に接続された外部 MIDI キーボードでシンセボイスを演奏することも可能です。ボイス が対応する MIDI トラックは、MIDI CHANNELS メニューでセットアップします。詳細については、52 ページを参照してください。

#### **サウンドの編集**

サウンドを編集するには、まず 1 から 4 の **[TRACK]** キーを押して、シンセトラックのいずれかを選択します。アクティブなシンセ トラックのサウンドが編集されます。

*LEVEL* ノブで、アクティブなトラックの全体のボリュームレベルを調節します。PERFORMANCE MIXER メニューでは、全てのトラッ クレベルが同時に表示され、*DATA ENTRY* ノブを使用して編集できます。詳細については、20 ページを参照してください。

シンセトラックの PARAMETER ページ上のパラメーターを調節して、サウンドを編集します。**[PARAMETER]** ページキーを押して、 これらのページにアクセスします。ページにサブページがある場合、再度 **[PARAMETER]** ページキーを押してアクセスします。*DATA ENTRY* ノブを使用して、パラメーターを変更します。

6 つの異なる PARAMETER ページが存在します。パラメーターの機能の詳細については、「付録 A: シンセトラックのパラメーター」 を参照してください。

**OSC1** は、オシレーター 1 をコントロールします。ノイズジェネレーター用のサブページがあります。

**OSC2** は、オシレーター 2 をコントロールします。両方のオシレーターに関連するパラメーターを作成するサブ ページがあります。

**FILTERS** は、2 つのフィルターとオーバードライブをコントロールします。1 つの 24dB/ オクターブの 4 バンド ローパスラダー型フィルターと、1 つの 2 バンドマルチモードフィルターを利用できます。フィルター間に、 オーバードライブが直列に接続されています。

**AMP** には、振幅エンベロープ用のパラメーターがあります。Effect Sends もあります。

**ENV** では、2 つのエンベロープを自由に割り当てできます。最初の ENV では、フィルターもコントロールしま す。2 番目のエンベロープは、サブページ内にあります。

**LFO** には、自由に割り当て可能な 2 つの LFO のパラメーターがあります。1 つのサブページがあります。

### **FX トラックと CV トラックの編集**

FX トラックと CV トラックの編集は、シンセトラックのサウンドの編集に非常に似ています。PARAMETER ページには、2 種類のト ラックに関連したパラメーターがあります。FX トラックと CV トラックのパラメーターの詳細については、「付録 B : FX トラックの パラメーター」と「付録 C : CV トラックのパラメーター」をそれぞれ参照してください。

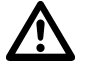

**• FX** トラックと **CV** トラックのパラメーターの設定は、キットの一部としてのみ保存されます。

#### **FX トラック**

FX トラックは、Analog Keys 内蔵のセンドエフェクトをコントロールします。FX トラックを編集するには、**[Track]** キー 5 を押し ます。FX トラックには 5 つの PARAMETER ページが存在します。

**EXT IN** には、外部入力に関連したパラメーターが収められています。

**CHORUS** は、Wideshift Chorus エフェクトをコントロールします。

**DELAY** は、Saturator Delay エフェクトをコントロールします。

**REVERB** は、Supervoid Reverb エフェクトをコントロールします。

**LFO**には、FXトラックパラメーターにモジュレーションをかけることができる2つのLFOのパラメーターが収め られています。

#### **CV トラック**

CV トラックは、CV / Gate 信号を受信可能な外部機器のコントロールに使用されます。CV トラックを編集するには、**[Track]** キー 6 を押します。CV トラックには、6 つの PARAMETER ページがあります。

**CV A** は CV A 出力から送信された信号をコントロールします。

**CV B** は CV B 出力から送信された信号をコントロールします。

**CV C** は CV C 出力から送信された信号をコントロールします。

**CV D** は CV D 出力から送信された信号をコントロールします。

**ENV** は、CV トラックパラメーターのコントロールに使用できる、自由に割り当て可能な 2 種類のエンベロープ を提供します。

**LFO** は、CV トラックパラメーターのコントロールに使用できる、自由に割り当て可能な 2 種類の LFO を提供し ます。

#### **トラックのミューティング**

**[FUNCTION]** キー+ ミュートしたいトラックの **[TRACK]** キーを押すと、そのトラックがミュートされます。シーケンサーのノートトリ ガーだけがミュートされます。KEYBOARD を使用して、ミュートされたトラックを手動で演奏することは可能です。パターンを変 更すると、同じトラックのミュートが次のパターンにも同様に出現します。

**<TRACK>** の LED は、ミュートの状態を示しています。**<TRACK>** の LED が消灯している場合、トラックがミュートされていることを示 しています。緑色の **<TRACK>** の LED は、ミュートされていない演奏可能なトラックを示しています。赤色の **<TRACK>** の LED は、 アクティブで演奏可能なトラックを示しています。黄色の**<TRACK>**のLEDは、アクティブでミュートされたトラックを示しています。

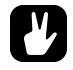

- **•** トラックのミューティングは、**PERFORMANCE** モードでも同様に実行できます。詳細については、**20** ページの 「**PERFORMANCE MUTE**」を参照してください。
- **• SONG** モードでも **CHAIN** モードでもトラックをミュートできます。この種類のミューティングは、ソングミューティングと 呼ばれ、トラックミューティングとは異なる動作をします。もっとも顕著な点は、ソングミュートはパターンが排他である ことです。詳細については、**47** ページを参照してください。

**キットとサウンド**

Analog Keys のシーケンサーは、パターンに情報を格納します。パターンは、シンセトラック、FX トラック、CV トラックと、これ らのトラックの様々な要素をコントロールします。A から H までの 8 バンクそれぞれで、16 パターンを作成できます。つまり 128 パターンを利用できます。パターンで行った全ての調整は、自動的に保存されます。アクティブなパターンに行った変更は、取り消 しも可能です。「PATTERN メニュー」の詳細については、35 ページを参照してください。パターンには以下が含まれています。

- **•** 全てのトラックのノートトリガー
- **•** 全てのトラックのトリガーレスロック
- **•** パラメーターロック
- **•** トリガーミュート
- **•** アクセントトリガー
- **•** ノートとパラメーターのスライドトリガー
- **•** スウィングトリガー
- **• ARP** および **NOTE** メニューのパラメーター設定
- **•** パターンにリンクされるキットについての情報
- **•** トラックの長さと拍子記号

#### **基本的なパターンの操作**

Analog Keys は、パターンをシームレスに切り替えできます。これに加えてパターンをチェインできる機能は、例えばライブインプ ロビゼーションを行うときに便利な機能です。

#### **パターンの選択**

**[BANK GROUP]** キーを押して、パターンの選択元のバンクグループを選択します。たとえばバンクグループ A‐D を選択した場合、バ ンク A、B、C、D 内のパターンを選択できます。次に **[BANK]** キーに続けて **[TRIG]** キーを押して、選択したバンク内のパターンを 選択します。たとえばパターン B05 を選択するには、**[BANK GROUP]** キーを使用してバンクグループ A‐D を選択します。それから **[BANK B/F]** キーを押したままで、**[TRIG]** キー 5 を押します。

データを含むパターンは、**<TRIG>** の LED が暗い赤色で点灯して示されます。現在アクティブなパターンは、**<TRIG>** の LED が明る い赤色で点灯して示されます。データを含まないパターンを選択すると、以前のパターンのキットが使用されます。

パターンの再生中に新しいパターンを選択すると、現在のパターンの位置を示すグラフィックスの一番上で、新しいパターンの位置 が点滅します。

- **•** パターンの選択は、片手だけで可能です。**[BANK]** キーを押すと、短時間、「**CHOOSE PTN**」を示すウィンドウが表示され ます。**[TRIG]** キーを押している場合はこのウィンドウは表示されたままで、パターンが選択されます。
- **•** シーケンサーの実行中にパターンを変更できます。
- **•** プログラムチェンジ・メッセージを送信して、パターンを変更してキューに並べることができます。
- **•** パターンの選択後にいずれかのキーを解放する前に、**[REC]** キー、**[PLAY]** キー、**[STOP]** キーを押して、パターンをコピー、 クリア、ペーストできます。新しいチェインは構築されず、パターンはキューには並びません。複数のパターンを同時にク リア、コピー、ペーストできます。

#### **パターンコントロール**

**[PLAY]** キーを押すと、パターンの再生が開始されます。**[STOP]** キーを押すと、全てのトラックの再生が停止します。サウンドは停止 しますが、Saturator Delay などのエフェクトは、ディレイのリピート音がフェードアウトするまで鳴り続けます。シーケンサーが 停止している場合、**[STOP]** キー + **[STOP]** キーを押すと、全てのトラックの再生を停止して、センドエフェクトをフェードアウトで きます。

パターンを再生中に **[PLAY]** を押すと、再生が一時停止されます。再度 **[PLAY]** キーを押すと、再生がレジュームします。

パターンに 16 ステップを超えるシーケンサーステップが含まれている場合、**<PATTERN PAGE>** の LED がこれを示します。パターン の再生中には、現在アクティブなパターンのページが、**<PATTERN PAGE>** の LED の明るい赤色の点滅で示されます。

#### **テンポ**

パターンのテンポはグローバルで、全てのパターンに影響します。パターンのテンポは、TEMPO メニューで設定します。**[TEMPO]** を押すと、メニューが開かれます。

# 120.0 apr

*SOUND SELECTION* ホイールを使用して、テンポ設定を変更できます。**[UP]**/**[DOWN]** キーは、テンポの小数部分を変更します。タッ プしてテンポを設定するには、**[FUNCTION]** キーを押したまま **[TEMPO]** キーを規則的なリズムでタップします。4 つの連続したタッ プのあとで、タップの平均テンポが計算されます。タップを続けると、平均テンポが更新され続けます。

**[LEFT]** 矢印キーを押すと、テンポは一時的に 10% 速まり、**[RIGHT]** 矢印キーを押すと、10% 遅くなります。キーを離すと、BPM はオ リジナルの設定に戻ります。

TEMPOメニューで**[FUNCTION]**キーを押したまま*SOUND SELECTION*ホイールを回すと、**[FUNCTION]**キーを解放するまでテンポは 選択した値から変更されません。

**•** テンポのシフトは、**Analog Keys** をターンテーブルや外部のサウンドソースに手動で同期させる場合に非常に便利です。テ ンポのシフトを実行するために **TEMPO** メニューを使用する必要はないということに注意してください。

#### **PATTERN のモード**

パターンを変更するときに、モードの違いはアクティブなパターンの変更の方法に影響します。**[FUNCTION]** キー + [**BANKGROUP]** キーを押して、PATTERN モードを切り替えます。**<PATTERN MODE>** の LED は、選択されているモードを示しています。以下の 3 つの PATTERN モードがあります。

**DIRECT START**は、ただちにパターンを変更します。新しいパターンは、冒頭から再生が開始されます。このモードは、赤色の**<PATTERN MODE>** の LED で示されます。

**DIRECT JUMP** は、ただちにパターンを変更します。新しいパターンは、前のパターンの中断位置から再生を開始します。このモード は、緑色の **<PATTERN MODE>** の LED で示されます。

**SEQUENTIAL** は、現在再生中のパターンの終了後に、パターンを変更します。このモードがデフォルトのモードです。**<PATTERN MODE>** の LED の消灯で示されます。

#### **パターンの編集**

Analog Keys は、パターンの編集または作成時に、GRID RECORDING モードと LIVE RECORDING モードの入力トリガーの 2 種類 のメインモードを提供します。これらのモードでは、ノートトリガーとトリガーレスロックの 2 種類のトリガーを入力できます。

#### **トリガーの種類**

ノートトリガーとトリガーレスロックの 2 種類のトリガーがあります。ノートトリガーは、ノートのトリガーです。一方トリガーレ スロックは、ノートをトリガーせずにパラメーターロックを適用するために使用できます。ノートトリガーは、**<TRIG>** の LED が明 るい赤色で点灯して示されます。トリガーレスロックは、**<TRIG>** の LED が暗い赤色で点灯して示されます。パラメーターロックの 詳細については、40 ページの「パラメーターロック」のセクションを参照してください。GRID RECORDING モードと LIVE RECORDING モードのどちらがアクティブであるかに応じて、異なる 2 種類のトリガーを入力できます。

#### **GRID RECORDING モード**

GRID RECORDING とは、**[TRIG]** キーを使用してトリガーを追加する制作方法です。

**[REC]** キーを押して、GRID RECORDING モードに入ります。**<REC>** の LED が赤色に点灯している場合、GRID RECORDING モードが オンであることを示しています。関連する **[TRACK]** ボタンを押して、トリガーを追加したいトラックを選択します。**[TRIG]** キーを 押して、シーケンサーにノートトリガーを入力します。シンセトラックのトリガーにノート値を追加するには、KEYBOARD 上のキー を押しながら、**[TRIG]** キーを押し続けます。トリガーレスロックを追加するには、**[FUNCTION]** キーと **[TRIG]** キーを押します。 **[TRIG]** キーを押したままで **[LEFT]** キーまたは **[RIGHT]** キーを押して、ノートトリガーにマイクロタイミングを追加します。ノートの オフセットを示す、マイクロタイミングのポップアップメニューが表示されます。

パターンに 16 を超えるステップが含まれている場合、**[PAGE]** キーを押して編集したいパターンページに切り替えます。アクティブ なパターンページは、**<PATTERN PAGE>** の LED の明るい赤色の点灯で示されます。

**[PLAY]** キーを押して、シーケンスを再生します。

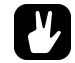

- **•** シーケンサー上で、トラックの全てのトリガーは、前後にシフトできます。**GRID RECORDING** モードでは、**[FUNCTION]** キーを押したまま **[LEFT]** 矢印キーまたは **[RIGHT]** 矢印キーを押して、トリガーシフトを実行します。
- **• [TRIG]** キー **+KEYBOARD** 上のキーを押して、パラメーターロックを完了して、ノートトリガーをプレビューします。

#### **LIVE RECORDING モード**

LIVE RECORDING モードは、トラックにトリガーを追加する 2 つ目の方法です。このレコーディングモードでは、KEYBOARD や Analog Keys に接続された外部 MIDI キーボードを使用したリアルタイムでの演奏によって、トラックにトリガーを入力します。さ らに、リアルタイムでパラメーターロックを入力することも可能です。LIVE RECORDING モードでのトリガー入力は、マイクロタ イムの形式でシーケンサーに入力されます。つまり NOTES SETUP メニューの μTM パラメーターは、トリガーの入力タイミングを より正確に反映するようにロックされます。これによって LIVE RECORDING モードでのノートの入力はより表現豊かでクオンタイ ズされていないものになります。マイクロタイムのトリガーはクオンタイズできます。これは、NOTES SETUP メニューで行われま す。μTM パラメーターの詳細については、37 ページを参照してください。クオンタイズの詳細については、38 ページを参照して ください。

**[PLAY]** キーを押しながら **[RECORD]** キーを押して、LIVERECORDING モードに入ります。シーケンサーが再生を開始すると、 **<RECORD>**の LEDが点滅を開始します。この状態でKEYBOARD 上のキーを押して、アクティブなトラックにリアルタイムでトリガー を入力できます。シンセトラックと CV トラックでは、KEYBOARD で押されたキーのノート値がレコーディングされます。

リアルタイムで 1 つのトラックから全てのトリガーを消去するには、**[TRACK]** キー + **[NO/RELOAD]** キーを押します。シーケンサー で動作中の LED が対応する全てのトリガーが、アクティブなトラックから消去されます。複数の **[TRACK]** キーを同時に押すと、複 数のトラックからのトリガーを削除できます。

シーケンサーのレコーディングと再生の両方を停止するには、**[STOP]** キーを押します。シーケンサーを再生させたままで LIVE RECORDING モードを終了するには、**[PLAY]** キーを押します。LIVERECORDING モードがオンの状態で **[REC]** キーを押すと、GRID RECORDING モードに入ります。

## **TRACK メニュー**

このメニューには、アクティブなトラックに関連した設定とオプションがあります。**[TRACK]** キーを押して、メニューを開きます。 **[UP]**/**[DOWN]** 矢印キーを使用するか、SOUND SELECTION ホイールを使用して、リストを移動します。**[YES]** キーを押してオプショ ンを選択します。**[TRACK]** キーを押して、メニューが影響するトラックを変更します。

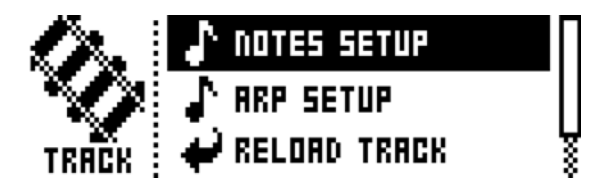

**NOTES SETUP** には、主にトラックのクオンタイズとスケールに関連した設定が収められています。**[FUNC‐ TION]** キー+ [**NOTE]** キーを押して、同じメニューにアクセスできます。NOTES SETUP メニューの詳細について は、38 ページの「NOTES SETUP」を参照してください。

**ARP SETUP** には、トラックのアルペジエーターの設定が収められています。**[FUNCTION]** キー + **[ARP]** キーを 押して、同じメニューにアクセスできます。ARPEGGIATOR SETUP メニューの詳細については、37 ページを 参照してください。

**RELOAD TRACK** は、アクティブなトラックをリロードします。トラックは自動的に保存されるパターンの一部 で、オリジナルの自動保存された状態をリロードするか、SAVE TRACK コマンドを利用して決定できる特定の 保存された状態をリロードします。RELOAD TRACK コマンドのショートカットとして、**[NO/RELOAD]** キー + **[TRACK]** キーを押します。

**SAVE TRACK** は、アクティブなトラックに行われた変更を保存します。これは、パターンが変更された場合に 行われる一般的な自動保存やパターンの保存に加えて利用できる、特別な機能です。個々のトラックで作業中 の場合に、この機能が役立ちます。結果が順調である場合、特定の保存状態に戻せるようにしたままで、ト ラックでの作業を続けたいことでしょう。SAVE TRACK コマンドは、これを可能にします。トラックをリロー ドすると、オリジナルの自動保存されたパターンと状態はリロードされませんが、手動で保存された状態はリ ロードされます。SAVE TRACK コマンドのショートカットとして、**[YES/SAVE]** キー + **[TRACK]** キーを押しま す。

#### **PATTERN メニュー**

PATTERN メニューでは、パターンを保存してリロードできます。**[PATTERN]** キーを押してメニューを開きます。**[UP]**/**[DOWN]** 矢印 キーを押して、利用可能なコマンドを選択します。**[YES/SAVE]** キーで選択を確認します。

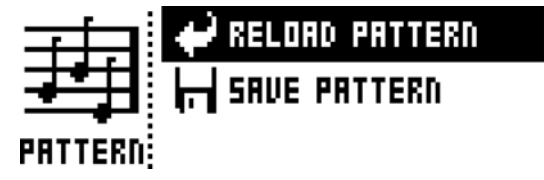

**RELOAD PATTERN** は、アクティブなパターンをリロードします。オリジナルの自動保存された状態と、**SAVE PATTERN** コマンドを利用して決定できる特定の保存状態のどちらかがリロードされます。**RELOAD PATTERN** コ マンドのショートカットとして、**[NO/RELOAD]** キー + [**PATTERN]** キーを押します。

**SAVE PATTERN** は、アクティブなパターンに行われた変更を保存します。これは、パターンが変更された場合 に行われる一般的な自動保存やパターンの保存に加えて利用できる、特別な機能です。パターンで作業中の場 合に、この機能が役立ちます。結果が順調な場合、特定の保存状態に戻せるようにしたままでパターンでの作 業を続けたいことでしょう。SAVE PATTERN コマンドは、これを可能にします。パターンをリロードすると、 オリジナルの自動保存された状態はリロードされませんが、手動で保存された状態はリロードされます。**SAVE PATTERN** コマンドのショートカットとして、**[YES/SAVE]** キー + [**PATTERN]** キーを押します。

**• RELOAD PATTERN** コマンドは、インプロビゼーションのライブに非常に適しています。ベースラインノートの追加などの アクティブなパターンに行った変更は、ただちに保存され取り消しできません。

#### **ARPEGGIATOR**

ARPEGGIATOR メニューは、各トラックに対応する、6 つのアルペジエーターをコントロールします。アルペジエーターの設定は、パ ターンの一部です。キットと同時には格納されません。関連の **[TRACK]** キーを押して、編集するアルペジエーターのトラックを選択 します。**[ARP]** キーを押して ARPEGGIATOR メニューを開きます。

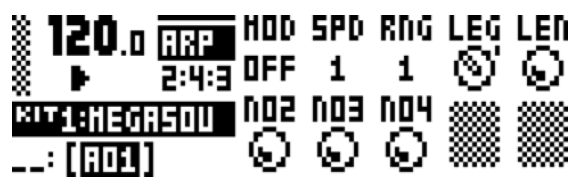

MOD は、アルペジエーターをオンにして、アルペジオされるノートの格納法をコントロールします。

- **OFF** は、アルペジエーターをオフにします。
- **TRU** は、挿入された順序と同じ順序でノートを再生します。
- **UP** は、オクターブ単位で低いノートから高いノートに昇順にノートを再生します。
- **DWN** は、オクターブ単位で高いノートから低いノートに降順にノートを再生します。
- **CYC** は、最初に昇順でノートを再生してから、降順で再生します。

• **SHF** は、オクターブ範囲を基準にして、ランダムにノートを再生します。例えばアルペジエーター の **RNG** 設定が 2 である場合、最初のオクターブの範囲のノートがランダムに再生され、いったん全て のノートが再生されてから、2 番目のオクターブの全てのノートが新しいランダムな順序で再生され ます。

**• RND** は、アルペジオされるノートをランダムに再生します。

**SPD** は、アルペジエーターの速度を設定します。プロジェクトの BPM に同期します。6 の設定は、16 分音符の ノートに一致します。12 の設定は、8 分音符のノートに一致します。以下同様です。

**RNG** は、アルペジエーターのオクターブの範囲を設定します。アルペジエーターのサイクルのそれぞれが終了 すると、アルペジオされるノートは 1 オクターブ上にトランスポーズされます。ノートが RNG 設定で指定し たオクターブオフセットに達すると、初期値にリセットされます。そこから、オクターブトランスポーズが全 て最初から繰り返されます。

**LEG** は、アルペジエーターのレガートをコントロールします。この設定は、MOD 設定が OFF に設定されている 場合でも、トラックのノートトリガーに影響します。

• **ON** は、重複したノートをレガートで再生し、新しいノートの後に古いノートを解放します。NLEN 設定は、アルペジエーターがオンの場合に、ノートの長さを調節します。オンでない場合、LEN 設定 がノートの長さを調整します。

• **OFF** は、アルペジオされる各ノートが開始する前に、MIDI ノートオフメッセージを送信します。

**LEN** は、アルペジオされるノートの長さをコントロールします。

**NO2**‐**NO4** は、3 つの追加されたアルペジオノートに対して半音単位でオフセットを選択します。オフセット は、オリジナルのノートトリガーを基準にして行われます。NOTES SETUP メニューの TRK KEY SCALE 設定お よび TRK KEY NOTE 設定は、アルペジオされるノートのノート値に影響します。

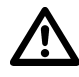

**• NO2‐NO4** パラメーター以外は、パラメーターロックできないことに注意してください。

#### **ARPEGGIATOR SETUP**

**[FUNCTION]** キー+ **[ARP]** キーを押すと、ARPEGGIATOR SETUP メニューが開かれます。ここで、アルペジエーターの長さとノートの オフセットが設定されます。

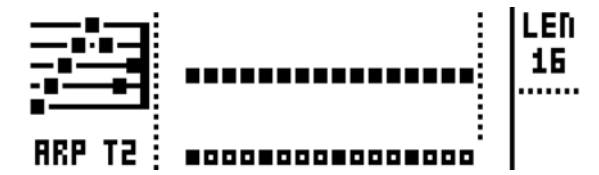

E ノブを回して、アルペジオの長さを選択します。最大の長さは、16 シーケンサーステップです。**<TRIG LEDS>** は、アルペジオの 長さを示しています。アルペジオが再生される際に、再生されるアルペジオのノート数です。

アルペジオノートのオフセットは、**[TRIG]** キーを押したまま SOUND SELECTION ホイールを回して挿入できます。複数の **[TRIG]** キーを同時に押すと、複数のステップのノートのオフセットを調整できます。

#### **NOTE メニュー**

NOTE メニューは、アクティブなトラックの一般的なノートの設定をコントロールします。**[NOTE]** キーを押すと開かれます。NOTE メニューの設定は、パターンの一部です。キットと同時には格納されません。

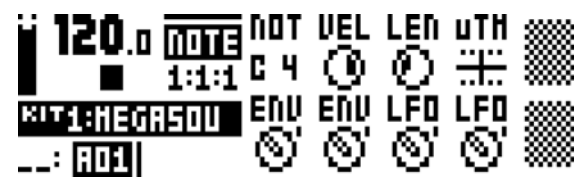

NOTE メニュー設定にあるパラメーター設定は、シーケンサーにトリガーを入力する際のデフォルトの設定です。3 つのノートトリ ガーを入力して、例えばノートの長さのパラメーターを変更してから、さらに 3 つのノートトリガーを入力すると、最後の 3 つの ノートトリガーは、最初の 3 つと比較して異なるノートの長さを共有します。ノートごとに個別の設定を追加するには、パラメー ターロックを利用します。この機能「パラメーターロック」の詳細については、40 ページを参照してください。μTM、ENV、LFO の設定は、パラメーターがロックされている場合に限って変更できます。

**NOT** は、デフォルトのノートの値です。

**VEL** は、ベロシティーの値を設定します。値を大きくすると、ノートのボリュームが大きくなります。デフォ ルトの値は 100 です。この値は、VELOCITY MOD メニューの全ての割り当てに影響することに注意してくだ さい。このメニューの詳細については、28 ページを参照してください。

**LEN** は、ノートの長さを設定します。

**μTM** は、マイクロタイミングのオフセットをコントロールします。負の値は、トリガーの位置をクオンタイズ されたシーケンサーのステップの少し前に移動します。正の値は少し後に移動します。各マイクロタイミング の値のステップは、ノートの 1/384 です。LIVE RECORDING モードでノートトリガーを入力すると、自動的 にマイクロタイムになります。このレコーディングモードの詳細については、34 ページを参照してください。

**ENV** は、シーケンサーによって、ノートトリガーまたはトリガーレスロックがオンに設定された場合に、 ENVF を再トリガーすべきかどうかをコントロールします。

**ENV** は、シーケンサーによって、ノートトリガーまたはトリガーレスロックがオンに設定された場合に、 ENV2 を再トリガーすべきかどうかをコントロールします。

**LFO** は、シーケンサーによって、ノートトリガーまたはトリガーレスロックがオンに設定された場合に、LFO1 を再トリガーすべきかどうかをコントロールします。

**LFO** は、シーケンサーによって、ノートトリガーまたはトリガーレスロックがオンに設定された場合に、LFO2 を再トリガーすべきかどうかをコントロールします。

- **• NOT**、**VEL**、**LEN** のパラメーターをリアルタイムでレコーディングしたり、消去したりすることが可能です。これは、例え ばノートの入力に **MIDI** ベロシティデータを送信する外部 **MIDI** キーボードを使用ししている場合に役立ちます。ミニキー ボードを使用してノートを入力する場合にも同様に適用されます。このケースでは、**VEL** の変更は全くレコーディングされ ません。ミニキーボードがベロシティに対応していないからです。リアルタイムでのパラメーターロックのレコーディング と消去の詳細については、**40** ページを参照してください。
- **• [FUNCTION]** キー**+ [NO/RELOAD]** キーを押して全てのロックをリアルタイムで消去する際に、ノートのパラメーターは消 去されません。

#### **NOTES SETUP**

NOTES SETUP メニューには、アクティブなトラックのノートに関連したさらに多くの設定があります。**[FUNCTION]** キー + [**NOTE]** キーを押して、このメニューにアクセスします。**[UP]**/**[DOWN]** 矢印キーを使用するか、SOUND SELECTION ホイールを使用して、 メニューを移動します。**[LEFT]**/**[RIGHT]** 矢印キーで設定を変更します。

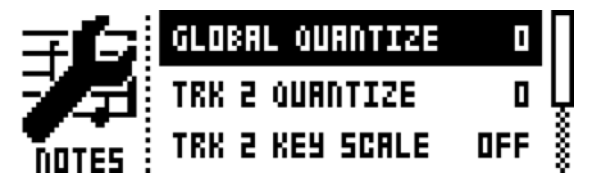

**GLOBAL QUANTIZE** は、全てのトラックの全てのマイクロタイムのトリガーに影響します。クオンタイズの値 を大きくすると、全てのマイクロタイムのトリガーはさらにクオンタイズされます。

**TRK QUANTIZE** は、アクティブなトラックの全てのマイクロタイムのトリガーに影響します。クオンタイズの 値を大きくすると、全てのマイクロタイムのトリガーはさらにクオンタイズされます。

**TRK KEY SCALE** は、トラックのキースケールを設定します。シーケンサートラックでの全てのノートは、選択 されたスケールに自動調整されます。この設定は、非破壊です。つまり例えば設定を MIN から OFF に変更す ると、オリジナルのノート値に従ってノートの再生が開始されます。またこの設定は、トランスポーズ機能の 実行中にトラックをトランスポーズする方法にも影響します。例えば MAJ が設定されている場合、トラック の全てのノートはメジャースケールに従ってトランスポーズされます。トランスポーズ機能の詳細については、 43 ページを参照してください。

**TRK KEY NOTE** は、トラックのキーノートを設定します。この設定は、トランスポーズ機能の実行中にトラッ クをトランスポーズする方法に影響します。トランスポーズは、キーノートからのオフセットです。

**TRK TRANSPOSABLE** がオンの場合、トラックをトランスポーズできます。オフの場合、トラックをトランス ポーズすることはできません。これには、ドラムサウンドを収めたトラックに関連した設定などがあります。 この設定のクイックコマンドがあります。**[TRANSPOSE]** キー + [**TRACK]** キーを押して、トラックのトランス ポーズ機能をオン/オフします。トラックのトランスポーズの詳細については、43 ページを参照してくださ い。

#### **CLICK TRACK**

CLICK TRACK メニューは、Analog Keys の内部メトロノームをコントロールします。**[FUNCTION]** キー + **[TRACK]** キーを押して、メ ニューを開きます。**[UP]**/**[DOWN]** 矢印キーを使用するか、SOUND SELECTION ホイールを使用して、設定のリストをスクロールし ます。**[LEFT]**/**[RIGHT]** キーを押して、ハイライト表示された設定を変更します。

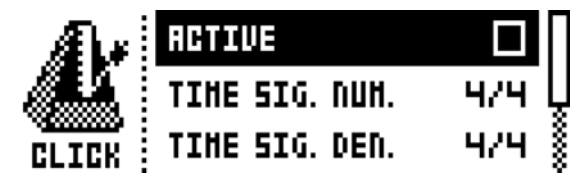

**ACTIVE** は、メトロノームのオン/オフを切り替えます。また **[FUNCTION]** キーを押してから **[TRACK]** キーを 2 回押して、メトロノームのオン/オフを切り替えることもできます。

**TIME SIG. NUM** は、メトロノームの拍子に対するノートの尺度をコントロールします。

**TIME SIG. DENOM** は、メトロノームの拍子に対するビートの尺度をコントロールします。

**PREROLL** は、シーケンサーが再生を開始する前に、どれだけの小節数でメトロノームを鳴らすかをコントロー ルします。この設定は、LIVE RECORDING モードが初期化されたときに限って機能します。

**VOLUME** は、クリックのボリュームをコントロールします。

#### **SCALE メニュー**

ここでは、アクティブなパターンの一般的な長さとタイミングを設定します。SCALE メニューには 2 種類のモードがあります。 NORMAL モードでは、全てのトラックが同じ長さを共有します。ADVANCED モードでは、各トラックで異なる長さを使用できま す。**[FUNCTION]** キー + [**PAGE]** キーを押して SCALE SETUP メニューにアクセスします。**[LEFT]** 矢印キーと **[RIGHT]** 矢印キーを使 用して、利用可能な設定から選択します。**[UP]** キーと **[DOWN]** キーを使用して、様々な設定を調節して、2 つのモード間からモー ドを選択できます。また SOUND SELECTION ホイールを使用して、設定を調整することもできます。

#### **NORMAL モード**

これがデフォルトのモードです。このモードでは、パターンの全てのトラックが同じ長さと拍子を共有します。この画面は、NORMAL 設定がオンの場合に表示されます。

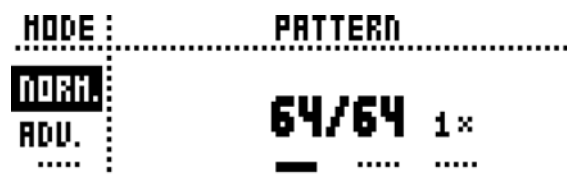

最初の 2 つの設定では、パターンのステップの長さをコントロールします。一番左側の数値は、パターンでのステップ数を選択しま す。パターンに利用可能なステップの最大数は、全体の長さによって決定され、右側のパラメーターで設定されます。これは、16、 32、48、64 ステップのいずれかです。パターン内で 17 以上のステップが使用されている場合、GRID RECORDING モードでは、 **[PAGE]** キーを使用して異なるパターンページを切り替えます。

一番右側のパラメーターは、パターンの拍子をコントロールします。1/8X、1/4X、1/2X、3/4X、1X、3/2X、2X の 7 つの設定が提 供されています。1/8X の設定は、設定されたテンポの 1/8 でパターンを再生します。3/4X では、テンポの 3/4 でパターンを再生し ます。3/2X では、3/4X の設定の 2 倍の速度でパターンを再生します。2X は、パターンを BPM の 2 倍の速度で再生します。

- **•** パターンの長さを延長すると、トリガーが自動的にコピーされます。例えば **2** ページで構成されているパターンを **4** ページに 増やした場合、追加された **2** つのパターンページに最初の **2** つのパターンページがコピーされます。
- **• [PAGE]** キーを押して、パターンの全体の長さを簡単に変更できます。**[TRIG]** キーを押して、パターンのステップ数を簡単 に変更できます。

**• 2X** の拍子設定は、**32** 分音符のステップシーケンサーの基本解像度を高めるために役立ちます。**3/4X** の設定は、同じ **BPM** <sup>に</sup> 設定された他の楽器と同時に **Analog Keys** を **3** 連符で再生する場合に役立ちます。

#### **ADVANCED モード**

このモードでは、パターンのトラックに個別の長さを割り当てできます。**[LEFT]**矢印キーを使用してSCALE列に移動して、ADVANCED モードを選択します。**[DOWN]** 矢印キーを使用して、ADVANCED を選択します。ADVANCED モードには、TRACK と MASTER の 2 つの列があります。

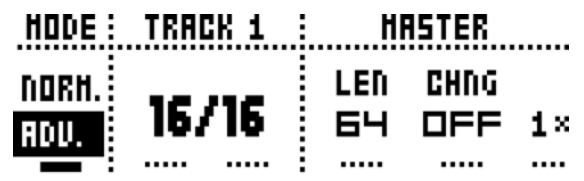

TRACK の列では、トラックのステップの長さを設定します。NORMAL モードでのパターンの長さの設定と同様に機能します。設定 は、アクティブなトラック以外には影響しません。**[TRACK]** キーを押して、スケール設定を編集するトラックを選択します。

ADVANCED モードでは、MASTER 列のみを利用できます。ここでは、マスターの長さ、マスターの長さの変更、パターンの一般的 な拍子が設定されます。

> **LEN** は、全てのトラックがリスタートされる前に、パターンが再生されるステップ数をコントロールします。 INF 設定は、パターンのトラックのループを無限にします。リスタートされることもありません。この設定は、 チェインされたパターンの再生が開始される前に、アクティブなパターンが再生される長さにも影響します。 CHNG パラメーターで、これを上書きできます。

> **CHNG** は、キューが出されたりチェインされたパターンが再生を開始する前に、アクティブなパターンが再生 される長さをコントロールします。この設定は、例えば LEN が INF に設定された場合に重要です。CHNG が 設定されていない場合、パターンは永遠に再生され、次のパターンにはキューが出されません。しかし例えば CHNG が 64 に設定された場合、パターンは、キューとチェインに関して 64 ステップで構成されたパターン と同様に再生されます。

**MASTER SCALE** は、一番右側の設定です。パターンの一般的な拍子を設定します。

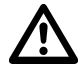

**• INF** が選択されると、アクティブなパターンが永遠に再生され、別のパターンに変更することが不可能になります。

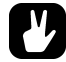

**• [FUNCTION]** キー **+ [UP]/[DOWN]** キーを押して、**16** 単位で **MASTER LENGTH** を設定します。

#### **シーケンサーの機能**

#### **パラメーターロック**

パラメーターロックとは、トリガーに独自のユニークなパラメーター値を持たせることができる強力な機能です。例えばシンセト ラックのすべてのノートトリガーが、異なるピッチやフィルター設定を持つことができます。PARAMETER ページの全てのパラメー ターと ARP メニューおよび NOTE メニューでは、パラメーターロックが可能です。パラメーターロックは、全ての種類のトラックに 適用可能です。44 ページの「コピー、ペースト、クリアの操作」のセクションで説明したクリアロックコマンドを実行するか、単 純にトリガーを削除してから再度入力して、パラメーターロックを削除できます。

GRID RECORDING モードでパラメーターロックを適用するには、トリガーの **[TRIG]** キーを押したままにします。DATA ENTRY ノ ブを使用して、ロックしたいパラメーターを調整します。ロックされたパラメーターでは、LCD のグラフィックスが反転表示に変わ り、ロックされたパラメーター値が表示されます。ロックされたトリガーの **<TRIG>** の LED が高速に点滅して、現在トリガーにパラ メーターロックがあることが示されます。**[TRIG]** キーを押したまま、ロックされたパラメーターの DATA ENTRY ノブを押すと、1 つ のパラメーターロックが削除されます。ノートトリガーを削除してから再度入力すると、全てのパラメーターロックがトリガーから 消去されます。

LIVE RECORDING モードでは、DATA ENTRY ノブを回して、アクティブなトラックにパラメーターロックを入力します。ノートト リガーはその操作に応じてロックされ、ロックを含むトリガーレスロックは、ノートトリガーを含まないシーケンサーステップに入 力されます。

LIVE RECORDING モードがオンの場合に全てのトラックのパラメーターロックを削除するには、**[FUNCTION]** キー + **[NO/RELOAD]** キーを押したままにします。しかしサウンドロックは、消去されません。削除するパラメーターに対応する DATA ENTRY ノブを押し ながら **[NO/RELOAD]** を押して、リアルタイムで特定のパラメーターロックを削除します。

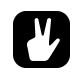

**•** パターンでは、最大 **128** までの異なるパラメーターをロックできます。ロックするトリガーの数に関わらず、パラメーター は、**1** つのロックされたパラメーターとしてカウントされます。例えばシンセトラック **1** のラダー型フィルターのカットオ フパラメーターが全てのシーケンサーステップ上でロックされている場合、他の **127** のパラメーターもロックできます。

#### **サウンドロック**

アクティブなプロジェクトの Sound Pool 内の全てのサウンドは、シーケンサーステップごとに変更できます。これは、トラックに バリエーションを追加するために非常に役立つ機能です。ノートトリガーを押したままにして、SOUND SELECTION ホイールを回 します。Sound Pool のリストが表示されます。SOUND SELECTION ホイールを使用してリストをスクロールして、ノートトリガー を割り当てたいサウンドを選択してから、**[TRIG]** キーを解放します。**<TRIG>** の LED が点滅を開始します。ノートトリガーの **[TRIG]** キーを押したままにすると、割り当てられたサウンドが表示されます。

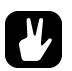

**• TRACK SOUND** というタイトルの **Sound Pool** のリストの最初の位置が、デフォルトの選択です。アクティブなキットに属 するトラックサウンドが再生されます。

#### **TRIG MUTE**

TRIG MUTE メニューでは、トリガーを基準にしたミュートマスクの追加を可能にします。各トラックには、独自のトリガーミュート トリガーがあります。**[FUNCTION]** キー + **[BANK A/E]** キーを押して、メニューを開きます。

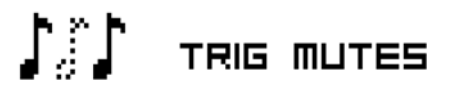

対応する **[TRACK]** キーを押して、トリガーミュートトリガーを追加したいトラックを選択します。TRIG MUTE メニューで入力され たトリガーは、同じシーケンサーステップ上にトリガーが入力される場合、アクティブなトラックに入力された全てのトリガーを ミュートします。

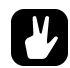

- **•** トリガーミュートは、ノートトリガーまたはトリガーレスロックに簡単に追加できます。ノートトリガーまたはトリガーレ スロックを押したままにして、**[BANK A/E]** キーを押します。トリガーミュートトリガーは、ノートトリガー **/** トリガーレ スロックと同じシーケンサーステップに自動的に入力されます。
- **•** ノートトリガー **/** トリガーレスロックを押すと、トリガーと同じシーケンサーステップにトリガーミュートトリガーが入力 されているかどうかが簡単にわかります。その場合、**<BANK A/E>** の **LED** が点灯します。
- **•** トリガーミュートは、ライブ演奏時にトラックで実験するために役立ちます。例えばベースライントラックの最後の **8** <sup>ス</sup> テップは、不安定な状態を構成するためにミュートされる場合があります。

#### **ACCENT**

アクセントトリガーの追加は、トラックの選択したステップのボリュームとフィルターエンベロープの動作やアクセントを簡単に変 更するために役立ちます。アクセントレベルは、モジュレーションの対象です。例えば LFO の影響を受けます。**[FUNCTION]** キー + **[BANK B/F]** キーを押して、ACCENT メニューを開きます。

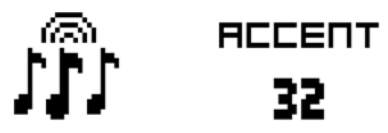

対応する **[TRACK]** キーを押して、影響を受けるトラックを選択します。SOUND SELECTION ホイールを回して、アクセントの値を 選択します。値が大きくなると、アクセントトリガーにより多くのアクセントが追加されます。

ACCENT メニューが開かれている間、シーケンサーはアクセントトリガーを表示します。**[TRIG]** キーを押して、アクセントトリガー を入力したり削除したりします。アクセントトリガーがノートトリガーと同じシーケンサーステップに入力される場合、ノートトリ ガーにアクセントが追加されます。

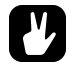

- **•** ノートトリガーには、簡単にアクセントを追加できます。ノートトリガーを押したままで、**[BANK B/F]** キーを押します。 アクセントトリガーは、ノートトリガーと同じシーケンサーステップに自動的に入力されます。
- **•** ノートトリガー **/** トリガーレスロックを押すと、トリガーと同じシーケンサーステップにアクセントトリガーが入力されて いるかどうかが簡単にわかります。その場合、**<BANK B/F>** の **LED** が点灯します。

#### **NOTE SLIDE**

NOTE SLIDE メニューでは、2 つの別個のノートトリガーのピッチを互いの間でスライドさせるようにできます。**[FUNCTION]** キー + **[BANK C/G]** キーを押して、メニューを開きます。このメニューがアクティブなときに **[TRIG]** キーが押されると、ノートスライドトリ ガーがシーケンサー上に入力されます。

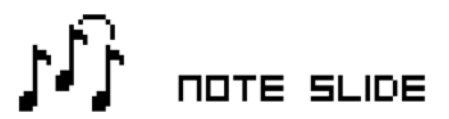

ノートスライドトリガーがノートトリガーと同じステップに入力された場合、前のノートトリガーのピッチがスライドされます。例 えば 1 つのトラックで、2 つのノートトリガーと 1 つのノートスライドトリガーが 2 つ目のノートトリガーと同じステップに入力さ れる場合、最初のノートトリガーのピッチが 2 つ目のノートトリガーのピッチにスライドされます。ピッチのスライド速度は、OSC2 メニューの 2 ページ目にある SLI パラメーターによって決定されます。このパラメーターの詳細については、「付録 A: シンセトラッ クのパラメーター」を参照してください。

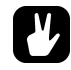

- **•** ノートスライドは、ノートトリガーに簡単に追加できます。ノートトリガーを押したままで、**[BANK C/G]** キーを押します。 ノートスライドトリガーは、ノートトリガーと同じシーケンサーステップに自動的に入力されます。
- **•** ノートトリガーロックを押すと、トリガーと同じシーケンサーステップにノートスライドトリガーが入力されているかどう かが簡単にわかります。その場合、**<BANK C/G>** の **LED** が点灯します。

#### **PARAMETER SLIDE**

PARAMETER SLIDE メニューでは、2 つの別個のノートトリガーまたはトラックのトリガーレスロックのパラメーターの値を、互いの 間でスライドさせることができます。**[FUNCTION]** キー + **[BANK D/H]** キーを押して、メニューを開きます。このメニューがアク ティブなときに **[TRIG]** キーが押されると、スライドトリガーがシーケンサー上に入力されます。

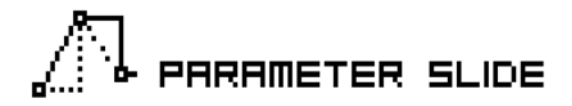

2 つのトリガー間でパラメーターの値をスライドするので、トリガーの一方をロックする必要があります。ロックされたパラメーター の値が、ロックされていない値にスライドされます。あるいはその逆になります。パラメーターの値をスライドするには、スライド したいパラメーターのあるトリガーと同じシーケンサーステップ上にスライドトリガーを入力します。スライドの速度は、現在のテ ンポを基準としています。次のトリガーに到達すると、スライドが終了します。複数のパラメーターの値を同時にスライドできます。

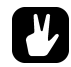

- **•** パラメータースライドは、ノートトリガーまたはトリガーレスロックに簡単に追加できます。ノートトリガーまたはトリ ガーレスロックを押したままにして、**[BANK D/H]** キーを押します。パラメータースライドトリガーは、ノートトリガー **/** トリガーレスロックと同じシーケンサーステップに自動的に入力されます。
- **•** ノートトリガー **/** トリガーレスロックを押すと、トリガーと同じシーケンサーステップにパラメータースライドトリガーが 入力されているかどうかが簡単にわかります。その場合、**<BANK D/H>** の **LED** が点灯します。

#### **スウィング**

パターンのスウィングを設定すると、様々なリズムのグルーブが可能になります。**[FUNCTION]** キー + **[PATTERN]** キーを押して、こ のメニューにアクセスします。

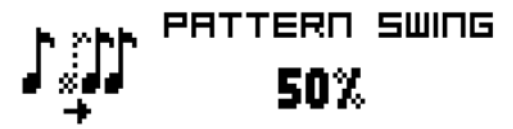

#### **トラックのトランスポーズ**

トラックは、上下にトランスポーズできます。またトランスポーズ機能は、片手での操作でロックできます。トランスポーズ機能の 影響を受けるトラックは、NOTES SETUP メニューで設定します。詳細については、38 ページの「NOTES SETUP」を参照してくだ さい。この設定のクイックコマンドもあります。**[TRANSPOSE]** キー + [**TRACK]** キーを押して、トラックのトランスポーズ機能をオ ン/オフします。**[TRANSPOSE]** キーを押したままにすると、**<TRACK>** の LED が点灯して、トランスポーズがオンのトラックを示 します。

トランスポーズを行うには、**[TRANSPOSE]** キーを押したままで KEYBOARD 上のキーを押します。**[OCTAVE UP]** キーまたは **[OCTAVE DOWN]** キーを押して、異なるオクターブ範囲へのトランスポーズを選択します。トランスポーズの実行後に、トランスポーズがい くつの半音から構成されているかを示す小さなポップアップウィンドウが表示されます。

トラックのノートは、38 ページで説明した NOTES SETUP メニューにある TRK KEY NOTE と TRK KEY SCALE の設定に従ってトラン スポーズされます。トランスポーズは、キーノート設定に対するオフセットで、全てのノートトリガーはトランスポーズの実行後に もオリジナルのノート値を保持しています。例えば C5 に設定されたキーノートで F5 が押されると、トランスポーズが有効なトラッ クは、半音で +5 トランスポーズされます。

トランスポーズのオフセットは、永続的に適用できます。トランスポーズの実行後に、**[TRANSPOSE]** キー + **[YES/SAVE]** キーを押し ます。トランスポーズされたノートトリガーの値は、永続的に変更されます。

**[FUNCTION]** キー+ [**TRANSPOSE]** キーを押すと、トランスポーズロック機能がオンになります。トランスポーズロックは、**<TRANS‐ POSE>** の LED が明るい赤色で点灯して示されます。この機能をオンにすると、**[TRANSPOSE]** キーが常に押されている場合と同様に動 作します。KEYBOARD のキーを押す際に、片手でトランスポーズできます。

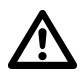

#### **•** トランスポーズロックがオンの場合、*KEYBOARD* のキーでサウンドを演奏できないことと、ノートトリガーのノート値を設 定できないことに注意してください。これらは、トランスポーズの際に限って使用されます。

#### **破壊的トランスポーズ**

トラックを破壊的にトランスポーズできます。ノートトリガーのノート値を永続的に変更します。**[TRACK]** キー+ [**UP]**/**[DOWN]** キー を押して、これを行います。ノートトリガーの値は、選択した半音数の単位で上下に変更されます。この動作のために、トラックで トランスポーズをオンにする必要はありません。

#### **コピー、クリア、ペーストの操作**

パターン、トラックページ、トラック、トリガーは、コピー、ペースト、クリアできます。

アクティブなパターンは、同じバンクの別の位置や、別のバンクの位置にコピーできます。パターンのコピー操作を実行するには、 GRID RECORDING モードがオンでなければなりません。**[FUNCTION]** キー + [**REC]** キーを押して、パターンをコピーします。別の パターンを選択してから、**[FUNCTION]** キー + **[STOP]** キーを押して、コピーされたパターンをこの位置にペーストします。 **[FUNCTION]** キー+ [**STOP]** キーを再度押すと、この操作を取り消しできます。**[FUNCTION]** キー+ [**PLAY]** キーを押して、パターンを クリアします。キー操作を繰り返して、この操作を取り消しできます。

パターンの選択後にいずれかのキーを解放する前に、**[REC]** キー、**[PLAY]** キー、**[STOP]** キーを押して、パターンをコピー、クリア、 ペーストできます。新しいチェインは構築されません。またパターンはキューには並びません。複数のパターンを同時にクリア、コ ピー、ペーストできます。

パターンと同じ方法で、個々のトラックをコピー、ペースト、クリアできます。これを行うには、GRID RECORDING モードがオン でなければなりません。

トラックページは、パターンで構成できるシーケンサーステップの 4 つまでのページのいずれかです。これは、トラックのコピー、 ペースト、クリアに類似していますが、アクティブなトラックページ以外には影響しません。ここでも GRID RECORDING モードが オンでなければなりません。**[PAGE]** キーを押して、影響を受けるトラックページを選択します。**[PAGE]** キー + [**REC]** キーを押して、 コピーします。新しいトラックページを選択してから、**[PAGE]** キー + **[STOP]** キーを押してペーストします。**[PAGE]** キー + **[STOP]** キーを押して、操作を取り消します。**[PAGE]** キー + **[PLAY]** キーを押して、アクティブなトラックページをクリアします。キー操作 を繰り返して、この操作を取り消しできます。

**[TRACK]** キー + [**REC]** キーを押して、シンセトラックのサウンドをコピーします。サウンドがペーストされる新しいトラックを選択 してから、**[TRACK]** キー + **[STOP]** キーを押してペーストします。

全てのパラメーターロック設定が有効なトリガーを、同様にコピー、ペースト、クリアできます。この機能にアクセスするには、 GRID RECORDING モードがオンでなければなりません。トリガーを押したままで **[REC]** キーを押して、コピー操作を実行します。 別の **[TRIG]** キーを押したままで **[STOP]** キーを押して、ペーストします。また複数のトリガーをコピーすることもできます。複数の トリガーを押したままで、**[REC]** キーを押します。最初に押されたトリガーが開始位置になります。ペーストの際、他のコピーされ たトリガーは、このトリガーを基準にして入力されます。別の **[TRIG]** キーを押したままにしてから **[STOP]** キーを押して、トリガー のコピーされたシーケンスをペーストします。1 つまたは複数のトリガーを押したまま **[PLAY]** キーを押して、トリガーロックをクリ アします。

#### **クイックセーブコマンドとリロードコマンド**

キット、サウンド、トラック、パターン、ソングは、簡単に保存したりリロードしたりできます。リロードすると、設定は保存され ていた状態に戻ります。

キットを簡単に保存するには、**[YES/SAVE]** キー+ [**KIT]** キーを押します。このコマンドは、18 ページで説明した KIT メニューの SAVE KIT コマンドと同じです。

アクティブなトラックのトラックサウンドを簡単に保存するには、**[YES/SAVE]** キー + [**SOUND]** キーを押します。このコマンドは、 26 ページで説明した SOUND MANAGER メニューの STORE TRACK SOUND コマンドと同じです。

トラックを簡単に保存するには、**[YES/SAVE]** キー + [**TRACK]** キーを押します。操作は、45 ページで説明した SAVE TRACK コマン ドと同じです。

アクティブなパターンを簡単に保存するには、**[YES/SAVE]** キー + **[PATTERN]** キーを押します。操作は、35 ページで説明した SAVE PATTERN コマンドと同じです。

ソングを簡単に保存するには、**[YES/SAVE]** キー + **[SONG]** キーを押します。コマンドは、48 ページで説明した SONG メニューの SAVE コマンドと同じです。

キットを簡単にリロードするには、**[NO/RELOAD]** キー+ **[KIT]** キーを押します。このコマンドは、18 ページで説明した KIT メニュー の **RELOAD KIT** コマンドと同じです。

アクティブなトラックのトラックサウンドを簡単にリロードするには、**[NO/RELOAD]** キー + **[SOUND]** キーを押します。

トラックを簡単にリロードするには、**[NO/RELOAD]** キー+ **[TRACK]** キーを押します。操作は、45 ページで説明した **RELOAD TRACK** コマンドと同じです。

アクティブなパターンを簡単にリロードするには、**[NO/RELOAD]** キー + **[PATTERN]** キーを押します。操作は、35 ページで説明し た **RELOAD PATTERN** コマンドと同じです。

ソングを簡単にリロードするには、**[NO/RELOAD]** キー+ **[SONG]** キーを押します。コマンドは、48 ページで説明した SONG メニュー の **RELOAD** コマンドと同じです。

# **チェインとソング**

チェインは、複数のパターンで構成されたシーケンスです。チェインとパターンは、ソングを形成するために使用できます。

64 のチェインに対して 256 パターンのエントリーを利用できます。例えば 1 つのチェインを 256 のパターンで構成したり、2 つの チェインを128のパターンで構成したりできます。しかしほとんどの場合、1つのチェインでは2から8のパターンの使用で十分です。

基本的には 1 つのソングが常にアクティブで、作業中です。ソングには、主に 2 種類のエントリーの形式を収めています。複数のソ ング列と、1 つのスクラッチパッドの列です。アクティブなソングの列は、LCD の左下の部分にグラフィックスとして表示されます。 スクラッチパッドの列がアクティブな場合、グラフィックスは、「\_ \_」のように表示されます。スクラッチパッドの列は、デフォル トでは実際のソングの列の前の、ソングの冒頭に配置されます。

各ソングの列には、チェインまたはパターンを収めることができます。これらのエントリーは、ソングとともに保存されます。また スクラッチパッドの列にもチェインとパターンが収められていて、ソングの一部として保存されます。スクラッチパッドの列の主な 用途は、既にプログラムされたソングの列に影響を与えずに、チェインとパターンで簡単に試行することです。

# **チェイン**

アクティブなソングの列またはスクラッチパッドの列に 1 つのチェインが含まれている場合、**[CHAIN MODE]** キーを押して CHAIN モードをオンにすると、チェイン内の全てのパターンが再生されます。このモードをオフにすると、SONG モードはアクティブには なりません。現在アクティブなパターンが繰り返し再生されます。現在アクティブなパターンと、チェイン内のその他のパターンが LCD 画面の左下に表示されます。

CHAIN モードがオフの場合でも、チェインを作成できます。この方法でチェインを作成する場合、詳細なチェインモードと簡易チェ インモードの 2 種類の方法があります。**[CHAIN MODE]** キー+ **[LEFT]**/**[RIGHT]** キーを押してチェインカーソルを移動して、詳細モー ドに従ってチェインを作成します。パターンの前にも、パターン上にも、パターンの後にも配置できます。パターンの前にカーソル を配置して、**[BANK X/X]** キー + **[TRIG]** キーを押して新しいパターンを選択した場合、選択されたパターンがカーソルの後にあるパ ターンの前に挿入されます。カーソルでパターンをハイライト表示して新しいパターンが選択される場合、ハイライト表示されたパ ターンが置き換えられます。CHAIN モードをオンにすると、シーケンスでのチェイン内のパターンが再生されます。チェインはル ― プされ、チェインの最後のパターンが 1 回再生されます。簡易モードでチェインを作成するには、**[BANK X/X]** キーを押したまま で、チェインされるパターンで再生したい順序と同じ順序で **[TRIG]** キーを押します。簡易チェインモードでチェインを作成すると、 以前のチェインが消去されることに注意してください。

**[CHAIN MODE]** キー + [**NO/RELOAD]** キーを押すと、チェインカーソルの位置に応じて、カーソルの前のパターンが消去されるか、 カーソルでハイライト表示されたパターンが消去されます。

**[FUNCTION]** キー+ [**CHAIN MODE]** キーを押して、新しいブランクのスクラッチパッドの列を作成します。ソングの列のリスト内で、 スクラッチパッドの列を 1 回の手順で同時に下に移動します。SONG EDIT メニューを開くと、この様子を見ることができます。以 前のスクラッチパッドの列の内容が、ソングの列 00 に追加されます。

**• CHAIN** モードは、インプロビゼーションのライブに理想的です。**CHAIN** モードがオフで、現在アクティブなパターンだけ がループしている場合、チェインを作成してから **CHAIN** モードをオンにします。**1** つのパターンのみをループさせるため に、**CHAIN** モードからいつでも抜けることができます。パターンを追加してから削除して、完全に新しいチェインを作成し て **CHAIN** モードを再度オンにします。**[FUNCTION]** キー **+ [CHAIN MODE]** キーを押して完全に新しいチェインを作成し て、インプロバイズされたソングを簡単に作成できます。

## **ソング**

ソングは、基本的には長いシーケンスを形成するために構築されたパターンとチェインです。SONG モードに入るには、**[SONG MODE]** キーを押します。**<SONG>** の LED が点灯して、SONG モードがオンであることが示されます。アクティブなソングの再生が一 列ごとに開始されます。アクティブなソングの列がスクラッチパッドの列であるときに、スクラッチパッドの列がソング内で移動さ れていなかった場合には、ソングの列 00 は、その後で再生されます。現在再生中のソングの列は、LCD 画面の左下に示されます。

#### **チェインとソング**

#### **SONG EDIT メニュー**

ソングは、SONG EDIT メニューで作成されます。**[FUNCTION]** キー + **[SONG MODE]** キーを押してアクセスします。

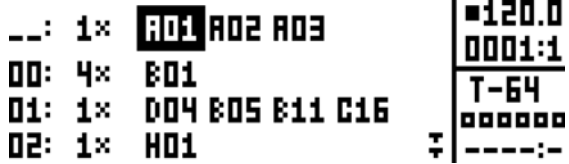

ソングは 1 列ごとに一番上から下に向かって再生されます。ソングの列にチェインが含まれている場合、ソングの再生位置が次の列 に移動する前に、チェイン内の全てのパターンが再生されます。ソングの再生位置は、パターン番号のグラフィックスが反転表示さ れて示されます。LCD 画面の右上には、BPM と再生される小節とビートの数が表示されます。

ソングの列間での移動は、ソングの列に割り当てられたパターン間での移動と同じで、**[ARROW]** キーを使用します。ソングカーソ ルでパターンの位置をハイライト表示すると、パターン番号が四角形で囲まれます。ソングカーソルがパターンの前後に配置された 場合、細い線になります。

冒頭からソングの再生を開始するには、**[STOP]** キーを 2 回押します。ソングの再生位置は、最初のソングの列の最初のパターンに 自動的に移動されます。通常は、スクラッチパッドの列です。しかしソングでは、任意のパターンの位置から再生を開始できます。 **[ARROW]** キーを使用してソングカーソルを移動して、パターンの位置をハイライト表示します。**[YES/SAVE]** キーを押して、この位 置を選択します。グラフィックスが反転表示され、これがソングの再生位置であることを示します。**[PLAY]** キーを押して、この位置 からソングの再生を開始します。

**•** ソングの列では、コピー、ペースト、クリアのコマンドを実行できます。

#### **ソングの列の追加と、パターンとチェインの割り当て**

**[FUNCTION]** キー+ [**YES/SAVE]** キーを押して、ソングの列を追加します。新しいソングの列は、カーソルのある列の下に挿入されま す。またパターン A01 は自動的に新しい列に割り当てられます。別のパターンをソングの列に割り当てるには、**[ARROW]** キーを使 用してソングカーソルを移動します。列に割り当てられるパターンがハイライト表示されてから、**[BANK X/X]** キー +1 つの **[TRIG]** キーを押します。一般に、パターン割り当ての手順は、32 ページの「パターンの選択」のセクションで説明したパターンの選択時 の手順と同じです。

ソングの列にチェインを追加するには、ソングの列を選択してから、**[RIGHT]** 矢印キーを押します。ソングカーソルは、パターンの 位置から移動して、細く並んだ列を形成します。**[BANK X/X]** キー +1 つの **[TRIG]** キーを押して、チェインに追加されるパターンを 選択します。

ソングカーソルでハイライト表示してから **[FUNCTION]** キー + [**NO/RELOAD]** キーを押して、チェイン内のパターンを削除します。

ソングの列にチェインが含まれている場合、チェイン内の個々のパターンを再配置できます。ソングカーソルでハイライト表示して から **[FUNCTION]** キー + [**LEFT]**/**[RIGHT]** キーを押して、パターンを選択します。

ソングカーソルをソングの列に移動してから **[FUNCTION]** キー + [**UP]**/**[DOWN]** キーを押して、ソング内のソングの列を上下に移動 します。

**[FUNCTION]** キー + **[NO/RELOAD]** キーを押して、ソングの列を消去します。

#### **リピート、ミュートと、トランスポーズ情報の追加**

ソングの列、パターン、ソングの列に割り当てられるパターンに、様々な補足情報を入力できます。

ソングの列の一番左側の位置に移動して要素を選択して、ソングの列をリピートします。DATA ENTRY ノブ A を回して、ソングの列 がリピートされる回数を選択します。

ハイライト表示してから **[FUNCTION]** キー + **[TRACK]** キーを押して、パターンにソングのミュートを追加します。LCD 画面の右側 のミュートのグラフィックスは、ミュートされたトラックを示しています。またソングからミュートされたトラックは、**<TRACK>** の LED が暗く点灯して示されます。トラックのミュートとは異なり、ソングのミュートはパターンに固有です。パターンが異なると、

ソングのミュートされたトラックも異なります。SONGEDIT メニューではなく、**[FUNCTION]** キー + [**TRACK]** キーを押してソングの ミュートされるトラックを手動でミュートした場合、**<TRACK>** の LED は消灯し、トラックがミュートされます。トラックをミュー トする方法の詳細については、30 ページを参照してください。SONG EDIT メニュー以外でのソングのミュートの追加は、**[SONG MODE]** キー + **[TRACK]** キー、または **[CHAIN MODE]** キー + **[TRACK]** キーを押して行うこともできます。

ソングカーソルでハイライト表示して **[TRANSPOSE]** キー +1 つの KEYBOARD のキーを押して、パターンをトランスポーズします。 ソングトランスポーズは、トラックトランスポーズと同様に動作しますが、自動的に行われます。トラックトランスポーズ機能の詳 細については、43 ページを参照してください。

#### **SONG メニュー**

SONG メニューでは、ソングを保存したり、ロードしたり、名前を変更したりできます。**[FUNCTION]** キー + **[SONG]** キーを押して、 このメニューにアクセスします。

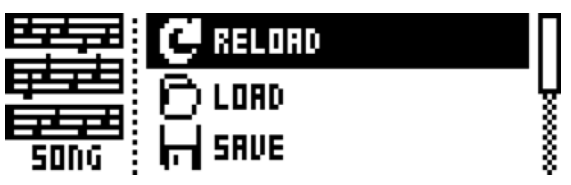

**RELOAD** は、アクティブなソングをリロードします。保存されたバージョンでリストアされます。このコマン ドのショートカットとして、**[NO/RELOAD]** キー + **[SONG]** キーを押します。

**LOAD** は、保存されたソングをロードできるメニューを開きます。アクティブなソングは、グラフィックの反 転表示で示されます。

**SAVE** は、アクティブなソングを 16 のソングスロットのいずれかに保存します。アクティブなソングは、グラ フィックスの反転表示で示されます。このコマンドのショートカットとして、**[YES/SAVE]** キー + **[SONG]** キー を押します。

**CLEAR** は、全ての内容からアクティブなソングをクリアします。

**EDIT** は、EDIT メニューを開きます。**[FUNCTION]** キー + **[SONG MODE]** キーを押して、同じメニューにアクセ スします。このメニューの詳細については、46 ページを参照してください。

**RENAME** は、アクティブなソングの名前を変更できるメニューを開きます。

# **GLOBALメニュー**

GLOBAL メニューは、グローバルなレベルで Analog Keys に影響する設定を提供します。グローバルチューニング、MIDI、CV の設 定はここで行います。それぞれ別個の設定を持つことができる、最大 4 つの Global スロットを利用できます。

**[FUNCTION]** キー+ **[SONG]** キーを押して、このメニューにアクセスします。**[UP]**/**[DOWN]** キーを使用するか、SOUND SELECTION ホイールを使用して、リストをスクロールします **[YES/SAVE]** キーを押して、ハイライト表示されたメニューを開きます。

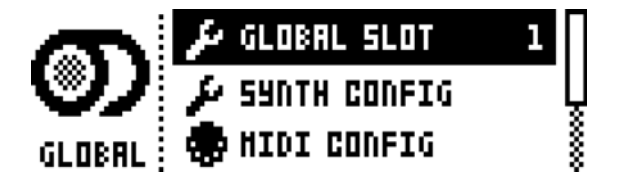

#### **PROJECT**

ここでプロジェクトを管理します。このメニューの詳細については、14 ページの「プロジェクト」のセクションを参照してください。

## **GLOBAL SLOT**

4 つの Global スロットのどれを使用するかを選択します。**[LEFT]**/**[RIGHT]** 矢印キーを使用して、アクティブなスロットを選択しま す。**[YES/SAVE]** キーを押して、選択を確定します。Global スロットに対して行った全ての変更は、自動的に保存されます。1 つの スロットに、シンセサイザー、シーケンサー、CV の現在の構成と MIDI の設定が格納されます。Global スロットに対して行った全 ての変更は、自動的に保存されます。

## **SYNTH CONFIG**

Analog Keys のマスターチューニングとキャリブレーションの設定がここにあります。

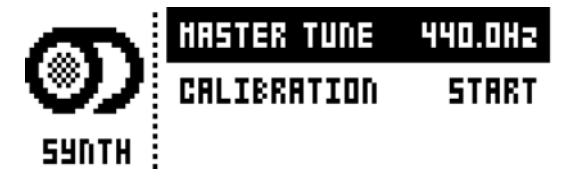

**MASTER TUNE** は、アナログオシレーターのマスターチューニングを設定します。デフォルトの設定は、440.0Hz です。

**CALIBRATION** は、オシレーター、パルス幅、フィルターのキャリブレーションルーチンを開始します。このオプションの選択後に、 キャリブレーションの確認を問い合わせるポップアップウィンドウが表示されます。**[YES/SAVE]** キーを押して、キャリブレーショ ンを開始します。キャリブレーションルーチンの完了にはしばらく時間がかかることに注意してください。

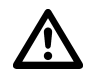

**• Analog Keys** は、出荷時にファクトリーキャリブレーションされています。特に **Elektron** のサポートからの指示がない限 り、再度キャリブレーションする必要はありません。

#### **SEQUENCER CONFIG**

ここでは、シーケンサー関連の設定を行います。**[LEFT]**/**[RIGHT]** 矢印キーを使用して、設定を変更します。

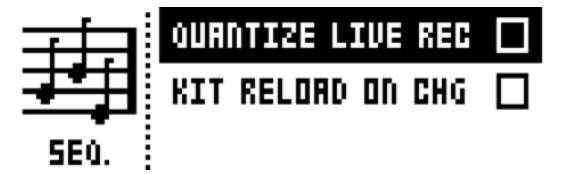

QUANTIZE LIVE REC がオンの場合、LIVE RECORDING モードで入力されたノートをクオンタイズして、シーケンサーのステップを 完成します。設定がオフの場合は、ライブレコーディングされたノートはマイクロタイミングの影響を受けます。マイクロタイミン グの詳細については、37 ページの「NOTE メニュー」のセクションを参照してください。

KIT RELOAD ON CHG は、新しいキットがアクティブになったときに、キットで自動的に保存された状態をリロードします。これ は、例えばライブ演奏時や、キットの微調整時に役立ちます。保存してから、オリジナルの設定のままで、同じキットを供給するパ ターンに戻ることができます。

#### **MIDI CONFIG**

このメニューには、Analog Keys の MIDI 機能を扱う様々なサブメニューがあります。

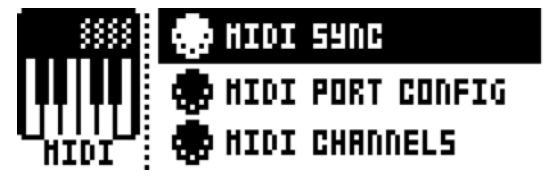

#### **MIDI SYNC**

Analog Keys で MIDI クロックを送受信して、コマンドをトランスポートする方法をコントロールします。**[LEFT]**/**[RIGHT]** 矢印キー を使用して、設定を変更します。

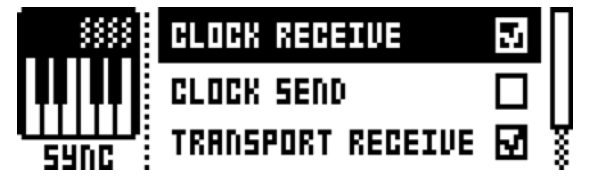

**CLOCK RECEIVE** がオンの場合、Analog Keys が外部機器から送信された MIDI クロックに応答するようにしま す。

**CLOCK SEND** がオンの場合、Analog Keys から MIDI クロックを送信させます。

**TRANSPORT RECEIVE** がオンの場合、Analog Keys が再生、停止、続行などのシステムのリアルタイムメッ セージとソングポジションポインターに応答するようにします。

**TRANSPORT SEND** がオンの場合、Analog Keys が再生、停止、続行などのシステムのリアルタイムメッセージ とソングポジションポインターを送信するようにします。

**PRG CH RECEIVE** がオンの場合、Analog Keys が受信したプログラムチェンジメッセージに応答するようにしま す。これは、パターンを外部から選択したい場合に役立ちます。受信したプログラムチェンジメッセージをリ スニングする MIDI チャンネルは、MIDI CHANNELS メニューで設定します。52 ページを参照してください。

**PRG CH SEND** がオンの場合、パターンが変更されるとプログラムチェンジ・メッセージが送信されます。プロ グラムチェンジ・メッセージを送信する MIDI チャンネルは、MIDI CHANNELS メニューで設定します。52 ページを参照してください。

#### **MIDI PORT CONFIG**

このメニューには、MIDI ポート関連の設定があります。**[LEFT]**/**[RIGHT]** 矢印キーを使用して、設定を変更します。

**TURBO SPEED** は、Analog Keys の MIDI IN/OUT ポートがターボプロトコル互換デバイスの MIDI IN/OUT ポー トに接続されている場合に使用される、MIDI の転送レートの乗数を選択します。**[LEFT]**/**[RIGHT]** 矢印キーを 使用して、乗数を選択します。AUTO を選択した場合、**[YES/SAVE]** を押すとターボスピードネゴシエーショ ンが開始されます。

**OUT PORT FUNCTIONALITY** は、MIDI OUT ポートが送信する信号の種類を選択します。

- **MIDI** は、ポートが MIDI データを送信できるようにします。
- **DIN24** は、ポートで DIN24 同期メッセージを送信します。このオプションが選択されている場合、 MIDI データは送信できません。

• **DIN48** は、ポートで DIN48 同期メッセージを送信します。このオプションが選択されている場合、 MIDI データは送信できません。

**THRU PORT FUNCTIONALITY** は、MIDI THRU ポートが送信する信号の種類を選択します。OUT PORT FUNCTIONALITY と同じ設定があります。

**INPUT FROM** は、Analog Keys が MIDI データを受信するソースを選択します。

• **DISABLED** は、Analog Keys で受信 MIDI データを無視するようにします。

• **MIDI** は、Analog Keys が MIDI IN ポートに送信された MIDI データ以外をリスニングしないように します。

• **USB** は、Analog Keys が USB ポートに送信された MIDI データ以外をリスニングしないようにしま す。

• **MIDI+USB** は、Analog Keys が MIDI IN ポートと USB ポートの両方に送信された MIDI データをリ スニングするようにします。

**OUTPUT TO** は、Analog Keys が MIDI データを送信する宛先を選択します。

- **DISABLED** は、Analog Keys からの MIDI データの送信を停止します。
- **MIDI** は、Analog Keys が MIDI OUT ポート以外に MIDI データを送信しないようにします。
- **USB** は、Analog Keys が USB ポート以外に MIDI データを送信しないようにします。

• **MIDI+USB** は、Analog Keys が MIDI OUT ポートと USB ポートの両方に MIDI データを送信する ようにします。

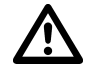

**• INPUT FROM** 設定または **OUTPUT TO** 設定で **MIDI+USB** が選択されている場合、**MIDI** データの転送は、**USB** の速度に制限 されます。

> **OUTPUT CH** は、*KEYBOARD* とノブで、オートチャンネルまたは、選択したトラックの MIDI チャンネルにデー タを送信するかを選択します。

**PARAM OUTPUT** は、*DATA ENTRY* ノブで送信する MIDI メッセージの種類を選択します。送信される CC/ NRPN パラメーターの詳細については、「付録 D:MIDI」を参照してください。

- **NRPN** は、ノブに NRPN MIDI メッセージを送信させます。
- **CC** は、ノブに CC MIDI メッセージを送信させます。

**ENCODER CFG** は、*DATA ENTRY* ノブと *LEVEL* ノブで MIDI データを送信するかどうかをコントロールします。 INT に設定すると、MIDI データは送信されません。

**KEYBOARD CFG** は、*KEYBOARD* の鍵盤で MIDI ノートデータを送信するかどうかをコントロールします。INT に 設定すると、MIDI データは送信されません。

**RECEIVE NOTES** がオンの場合、外部 MIDI キーボードを使用して Analog Keys を演奏できるようにします。

**RECEIVE CC/NRPN**がオンの場合、CC/NRPNデータを送信する外部MIDIデバイスからAnalog Keysのパラメー ターをコントロールできるようにします。

#### **MIDI CHANNELS**

このメニューは、MIDI チャンネルの構成を扱います。

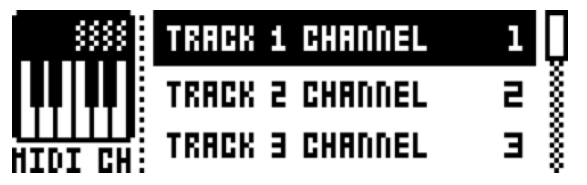

TRACK1 から 4、FX、CV は、シンセトラック、FX トラック、CV トラックをコントロールする専用の MIDI ト ラックを選択します。OFF 設定は、受信した MIDI メッセージをトラックが全て無視するようにします。

**PERF CHANNEL**は、PERFORMANCEモードがオンの場合にノブでMIDIデータを送信するMIDIチャンネルを選 択します。

**AUTO CHANNEL** は、現在アクティブなトラックにアクセスできる MIDI チャンネルを選択します。このチャン ネル上で MIDI データを送信する外部 MIDI キーボードが Analog Keys に接続されている場合、このキーボー ドはアクティブなトラックをコントロールします。これは、例えば異なるサウンドを再生するアクティブなシ ンセトラック間を簡単に変更するために役立ちます。

**PROGRAM CHANGE IN CHANNEL** は、受信したプログラムチェンジ・メッセージをリスニングする MIDI チャ ンネルを選択します。AUTO 設定は、AUTO チャンネルを使用します。MIDI SYNC メニューで、Analog Keys がプログラムチェンジ・メッセージに応答できるようにします。50 ページを参照してください。

**PROGRAM CHANGE OUT CHANNEL** は、パターンを変更する際にプログラムチェンジ・メッセージを送信する MIDI チャンネルを選択します。AUTO 設定では、AUTO チャンネルを使用します。MIDI SYNC メニューで Analog Keys がプログラムチェンジ・メッセージを送信できるようにします。50 ページを参照してください。

#### **MULTI MAP EDIT**

*KEYBOARD* または外部 MIDI キーボードにシングルノートまたはノートの範囲の機能をマッピングするためのエディターを開きま す。任意のトラック上でのサウンドの内部トリガー機能、任意の MIDI チャンネルでの MIDI ノートのトリガー機能、カスタムトラ ンスポーズ設定でパターンのトリガーを可能にする機能などをマッピングできます。マルチマップによって、カスタムマッピングさ れたキーボードスプリット、鍵盤ごとのカスタムパターントリガー、鍵盤ごとの別個のサウンドトリガー、外部シンセサイザーの MIDI トリガーなどが可能になります。マルチマップモードでは、例えば完全にアナログのドラムキット、ベースライン、リードサ ウンドを同時に再生できます。パフォーマンスとライブでのインプロビゼーションに理想的です。

さらに Analog Keys のシーケンサーで内部のマルチマップトリガーをレコーディングできます。MIDI キーボードの範囲全体の 128 の鍵盤それぞれに、最大 1 つの独自機能をマッピングできます。各グローバルスロットには、1 つのマルチマップの設定が格納され ます。これは、プロジェクトごとに 4 つの異なるキーボードマッピングを使用できることを意味しています。

**[FUNCTION]** キー+ [**MULTI MAP]** キーを押すと、マルチマップエディターを簡単に開くことができます。作成したマルチマップ ( ま たはデフォルトのキーボードスプリット ) をオン/オフするには、**[MULTI MAP]** キーを押します。

**EMINGER : <CREATE NEU ENTRY>** <CREATE SPLIT>

**ENTRIES** は、マルチマップの基本的な構造ブロックです。各鍵盤または鍵盤の範囲に割り当てられる機能を定 義します。マルチマップごとに、最大 128 までのエントリーを作成できます。エントリーが存在していない場 合、ENTRIES を選択してから、**CREATE NEW ENTRY** を選択します。全てのエントリーを消去して改めて開始 したい場合、ENTRIES を選択してから、**CLEAR ALL ENTRIES** を選択します。デフォルトのマルチマップ、 キーボードスプリットを使用したい場合、全てのエントリーをクリアしてから **CREATE SPLIT** を選択します。 **[UP]**/**[DOWN]** 矢印キーまたは SOUND SELECTION ホイールを使用してから **[YES/SAVE]** を押して、ディスプレ イの左側の部分で編集するエントリーを選択します。カーソルは、マッピングの選択肢のリストが表示される、 ディスプレイの右側に移動します。

マルチマップエントリーを編集するには、**[UP]**/**[DOWN]** 矢印キーを使用するか、*SOUND SELECTION* ホイー ルを使用して移動します。**[LEFT]** 矢印キーまたは **[RIGHT]** 矢印キーを押して、リストのハイライト表示された 項目を変更します。Analog Keys の *KEYBOARD* 上の特定の範囲を演奏して、マップエントリーで簡単に試奏 できることに注意してください。

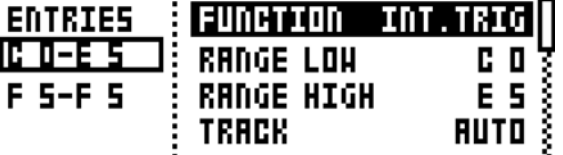

FUNCTION は、MIDI マッピングのメインの 4 種類の機能のいずれかを選択します。

• **NONE** は、*KEYBOARD* または外部 MIDI キーボードの機能に使用されない鍵盤や鍵盤の範囲を設定 します。キーボードに異なるサウンドや機能のある 2 つ以上のセクションがある場合、「演奏しない」 ゾーンを定義すると便利です。

**RANGE LOW** は、希望するキーボード範囲のキーボード上での開始ノートを設定します。

**RANGE HIGH** は、希望するキーボードの範囲のキーボード上での終端ノートを設定します。

**DELETE ENTRY** は、エントリー全体を削除します。**[YES/SAVE]** キーを押して、選択して確定 します。

**INSERT BEFORE** は、現在のエントリーの前のノートで終了する範囲に新しいエントリーを作 成します。**[YES/SAVE]** キーを押して、選択します。

**INSERT AFTER** は、現在のエントリーに続くノートで開始する範囲に新しいエントリーを作成 します。**[YES/SAVE]** キーを押して、選択します。

• PAT.PLAY は、選択されたパターンを特定の KEYBOARD や外部 MIDI キーボードの鍵盤や鍵盤の範 囲にマッピングします。

**RANGE LOW** は、希望するキーボード範囲のキーボード上での開始ノートを設定します。

**RANGE HIGH** は、希望するキーボードの範囲のキーボード上での終端ノートを設定します。

**PATTERN** は、上記で指定された範囲のキーボードの鍵盤が押されたときに、アクティブなプ ロジェクトの A01–H16 のどれが再生されるかを選択します。現在のパターンが再生される 場合には、CUR に設定します。

**PATTERN INC** は、指定した範囲内で連続した各鍵盤を押した場合の、パターンの増分を選択 します。例えば 1 に設定すると、連続した鍵盤は、パターン A01、A02、A03 から開始しま す。以下同様です。2 に設定すると、パターン A01、A03、A05 を再生します。以下同様で す。上記の PATTERN での設定と同様に設定されたパターンが範囲内の全ての鍵盤で演奏され る場合、0 に設定します。

**TRANSPOSE** は、1 から 36 オクターブまでパターンを上下にトランスポーズします。0 に設定 した場合、トランスポーズは行われません。

**TRANSPOSE INC** は、選択したキーボードの範囲の各ステップでのトランスポーズの増分を設 定します。0 に設定した場合、増加されません。

**CHG MODE** は、パターンの開始モードを設定します。D.START は、選択されたパターンを直 接最初のステップから開始します。D.JUMP は、現在のシーケンサーステップに続く、ス テップ上の選択されたパターンから開始します。SEQ. は、現在のパターンが最後のステップ にいったん到達したときに、最初のステップからパターンを開始します。

**DELETE ENTRY** は、エントリー全体を削除します。**[YES/SAVE]** キーを押して、選択して確定 します。

**INSERT BEFORE** は、現在のエントリーの前のノートで終了する範囲に新しいエントリーを作 成します。**[YES/SAVE]** キーを押して、選択します。

**INSERT AFTER** は、現在のエントリーに続くノートで開始する範囲に新しいエントリーを作成 します。**[YES/SAVE]** キーを押して、選択します。

• INT.TRIG は、選択した *KEYBOARD* または外部 MIDI キーボードの鍵盤や鍵盤の範囲で、Sound Pool または +Drive Sound Library からの特定のサウンドをコントロールするように設定します。

**RANGE LOW** は、希望するキーボード範囲のキーボード上での開始ノートを設定します。

**RANGE HIGH** は、希望するキーボードの範囲のキーボード上での終端ノートを設定します。 単一の鍵盤がマッピングされた場合、**RANGE LOW** と同じノートに設定されます。

**TRACK** は、選択したキーボードの範囲または鍵盤が演奏されるトラックを設定します。

**AUTO** は、アクティブなトラックを演奏します。一方 **TRK1**、**TRK2**、**TRK3**、**TRK4**、**FX TRK**、 **CV TRK** は、選択した特定のシンセトラック、FX トラック、CV トラックを演奏する範囲を設定 します。

**NOTE** は、選択したキーボードの範囲で演奏が開始されるノートを設定します。オフセットを 希望しない場合、**RANGE LOW** と同じノートに設定しなければなりません。

**NOTE INC** は、その後演奏されるノートの増分を定義します。たとえばこの値が 2 に設定され た場合、範囲での最初のノートは C5 で、範囲での次のノートは D5 を演奏します。その次は E5 になります。以下同様です。0 に設定した場合、キーボードの範囲内の全てのノートが同 じノートを演奏します ( 上記の NOTE での設定と同じです )。1:1 の対応を希望する場合、1 に設定します。

**SOUND SLOT** は、アクティブなプロジェクトの Sound Pool 内の 128 のいずれかのサウンドに 設定します。キーボードの範囲が演奏されます。**OFF** に設定すると、上記で選択した TRACK のトラックサウンドが再生されます。

**SOUND INC** は、選択したキーボードの範囲内の次のキーの増分によって設定され、次のサウ ンドスロットのサウンドを演奏します。0 に設定すると、上記で定義したサウンドと同じサウ ンドが、定義した範囲全体で演奏されます。1 に設定すると、連続した各鍵盤が押されると、 連続したサウンドスロットの次のサウンドが演奏されます。値を 2 に設定すると、サウンド スロットから始動されたサウンドが、1 つおきに演奏されます。4 に設定すると、3 つおきに なります。以下同様です。

**FIXED VEL** は、OFF に設定された場合、キーボードのベロシティ対応は通常通り動作します。 1 から 127 の特定の値に設定できます。1 ではベロシティが最小で、127 ではベロシティが 最大になります。

**DELETE ENTRY** は、エントリー全体を削除します。**[YES/SAVE]** キーを押して、選択して確定 します。

**INSERT BEFORE** は、現在のエントリーの前のノートで終了する範囲に新しいエントリーを作 成します。**[YES/SAVE]** キーを押して、選択します。

**INSERT AFTER** は、現在のエントリーに続くノートで開始する範囲に新しいエントリーを作成 します。**[YES/SAVE]** キーを押して、選択します。

• **EXT.TRIG** によって、選択した KEYBOARD または外部 MIDI キーボードの鍵盤や鍵盤の範囲での外 部機器の MIDI コントロールが可能になります。

**CHANNEL** は、MIDI ノートメッセージが送信される特定の MIDI チャンネルを設定します。ま たは AUTO に設定されます。

**NOTE** は、選択したキーボードの範囲で演奏が開始されるノートを設定します。

**NOTE INC** は、その後演奏されるノートの増分を定義します。

**FIXED VEL** は、OFF に設定された場合、MIDI キーボードのベロシティ対応は通常通り動作し ます。1 から 127 の間の特定の値に設定することもできます。

**DELETE ENTRY** は、エントリー全体を削除します。**[YES/SAVE]** キーを押して、選択して再確 認します。

**INSERT BEFORE** は、現在のエントリーの前のノートで終了する範囲に新しいエントリーを作 成します。**[YES/SAVE]** キーを押して、選択します。

**INSERT AFTER** は、現在のエントリーに続くノートで開始する範囲に新しいエントリーを作成 します。**[YES/SAVE]** キーを押して、選択します。

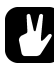

- **• MULTI MAP EDIT** では、特定の **SOUND SLOT** を設定してから **SOUND INC** <sup>を</sup> **1** に設定すると、例えばキーボードの特定のセ クションにマッピングされるサウンドスロットの範囲に、一連のドラムサウンドが格納されるように定義したい場合に役立 ちます。スネア、キック、ハイハットに簡単にアクセスできます。
- **•** ご自身のカスタムマルチマップを外部 **MIDI** キーボードとともに使用する場合、外部 **MIDI** キーボードを割り当てられた **PERD CHANNEL** に必ず設定してください。設定しない場合、**MIDI CHANNEL** メニューでのパフォーマンスチャンネルを **MIDI** キーボードのチャンネルに変更してください。

## **CV CONFIG**

ここで CV/Gate 出力信号がコントロールされます。

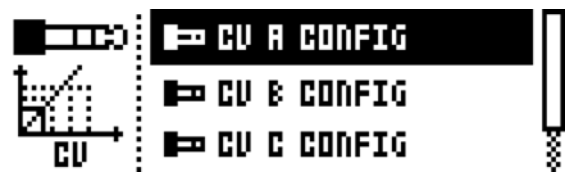

#### **CV A‐D CONFIG**

サブページのそれぞれは同じで、各 CV/Gate ごとに存在します。このメニューで利用可能なパラメーターのリストは、メニュー設 定に応じて変化します。**[FUNCTION]** キー + [**CV A‐D]** キーを押す方法は、対応する CV/Gate 出力のこのメニューを開くための代わ りの方法です。

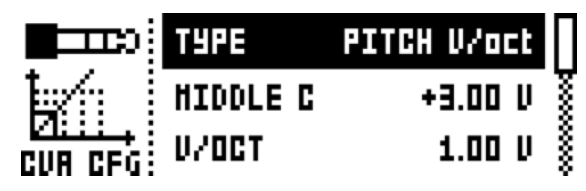

TYPE は、出力から送信される信号の種類を選択します。GROUNDED、PITCH V/OCT、PITCH HZ./V、 VALUE L IN、TRIG、GATE の設定を行うことができます。選択に応じて、異なるパラメーターを利用できま す。

• **GROUNDED** は、CV 出力をオフに切り替えます。追加のパラメーターは利用できません。

• **PITCH V/OCT** では、電圧の基準がオクターブである機器のピッチコントロールが選択されます。ほ とんどのアナログシンセサイザーに適用されます。

**MIDDLE C** はピッチ CV の全体のチューニングを設定します。

**V/OCT** は、信号のピッチ幅を設定します。

• 周波数の基準が電圧である機器のピッチをコントロールするには、PITCH HZ/V を選択しなければ なりません。例えば古い KORG 社や YAMAHA 社のシンセサイザーに適用されます。

**TUNING** はピッチ CV の全体のチューニングを設定します。

**OCTAVE WIDTH** は、信号のピッチ幅を設定します。

• **VALUE LIN** は、任意のコントロール電圧の送信に使用されます。例えばアナログ機器上でのシーケ ンス操作、電圧コントロールされるパラメーターのパラメーターロックに使用されます。

**VALUE MIN** は、CV/Gate 出力から送信可能な最低許容電圧レベルを設定します。

**VALUE MAX** は、CV/Gate 出力から送信可能な最高許容電圧レベルを設定します。通常、+/‐ 15V 以内の電圧をアナログ機器に接続することは危険ではありませんが、電圧が不確かな場 合には、上記の制限を使用してください。

• **TRIG** は、ノートイベントの開始位置にショートトリガーパルスを送信するために使用されます。

**LENGTH** は、送信されるトリガー信号の長さを選択します。一部の機器は、ショートパルスで は正しくトリガーされない場合があります。トリガーで問題が生じた場合には、別の長さを 試してください。

**POLARITY** は、送信されるトリガー信号の極性を選択します。V‐TRIG オプションと S‐TRIG オ プションがあります。V‐TRIG( 電圧トリガー ) は、0 V からユーザー定義電圧レベルまでので トリガーパルスです。S‐TRIG( ショートサーキットトリガー ) は、別の方法です。ユーザー定

義の電圧レベルから 0 ボルトまでです。V‐TRIG は、もっとも一般的なトリガー極性です。S‐ TRIG は、主に旧式の Moog 社、KORG 社、YAMAHA 社のシンセサイザーに使用されます。

**LEVEL** はトリガーが送信されるレベルを選択します。ボルト単位で測定されます。+5V の標準 のロジックレベルは、ほとんどの機器に対しては十分です。しかし一部の機器が反応するに は、より高い電圧が必要な場合があります。

• **GATE** はより長いパルスで、全体のノート長の持続時間です。

**POLARITY** は、TYPE を TRIG に設定した場合に利用できるパラメーターと同様に動作します。

**LEVEL** は、TYPE を TRIG に設定した場合に利用できるパラメーターと同様に動作します。

• **CLOCK** は、シーケンサーのステップの長さに定期的に同期する、定期的なパルスを送信します。

**CLK** は、パルスのクロック部分を設定します。

#### **SYSEX DUMP**

SYSEX DUMP メニューでは、キット、サウンド、パターン、ソングとグローバルスロットを送受信できます。**[UP]**/**[DOWN]** キーを 使用するか、*SOUND SELECTION* ホイールを使用して、メニューオプションを選択します **[YES/SAVE]** キーを押して、ハイライト表 示で選択されたメニューを開きます。

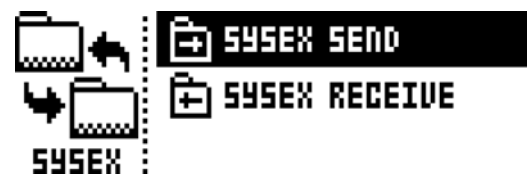

SysExデータを送受信する場合、Analog KeysのMIDIポートまたはUSBポートを外部の送受信デバイスに接続しなければなりません。

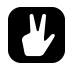

- **• Analog Keys**が**MIDI**ポート経由で**SysEx**データを送受信している場合、転送速度が最大**10**倍の**Elektron**の**TM‐1 USB MIDI** インターフェースを使用してください。
- **•** 外部デバイスがコンピューターである場合、当社の無料の **SysEx** ユーティリティ **C6** の使用をお勧めします。**Elektron** <sup>の</sup> **Web** サイトからダウンロードできます。

#### **SYSEX SEND**

ここでは、キット、サウンド、パターン、ソング、グローバルスロットを Analog Keys の MIDI OUT ポートまたは USB ポート経由 で外部デバイスに送信できます。

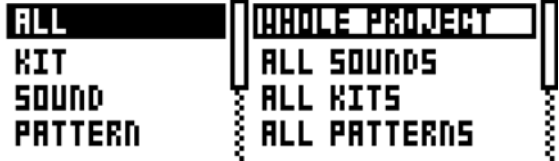

左側の列は、バックアップする内容を選択します。**[LEFT]** 矢印キーを使用して、列を選択します。**[UP]**/**[DOWN]** キーを使用するか、 SOUND SELECTION ホイールを使用して、列をスクロールします。右側の列の選択肢を送信する SysEx データは、左側の列での選 択に応じて変化します。**[RIGHT]** 矢印キーを押して、この列にアクセスします。**[UP]**/**[DOWN]** キーを使用するか、SOUND SELECTION ホイールを使用して、送信される内容を選択します。**[YES/SAVE]** キーを押して、SysEx の送信手順を開始します。

ALL では、様々なデータの完全なバックアップを実行できます。

• **WHOLE PROJECT** は、全てのキット、サウンド、パターン、ソング、グローバルスロットを受信デ バイスに送信します。つまり、プロジェクトが完成します。

- **ALL KITS** は、全てのキットを受信デバイスに送信します。
- **ALL PATTERNS** は、全てのパターンを受信デバイスに送信します。
- **ALL SONGS** は、全てのソングを受信デバイスに送信します。
- **ALL GLOBALS** は、全てのグローバルスロットを受信デバイスに送信します。

**KIT** は、選択したキットを受信デバイスに送信します。キット名の後のアスタリスクは、キットがパターンにリ ンクされていないことを示しています。

**SOUND** は、選択したサウンドを受信デバイスに送信します。

**PATTERN** は、選択したパターンを受信デバイスに送信します。パターンスロットの右側には、パターンにリン クされたキット名が表示されます。アスタリスクは、パターンがキットにリンクされていないことを示してい ます。

**PATTERN+KIT** は、選択したパターンと関連したキットを受信デバイスに送信します。

**SONG** は、選択したソングを受信デバイスに送信します。

**GLOBAL** は、選択したグローバルスロットを受信デバイスに送信します。

- **•** データを定期的にバックアップすることが重要です。
- **• SysEx** の送信を開始する前に、まず受信デバイスが送信されるデータをリスニングしていることを確認してください。

#### **SYSEX RECEIVE**

ここでは、キット、サウンド、パターン、ソング、グローバルスロットを Analog Keys の MIDI IN ポートまたは USB ポート経由で 外部デバイスから受信できます。

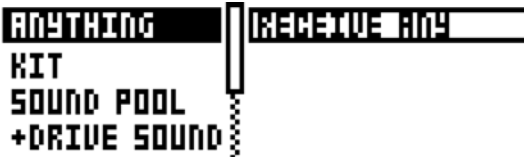

左側の列は、受信する内容を選択します。**[LEFT]** 矢印キーを使用して、列を選択します。**[UP]**/**[DOWN]** キーを使用するか、*SOUND SELECTION* ホイールを使用して、列をスクロールします。右側の列の選択肢を受信する SysEx データは、左側の列での選択に応じて 変化します。**[RIGHT]** 矢印キーを押して、この列にアクセスします。**[UP]**/**[DOWN]** キーを使用するか、*SOUND SELECTION* ホイー ルを使用して、受信する内容を選択します。**[YES/SAVE]** キーを押して、SysEx の受信手順を開始します。Analog Keys は、受信デー タのリスニングを開始します。**[NO/RELOAD]** キーを押して、リスニングを停止します。

**ANYTHING** は、送信された様々な SysEx データを全て受信してリスニングします。

• **ACTIVE KIT** は、キットの SysEx データを受信したときに、現在アクティブなキットを受信したキッ トで置き換えます。

• **KIT01‐128** は、受信したキットを選択されたキットスロットに格納します。キット名の後のアスタ リスクは、キットがパターンにリンクされていないことを示しています。

**SOUND POOL** は、受信したサウンドをアクティブなプロジェクトの Sound Pool の選択したスロットに格納し ます。

**+DRIVE SOUND** は、受信したサウンドを +Drive Sound Library の選択したスロットに格納します。オプション ANYWHERE は、サウンドを利用可能な最初の空きスロットに配置します。バンク指示の右側に、空きスロッ トの量が表示されます。

**PATTERN** は、受信したパターンを選択されたパターンスロットに格納します。パターンスロットの右側には、 パターンにリンクされたキット名が表示されます。アスタリスクは、パターンがキットにリンクされていない ことを示しています。

**SONG** は、受信したソングを選択されたソングスロットに格納します。

**GLOBAL** は、受信したグローバルを選択されたグローバルスロットに格納します。

- **• Analog Keys** が受信データのリスニングを開始してから、送信デバイスからの **SysEx** の送信が開始されます。
- **•** 特定のリストポジションまで受信したら、その後のデータは、リスト内の次の **1** つまたは複数のポジションで受信されます。
- **• Analog Keys** は、現在アクティブなメニューに関わらず、**SysEx** データを随時受信できます。データは、保存時に指定され たポジションにロードされます。指定されていない場合には、最初の空きスロットに保存されます。

## **OS UPGRADE**

このメニューオプションは、Analog Keys の OS のアップグレードの際に使用されます。

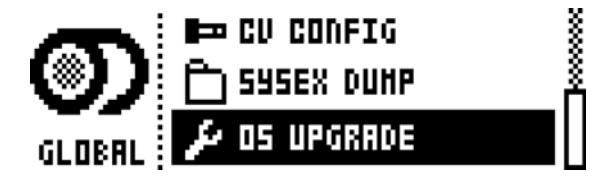

**[YES/SAVE]** キーを押して、Analog Keys が受信した OS SysEx データのリスニングを開始するようにします。

# OS UPGRADE **HAITING FOR SYSEX**

転送が可能な場合、OS の sys ファイルを送信するデバイスが、Analog Keys の MIDI IN ポートと USB ポートのどちらかに接続され ていなければなりません。**[NO/RELOAD]** を押して、ウェイティング状態をキャンセルします。

OS を受信すると、プログレスバーが表示されます。いったんバーが最後まで達すると、「ERASING FLASH」と「WRITING FLASH」 というテキストが表示されます。成功すると、Analog Keys が自動的に再起動されます。

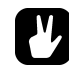

- **• OS** <sup>の</sup> **syx** ファイルの送信を実行する際には、当社の無料の **SysEx** ユーティリティ **C6** の使用をお勧めします。**Elektron** <sup>の</sup> **Web** サイトからダウンロードできます。
- **• Analog Keys**が**MIDI**ポート経由で**OS**のアップグレードを受信している場合、転送速度が最大**10**倍の**Elektron**の**TM‐1 USB MIDI** インターフェースを使用してください。

#### **FORMAT +DRIVE**

+Drive の全ての内容を消去できます。このコマンドを選択すると、フォーマット手順を実行すべきかどうかを尋ねるプロンプトが表 示されます。**[YES/SAVE]** キーを押して、フォーマットを開始します。

#### **VOICE ROUTING**

GLOBAL メニューの最後の位置で、4 つのボイスのルーティングを設定します。

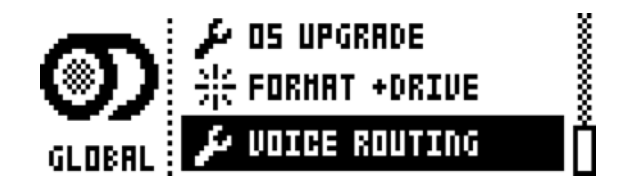

メイン出力と FX トラックへの 4 ボイスの全てのルーティングをオン/オフします。**[ARROWS]** キーを使用して移動します。**[YES/ SAVE]** キーを押して、ボックスをオン/オフします。

代わりに 1 から 4 の **[TRIG]** キーと 9 から 12 の **[TRIG]** キーをそれぞれ使用して、メイン出力へのボイスと FX トラックへのボイス を簡単にオン/オフできます。これらの一連のキーの上の赤色の LED は、ボイスがオンである ( 明るく点灯 ) かオフである ( 暗く点 灯 ) かを表示しています。

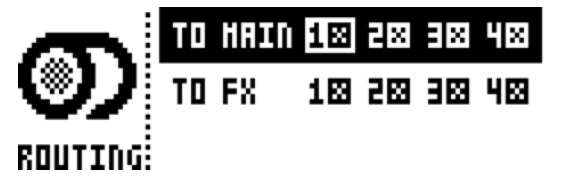

ボイスのルーティングは、個々のキットごとに設定、格納できることと、これらの設定は、設定されなかった場合を除き、GLOBAL ボイスルーティングを上書きすることに注意してください。20 ページを参照してください。

# **初期のスタートアップメニュー**

このメニューにアクセスするには、**[FUNCTION]** キーを押したままで Analog Keys の電源をオンにします。ここでは、様々なタスク を実行できます。様々な選択肢を選択するには、対応する **[TRIG]** キーを押します。

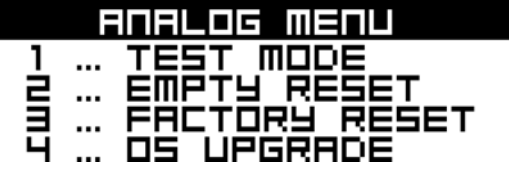

## **TEST MODE**

このモードに入るには、**[TRIG]** キーを押します。Analog Keys でトラブルに遭遇して、それがハードウェアの問題であると思われる 場合、このセルフテストを実行してください。エラーがない場合は、以下の表示のようにレポートされます。エラーがあった場合は、 Elektron のサポートまたは Analog Keys の販売店までお問い合わせください。

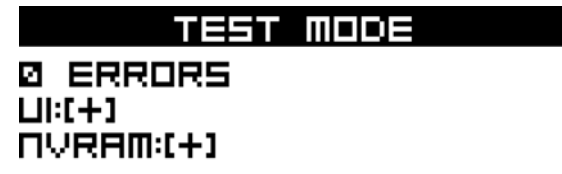

#### **EMPTY RESET**

この操作を実行するには、**[TRIG]** キーを押します。全てのキット、パターン、サウンド、ソングが消去されます。

## **FACTORY RESET**

Analog Keys でファクトリーリセットを実行すると、( すべてのパターン、キット、Sound Pool、グローバルデータを含む ) アク ティブなプロジェクトが上書きされて再初期化されます。+Drive プロジェクトのスロット 1 が上書きされて、再初期化されます。サ ウンドバンク A および B がファクトリーサウンドで上書きされます。ファクトリープリセットのパターン、キット、サウンド、設定 が再度初期化されます。

アクティブなプロジェクトを保存しておきたい場合、ファクトリーリセットを行う前に、必ず 1 より大きい +Drive のプロジェクト スロットに保存してください。ファクトリーリセットを実行するには、**[TRIG]** キー 3 を押します。

## **OS UPGRADE**

4 番目の **[TRIG]** キーを押して、このオプションを選択します。Analog Keys は、ウェイティング段階に入り、受信 OS データをリス ニングします。転送が可能な場合、OS の sys ファイルを送信するデバイスは、Analog Keys の MIDIIN ポートに接続されていなけ ればなりません。初期のスタートアップメニューを表示している間は、USB MIDI 転送は利用できません。

Analog Keys が OS を受信している間、プログレスバーが受信した OS の量を示します。アップグレード時に、**<TRIG>** の LED が順 番に点灯します。この手順にはしばらく時間がかかることに注意してください。転送が完了すると、「PREPARING FLASH」という メッセージが表示されます。「PREPARING FLASH」のすぐ後に、「UPDATING FLASH」が表示されます。この処理が完了すると、OS が更新されます。

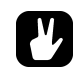

- **• OS** <sup>の</sup> **syx** ファイルの送信を実行する際には、当社の無料の **SysEx** ユーティリティ **C6** の使用をお勧めします。**Elektron** <sup>の</sup> **Web** サイトからダウンロードできます。
- **• Analog Keys**が**MIDI**ポート経由で**OS**のアップグレードを受信している場合、転送速度が最大**10**倍の**Elektron**の**TM‐1 USB MIDI** インターフェースを使用してください。

# **オシレーター、フィルター、エンベロープ、CV/GATE についてのその他の情報**

この章では、オシレーター、フィルター、エンベロープ、CV/Gate 機能について、さらに詳細に説明します。

#### **オシレーター**

各シンセトラックの 2 つのオシレーターで、複数の波形を利用可能です。PW パラメーターを調整して、全ての種類の波形の形状を 変更して、音色を変えることができます。さらに各オシレーターには、専用の PWM LFO があり、パルスワイズモジュレーションを 使用して、サウンドにいきいきとした動きを与えることができます。

ノコギリ波:この波形は、鋭くうなるようなはっきりしたサウンドです。基音の周波数の奇数と偶数の両方の倍音が含まれています。 旧式のシンセベース、ストリングス、ブラスなどのサウンドは、しばしばノコギリ歯波形を使用して作成されました。2 つめのノコ ギリ歯波形での PW パラメーターは、最初の波形と逆位相のサウンドをもたらします。PW 値を変更するか、PWM を連動させると、 2 つの波形の間の位相の差が変化し、わずかにデチューンされた 2 つのオシレーターを実行しているようなサウンドになります。互 いに異なる倍音が干渉するため、より分厚く動きのあるノコギリ歯サウンドを得るために役立ちます。通常の単一のノコギリ歯波形 を得るには、PW を中央の位置に設定するか、どちらか一方を極端な値に設定します。

トランジスターパルス:トランジスターパルスは、特別な種類のパルス波形です。よりアシッドなサウンドを得たい場合に適してい ます。オシレーターで利用できる通常のパルス波形と比べて、より鋭いサウンドです。PW は、波の上下部分の幅を設定します。以 下で説明する通常のパルス波形と同様です。主な違いは、トランジスターパルス波形の一部はフラットではなく、少し傾いていて、 ノコギリ歯波形と少しだけ類似した形状で表示されるということです。より偶数倍音が導入されるほど、サウンドは中空ではなくな ります。正の場合や負の場合のような極端な PW 設定では、上下の部分が完全に消えて波形がミュートされます。またピッチでの変 化によって、波形とパルス幅もわずかに変化します。異なるピッチでは少し異なるサウンドが得られます。

パルス:パルスは、PW パラメーターが中間の 0 の値に設定された場合に、矩形波を生成します。矩形波には、基音の周波数の奇数 倍音のみが含まれた、中空のサウンドです。ノコギリ歯波形ほど完全ではありません。PW を変更すると、パルス波形が左右非対称 になり、偶数倍音が導入され、より分厚く鼻にかかったようなサウンドになります。PWM を使用してパルス幅のモジュレーション を導入する方法は、シンセサイザーの波形にいきいきとした動きを加えるためのもっとも旧来的な方法です。古いビデオゲームのサ ウンドを再作成する場合には、矩形波が非常に便利です。正の場合や負の場合のような極端な PW 設定では、上下の部分が完全に消 えて波形がミュートされます。

三角波:三角波形は、メローで湿ったサウンドです。純粋なサイン波と矩形波のミックスを連想させます。三角波には、奇数倍音の みが含まれていますが、矩形波よりは低いレベルです。ローパスフィルターで処理された三角波は、サイン波に非常に似ています。 PW パラメーターは、波形にエッジを導入します。中央の位置の純粋な三角波から、極端な PW 設定でのリバースされたノコギリ歯 波形に徐々に変化します。

#### サブオシレーター

各オシレーターは、オシレーターの下で一定の間隔で実行されるサブオシレーターを搭載しています。サブオシレーターをオンにす ると、より深く濃密なサウンドになります。サブオシレーターは、通常のオシレーターのピッチの拡張部分として動作しますが、波 形の変形やパルスワイズモジュレーションの影響も受けます。4 つのサブオシレーター波形があります。

**1OCT**:このオプションは、ルートノートの 1 オクターブ下に矩形波を追加します。サブオシレーターの周波数は、オシレーターの周 波数の 1/2 です。

**2OCT**:このオプションは、ルートノートの 2 オクターブ下に矩形波を追加します。サブオシレーターの周波数は、オシレーターの周 波数の 1/4 です。

**2PUL**:このオプションは、ルートノートの 2 オクターブ下に 25% のパルス波形を追加します。この選択は、1OCT タイプと 2OCT タイ プをミックスしたサウンドに類似しています。

**5TH**:このオプションは、オシレーターの下に 1 つの完全 5 度の 33% のパルス波形を追加します。半音 7 つ分と同等です。したがって サブオシレーターは、オシレーター周波数の 2/3 で動作します。例えばオシレーターで G 音を再生している場合、サブオシレーター はその下の C 音を再生します。他のオシレーターと組み合わせると、Analog Keys の 1 トラックを使用するだけで、シンプルなコー ドを再生できます。
**• Cminor** のコード **(C** 音、**E** ♭音、**G** <sup>音</sup> **)** を得るには、オシレーターの **TUN** パラメーターを半音で+ **7** に設定し **(G** <sup>音</sup> **)**、サブオシ レーターを **5TH(C** 音 **)** に設定してから、他のオシレーターを半音で **+3** に設定します **(** 短 **3** 度の **E** ♭音 **)**。**Cmajor** コード を得るには、他のオシレーターを代わりに **+4** に設定します **(** 長 **3** 度の **E** 音 **)**。サスペンデッドコードは、**Csus4** コードの 場合には他のオシレーターを **+5(** 完全 **4** 度の **F** 音 **)** に設定します。**Csus2** コードの場合には **+2(** 長 **2** 度の **D** 音 **)** に設定し ます。さらに両方のオシレーターのサブオシレーターを **5TH** モードで使用すると、**major7th** コード **(maj7)** と **minor7th** コード **(m7)** のような **4** ノートのコードも可能です。これらのコードは、**2** つの完全 **5** 度から構成されているからです。半 音での **+7** と **+11(** それぞれ **G** 音と **B** 音 **)** のコースチューニング設定によって、サブオシレーターは **C** 音と **E** 音に設定され、 **Cmajor7th(Cmaj7)** コードを形成します。オシレーターを半音で **+7** と **+10** にチューニングすると、代わりに **(G** 音と **B** ♭ 音 **)** サブオシレーターは **C** 音と **E** ♭音になり、**Cminor7th(Cm7)** コードを形成します。キーボードやシーケンサーで **C** ノートを演奏すると、希望するコードを聞くことができます。他のノートを演奏すると、コードはトランスポーズされ、シ ンプルなコード進行が可能になります。**minor** と **major** の変形の間での移行は、他のオシレーターの **TUN** パラメーターを 希望する **+3** または **+4** にパラメーターロックすることで、シーケンサー内でステップごとに実行できます。

**OFF**:これは、サブオシレーターを完全にオフにします。これ以外の場合には、通常のオシレーター波形の設定に関わらずオンであ ることに注意してください。その後、オシレーターの LEV 設定で、オシレーターと、組み合わされるサブオシレーターのレベルを決 定します。

#### **その他のオシレーター波形の選択**

**IN L**:オシレーター波形の代わりに、左外部入力からのオーディオをオーディオソースとして使用します。受信したオーディオは、 トラックの AM、フィルター、オーバードライブ、アンプエンベロープの影響を受けます。

**IN R**:IN L と同等ですが、右外部入力を使用します。

**FDB**:この設定は、OSCILLATOR1 以外では利用できません。オシレーター波形をオーディオソースとして使用する代わりに、ラダー 型フィルターの出力から受信したオーディオを使用します。オシレーターと同様に、LEV パラメーターはこの信号経路のレベルも設 定します。レベルを上げると、オシレーター自体でフィードバックが起こり、ドラムや、コントロールできない叫び声などにフィー ドバックを取り入れたい場合に役立ちます。フィルターのカットオフとレゾナンスの設定もフィードバックの動作に影響します。よ り穏やかなレベルでは、OSC2 からのフィルターに入力したものと比べて、よりオーバーロードされたサウンドキャラクターが得ら れます。特定の 1970 年代のシンセサイザーで知られていた、外部フィードバックパッチに類似しています。

**NEI**:この設定は OSCILLATOR2 メニュー以外では利用できません。編集するトラックの前にあるトラックからのマルチモードフィル ター出力のオーディオをルーティングします。このオーディオは、トラックの AM、フィルター、オーバードライブ、アンプエンベ ロープの影響を受けます。この方法で、トラック 1 をトラック 2 に、トラック 2 をトラック 3 に、トラック 3 をトラック 4 に送信 できます。直列のルーティングを完全にするには、ルーティングされるトラックの LVL 設定を完全に下げてください。この設定は、 トラック 1 では何も行いません。

**OFF**:オシレーターを完全にオフにします。サブオシレーターは全く影響を受けません。

**•** オシレーター間の **AM** 機能は、フィルターのフィードバック、隣接、外部の入力を **OSC1/OSC2** の波形として使用している 場合にも存在します。つまりオシレーター信号以外の信号は、アンプモジュレーションの対象です。

# **フィルター**

#### **4 ポールのラダー型フィルター**

ラダー型フィルターを完全にオフにする方法はありませんが、カットオフ周波数を上げて、全ての周波数を通過させることはできま す。レゾナンスが 0 の場合に、もっともフラットな周波数レスポンスが得られるわけではないということに注意してください。トレ ブルとバスの両方で一部の音圧が低下する場合があります。もっともフラットなレスポンスは、レゾナンスを 25 前後に設定した場 合に得られます。これがデフォルトの値です。

### **オシレーター、フィルター、エンベロープ、CV/GATE についてのその他の情報**

#### **2 ポールのマルチモードフィルター**

マルチモードフィルターを完全にオフにする方法はありませんが、フィルターがない状態を希望する場合、フィルターに影響されず に全てのオーディオを通過させる優れた方法が多数あります。

**HP2** は、最低の周波数で、レゾナンスはありません。

**BS** は、最低の周波数で、レゾナンスはありません。

**LP2** は、最高の周波数で、レゾナンスはありません。

**PK** は、最高の周波数で、レゾナンスはありません。

**PK** は、最低の周波数で、レゾナンスはありません。注意 : これにより信号が反転します。

この 12dB/ オクターブのローパスモードは、カットオフ周波数より上の周波数をオクターブごとに 12 デシベル減衰させます。他の ほとんどの旧式の 2 バンド VCF に類似しています。レゾナンスの量は、カットオフ周波数周囲でブーストされる周波数の量を決定 します。このフィルターのサウンドは、ラダー型フィルターよりクリーンです。音響特性が違うので、両方を試す価値があります。 組み合わせると、特別な勾配の激しいフィルターを最大 6 バンドまで追加できます。

**LP1**:この非正統的な 6dB/ オクターブのローパスモードは、LP2 モードのカットオフ周波数より上の周波数を少し緩やかな傾斜で減 衰させます。より高い周波数の内容が保持され、フィルターはそれほどアグレッシブではありません。勾配は、通常レゾナンスを持 つことができない 1 バンドのフィルター同様に緩やかですが、基本的にはレゾナンスピークのある 2 バンドのフィルターと同様に動 作します。レゾナンスの量は、カットオフ周波数周囲でブーストされる周波数の量を決定します。LP1 モードは、レゾナンスのない イコライザー処理や、ローパスがわずかに柔らかなレゾナンスを追加するために役立ちます。

**BP**:バンドパスフィルターは、6dB/ オクターブの勾配で、カットオフ周波数の上下を段階的に減衰させます。レゾナンス設定は、 カットオフ周波数周囲でブーストされる周波数の量をコントロールします。バンドパスフィルターは、周波数スペクトラムでサウン ドを分離して、ミックスで他のサウンドと簡単にブレンドできるようにするために役立ちます。

**HP1**:この珍しい 6dB/ オクターブのハイパスフィルターは、HP2 モードより緩やかな勾配で、カットオフ周波数より下の周波数を減 衰させます。レゾナンスの量は、カットオフポイント周囲でブーストされる周波数の量を決定します。通常のハイパスフィルターエ フェクトに加えて、レゾナンスのない HP1 モードは、サウンドの低域の一部を除去するために役立ちます。その結果として、ミッ クスが泥臭いものになるのを避けたい場合に役立ちます。

**HP2**:これは旧式の 12dB/ オクターブのハイパスフィルターで、カットオフ周波数の下の周波数を減衰させます。フィルターの勾配 は、ハイパス 1 フィルターと比べて急です。したがってより低い周波数のコンテンツをフィルタ処理できます。レゾナンスの量は、 カットオフポイント周囲でブーストされる周波数の量を決定します。ハイパスフィルターは、リードサウンドやハイハットの作成に 適しています。

**BS**:バンドリジェクトまたはノッチフィルターとも呼ばれるバンドストップフィルターで、反転されたバンドパスフィルターとして 動作します。カットオフ周波数周囲の信号がもっとも減衰されます。一方でカットオフ周波数の上下の周波数は、徐々に減衰の影響 を受けます。レゾナンスが高くなると、フィルターのノッチは狭くなります。これは、他のフィルターモードと比べて、レゾナンス パラメーターが低い設定でもエフェクトの効果が大きく、ノッチが広いことを意味しています。このフィルターの形状は、基本的な イコライザー作業と、独自のフィルターエフェクトの両方に役立ちます。例えば LFO でカットオフ周波数をスイープすると、フェイ ザーサウンドフィルターエフェクトが得られます。エンベロープでコントロールしながら同時にラダー型フィルターを使用すると、 より複雑なフィルターサウンドが得られます。固定フィルター設定によって、サウンドに多少のアコースティックなレゾナンスの質 感をもたらすことができます。特に過渡的なヘビーなサウンドです。

**PK**:ピークフィルターは、全てのサウンドを通し、カットオフ周波数の周囲の周波数をブーストします。レゾナンスが上がると、よ りブーストされます。ピークフィルターは、サウンドの特定の性質を強調したい場合に便利です。例えば、ローエンドやミッドエン ドをより追加したい場合です。静的にも動的にも使用可能で、パラメトリックイコライザーのピークと同様に静的に使用したり、例 えば LFO やエンベロープで動的にコントロールしたりできます。

#### **オシレーター、フィルター、エンベロープ、CV/GATE についてのその他の情報**

#### **エンベロープ**

アンプエンベロープと割り当て可能なエンベロープは、6 つの基本形状から構成された 12 の異なる形状を提供します。それぞれに 2 種類の異なるトリガー動作があります。エンベロープの形状のグラフィックスは、モジュレーションの対象にエンベロープが影響 する様子を示しています。グラフィックスの左側の部分は、上昇するときのエンベロープの動作を示しています。つまりアタック段 階です。右側に表示される下降動作は、ディケイとリリースです。上昇と下降は、リニアと指数関数的のいずれかで、下記のように 異なる用途で役立ちます。エンベロープの視覚的表現の左側のドットは、トリガーされるたびにエンベロープがレベル 0 からリス タートすることを示しています。ドットのないエンベロープの形状は、トリガーされたときのレベルからエンベロープが開始するこ とを意味しています。

**0‐1**:リニアなアタックおよびディケイ/リリースです。エンベロープの形状は、リニアなアタック/ディケイ/リリーススイープを希望 する場合のフィルターのコントロールに適しています。アンプエンベロープとして使用される場合、ディケイ段階とリリース段階は、 終端に向かって速やかに下降して表示され、サウンドを終端なしでフェードアウトさせたい場合にもっとも役立ちます。

**2‐3**: これは、標準的なエンベロープの形状と見なすことができます。ディケイとリリースは、段階の冒頭から速やかに下降します。 アコースティックなサウンドによく見られるより急激な下降で、突然終了するのではなく、終端はそのまま残ります。このエンベ ロープの形状は、はっきりと明確なサウンドの作成に役立ちます。例えばキックドラムとベースなどです。パッドのような長いサウ ンドにも役立ちます。

**4‐5**: 指数関数的なアタック、リニアなディケイ / リリースです。この形状では、エンベロープが非常に速やかに上昇します。このエン ベロープは、例えば逆再生されるサウンドや突然のアタックが必要なサウンドなどの作成に適しています。

**6‐7**: 指数関数的なアタック、指数関数的なディケイ / リリースです。人間の聴覚でのラウドネスは指数関数的なので、この形状は、主 に一定速度でフェードイン、フェードアウトする非常に長いサウンドのアンプエンベロープとして役立ちます。フィルターエンベ ロープとして使用した場合、この形状を使用すると、クリック音のように鞭で打つような非常に短い激しいサウンドが得られます。

**8‐9**: 完全なアタック、リニアなディケイ / リリースです。エンベロープは、ただちに完全なエンベロープレベルまで上昇し、アタック 段階の間、その位置にとどまります。ATK パラメーターで、アタック段階の期間を設定します。このエンベロープの形状は、ディケ イを速やかにすると、フルボリュームでパンチが必要な特定のパーカッシブなサウンドのアンプエンベロープに役立ちます。または、 ディケイ段階に入る前に全体を鳴らさなければならないサウンドにも有効です。

**10‐11**: 完全なアタック、指数関数的なディケイ / リリースです。エンベロープは、前述の形状 8‐9 のように動作しますが、ディケイと リリースはより急激に下がり、終端に向かいます。これは、パーカッシブなサウンドにより役立ちます。

# **セットアップの例**

汎用性の高い Analog keys で他の機器を演奏したいとお考えになるでしょう。他のアナログシンセサイザーで、CV を使用したシー ケンサーコントロールや再生機能を使用しているかどうかに関わらず、Analog Keys の MIDI チェインの一部として再生したり、受 信したオーディオを増幅処理することが可能です。Analog Keys を、ビンテージ機器や最新機器などの他の機器と同時に使用できま す。以下に 5 つの例を示します。

# **外部のアナログシンセサイザーの Analog Keys によるコントロール**

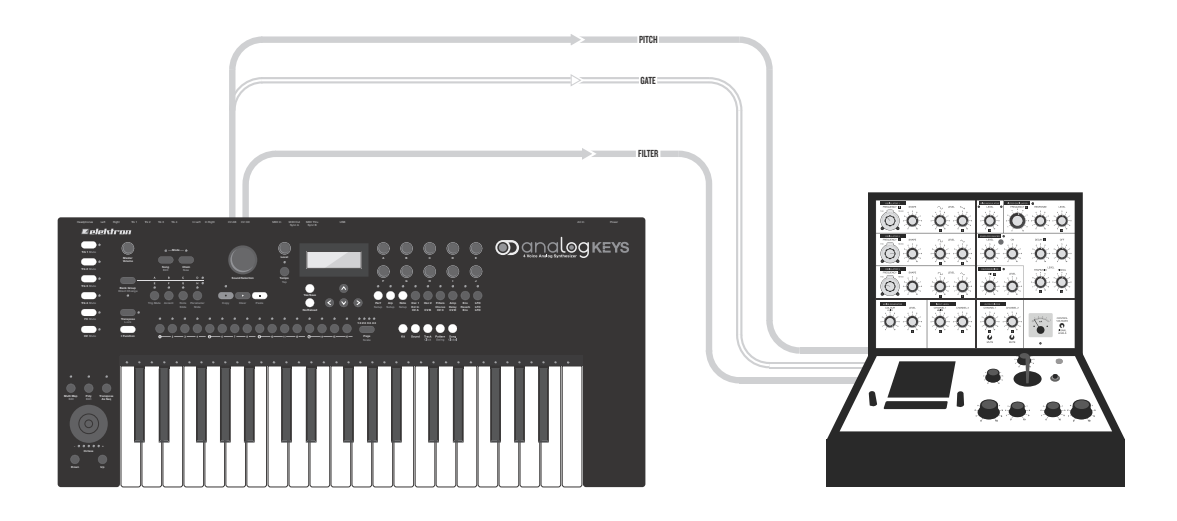

Analog Keys の CV/Gate トラックは、CV/Gate が搭載された外部のアナログ機器のコントロール用に作成されています。このシナ リオでは、ビンテージのアナログシンセサイザーを Analog Keys でコントロールします。ピッチとフィルターのカットオフをコント ロールします。

- **1.** 2本の標準的なインサーションY字型ケーブル(または1本のY字型ケーブルと1本の標準のモノラルフォンケーブル)で Analog keys の CV AB 出力と CV CD 出力に接続します。
- **2.** CV AB のインサーションケーブルの TIP ケーブルを、外部シンセサイザーのピッチ CV コントロール入力に接続します。 このケーブルは、外部シンセサイザーをコントロールします。
- **3.** CV AB のインサーションケーブルの RING ケーブルを、外部シンセサイザーのゲート入力に接続します。このケーブル は、外部シンセサイザーのエンベロープを開きます。
- **4.** CV CDインサーションY字型ケーブルのTIPケーブル(またはモノラルのフォンケーブル)を外部シンセサイザーのフィル ター CV 入力に接続します。このケーブルは、外部シンセサイザーのフィルターのカットオフをコントロールします。
- **5.** CV トラックでは、**[FUNCTION]** キー + **[CV A]** キーを押します。このメニューでは、**TYPE** を **PITCH V/OCT** に設定します。 メニューを終了します。

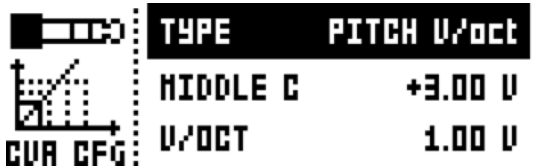

**6. [FUNCTION]** キー + **[CV B]** を押します。このメニューでは、TYPE を GATE に設定します。メニューを終了します。

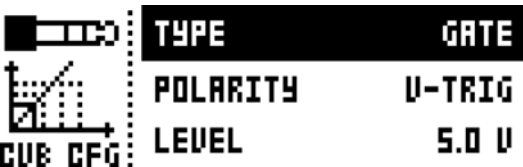

**7. [FUNCTION]** キー + **[CV C]** を押します。このメニューでは、**TYPE** を **VALUE IN** に設定します。メニューを終了します。

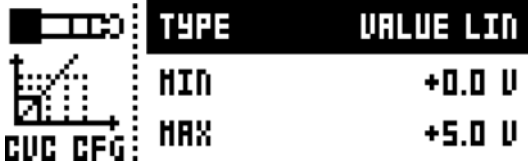

**8.** これで Analog Keys で外部シンセサイザーをコントロールする準備ができました。CV A ページ、CV B ページ、CV C ページで、コントロール可能なパラメーターは、パラメーターからケーブルプラグのグラフィックスまでの矢印のポ インターで示されます。これらのパラメーターは、もちろんパラメーターロックされています。

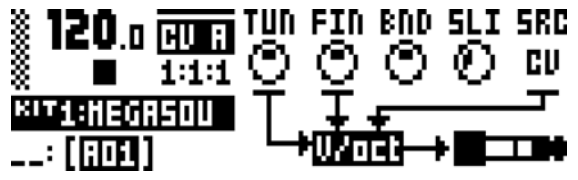

- **•** 例えば旧式のアナログの **KORG** 社や **YAMAHA** 社の機器のピッチをコントロールするには、**PITCH Hz/V** を使用します。
- **• CV** ページには、**PITCH V/OCT**、**PITCH Hz/V**、**TRIG**、**GATE** <sup>の</sup> **TYPE** 選択肢もあります。**SRC** パラメーターで、トラック ノートトリガーの基準位置を選択します。ピッチは、例えば **CV** トラックからコントロールできます。一方でゲート信号は **FX** トラックからコントロールできます。**SRC** での選択とは別のトラックを設定する場合、そのトラックのアルペジエー ターをノートトリガーの送信にも使用できます。

# **Analog Keys とその他の Elektron の製品**

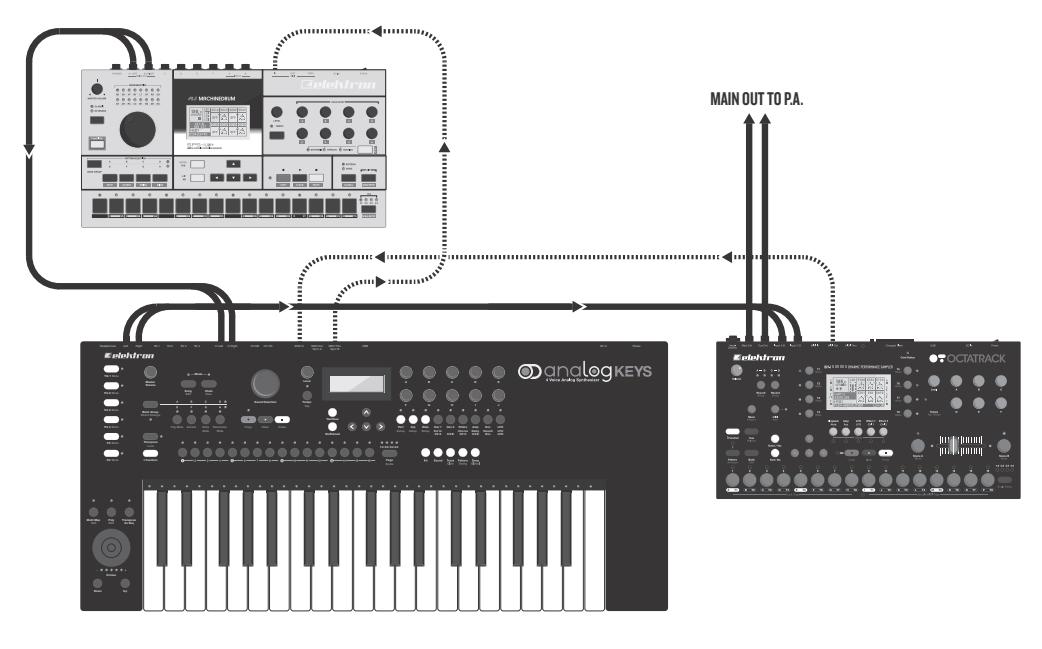

Analog Keys は、実際には他の Elektron の機器と組み合わせることで可能性が広がります。この例では、Octatrack、Machinedrum とともに使用しています。Machinedrum のメイン出力は、Analog Keys の入力に接続されています。Analog Keys のメイン出力 は、Octatrack の入力ペアのいずれかに接続されています。Octatrack のメイン出力は、PA に接続されています。Machinedrum と Analog Keys は、Octatrack の MIDI スレーブです。

Machinedrum はビートを作成します。Analog Keys は、ベースサウンドとシンセサウンドを担当します。Octatrack はループを再 生します。Analog Keys と Machinedrum からのオーディオのサンプリングにも使用できます。

Machinedrum は Analog Keys の入力に接続されているので、Analog Keys の内部エフェクトを受信シグナルに適用することも可 能です。これは、ビートからリバーブやディレイを突然カットする目的でも使用できます。

- **1.** 5 番目の **[TRACK]** キーを押して、Analog Keys の FX トラックに移動します。EXT IN ページを選択します。
- **2.** 両方のチャンネルのボリュームを 100 に上げます。

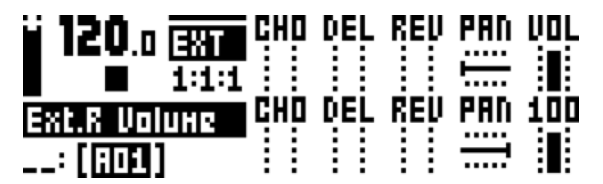

**3.** 左右両方のチャンネルの FX トラックの EXT IN ページにある、CHO、DEL、REV パラメーターをコントロールするパ フォーマンスマクロを作成します。パフォーマンスマクロの作成の詳細については、17 ページを参照してください。

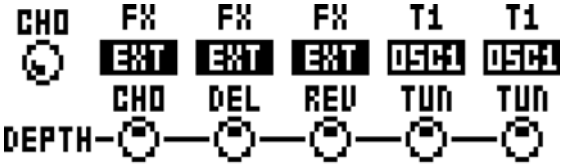

# **フィルターバンクとしての Analog Keys**

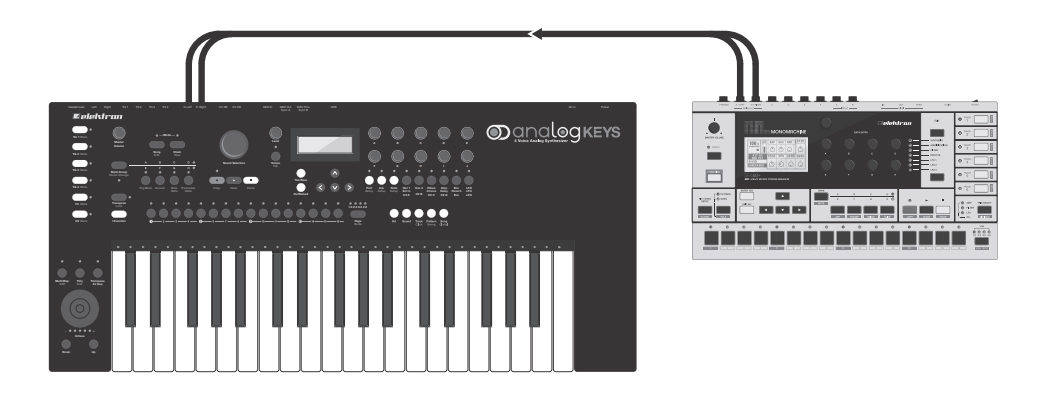

隣接ルーティングのおかげで、Analog Keys の全てのフィルターを、8 つのフィルター回路と 4 つのオーバードライブ回路から構成 された膨大なモノラルフィルターバンクを提供するように使用できます。セットアップは、直列と並列のどちらも可能です。もちろ ん、ステレオフィルターも同様にセットアップできます。このシナリオでは、左右のチャンネルに 4 つのフィルターを利用しています。

この例では、各トラックの 2 つのフィルターを、他のトラックのフィルターと並列に使用しています。

- **1.** 例えば Machinedrum の出力を Analog Keys の入力に接続します。
- **2.** 4 つの全てのシンセトラックで、OSC1 ページの WAV パラメーターを IN R に設定して、OSC2 ページの WAV パラメー ターを IN L に設定します。これは、左右のチャンネルの合計です。

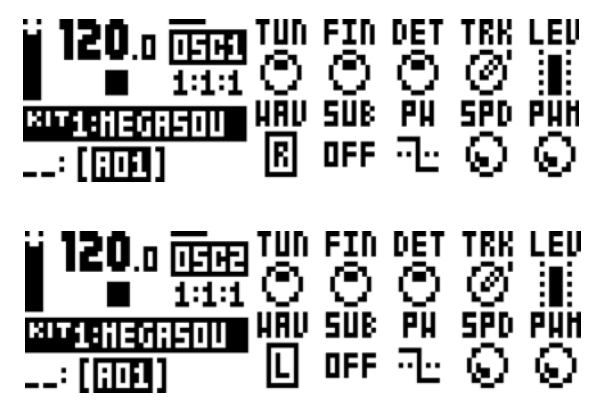

**3.** 他の全てのWAV パラメーターはOFF です。全てのSUB パラメーターが同様に OFF に設定されていることを確認してく ださい。

**セットアップの例**

**4.** 全てのトラックの **AMP** ページで、**ATK** が 0、**DEC** が 0、**SUS** が 127、**REL** が INF であることを確認します。

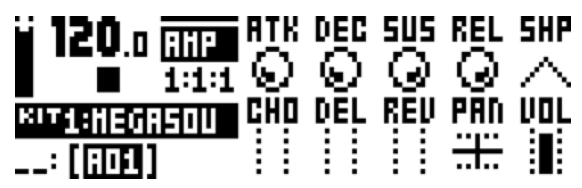

**5.** 全てのトラックの FILTER ページで、**DEP** パラメーターを 0 に設定しなければなりません。

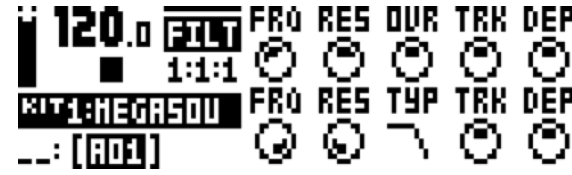

- **6.** シーケンサーの最初のステップにノートトリガーを入力します。アンプエンベロープをトリガーすることが必要です。
- **7.** Machinedrum で Play を押します。
- **8.** Analog Keys で Play を押します。シンセトラックのフィルターを、受信した Machinedrum のサウンドを変形するため に使用できます。

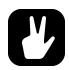

- **•** 直列のフィルターでは、シンセトラック **1** の一方または両方のオシレーターが、外部入力をリスニングするようにします。 オシレーター **2** の **WAV** パラメーターを、他のトラックでは **NEI** に設定します。トラック **2** から **4** でのオシレーター **1** を オフにします。トラック **1** から **3** でのトラックレベルを **0** に下げます。
- **• Analog Keys** が、**Machinedrum** から送信された **MIDI** クロックとトランスポートコントロールをリスニングするようにし ます。**Machinedrum** シーケンサーで **Play** を押すと、両方の機器が同じ **BPM** で同時に再生を開始します。フィルターパ ラメーターを **Analog Keys** のテンポ同期 **LFO** でコントロールして試します。
- **• Analog Keys** のシーケンサーに他のノートトリガーを入力して、フィルターエンベロープの設定を試します。
- **• Analog Keys**をステレオフィルターとして使用する場合、トラック**1**から**2**には左側の信号を、トラック**3**から**4**には右側の信 号をリスニングさせます。シンセトラックでは、左右チャンネルを必ずハード的に左右にパンしてください。左右のトラッ クの **FRQ** パラメーターや **RES** パラメーターを同時にコントロールしたい場合、パフォーマンスマクロを使用します。

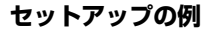

# **Analog Keys での外部オシレーターの使用**

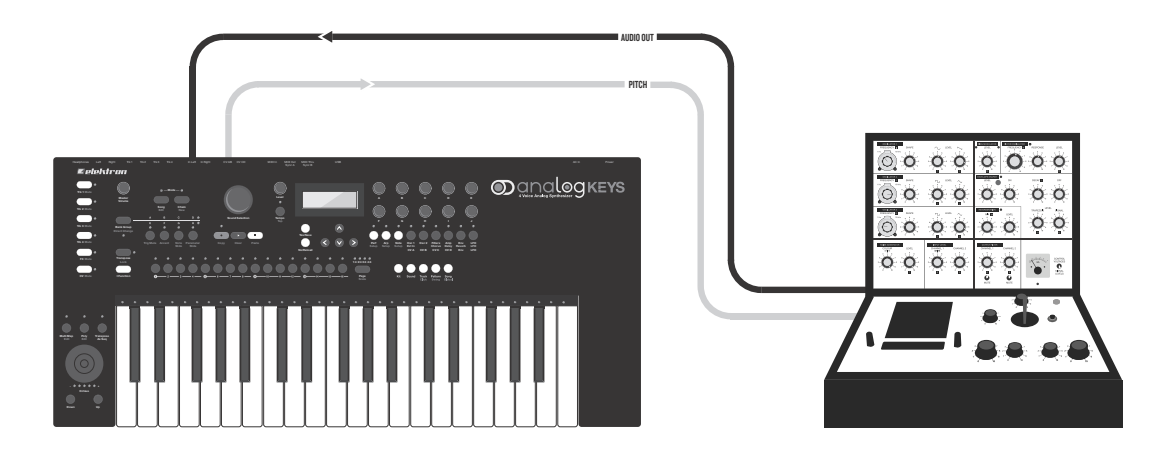

CV/Gate 出力と外部入力によって、外部オシレーターを Analog Keys の内部オシレーターと同時に使用できます。この方法を使用 して、様々な ( 古くて気まぐれで予測不能な動作をしてもやはり魅力的である ) オシレーターで基音を生成して、さらに Analog Keys のコントロールやモジュレーションのパワーを利用できます。

このセットアップの例では、CV トラックは外部アナログシンセサイザーのオシレーターをトリガーします。このオシレーターの出 力は、Analog Keys の左入力にルーティングされます。Analog Keys のシンセトラック 1 は、内部オシレーターと外部オシレーター の両方のピッチをコントロールします。トラック 1 のフィルターとエンベロープは、内部オシレーターと外部オシレーターの両方を 形成します。

- **1.** 標準のモノラルフォン ( またはインサーション Y 字型 ) ケーブルを Analog Keys の CV AB 出力に接続します。
- **2.** 外部オシレーターの出力を、左側の外部入力に接続します。
- **3.** モノラルのフォン(またはインサーションY字型のTIP)ケーブルで、CV ABから外部シンセサイザーのピッチCVコント ロール入力に接続します。
- **4.** CV トラックを選択してから、**[FUNCTION]** キー + **[CV A]** キーを押します。このメニューでは、外部アナログシンセサイ ザーの仕様に応じて、TYPE を **PITCH V/OCT** と **PITCH Hz/V** のどちらかに設定します。メニューを終了します。

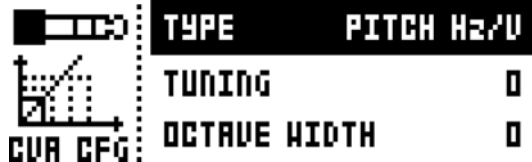

**5.** CV A ページの SRC パラメーターを **TR1** に設定します。これは、CV トラックの送信出力ピッチ電圧を、シンセトラック 1 のノートトリガーに対応させます。

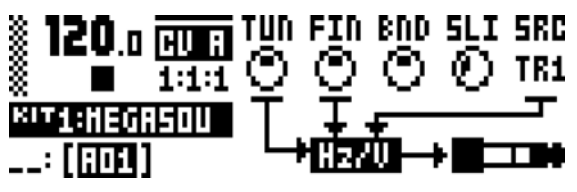

**6.** トラック 1 を選択します。OSC1 ページ上の **WAV** を **IN L** に設定します。オシレーター2 では、Analog Keys の内部波形の いずれかを選択します。

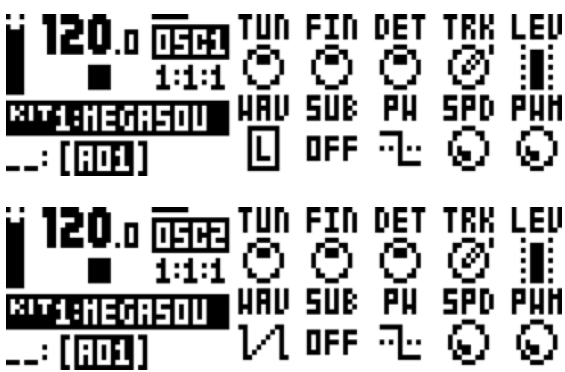

**7.** これでトラック 1 上のノートトリガーで、内部と外部の両方のオシレーターをコントロールできます。

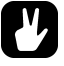

- **•** パラメーターロックを使用して、外部と内部でのオシレーター **1** の波形の選択を変更します。
- **•** この例では、複数の外部オシレーターを使用できます。**2** つの別個の外部オシレーターを **Analog Keys** の外部入力に接続し た場合、例えばトラック **1** 上で両方のオシレーターを使用できます。トラック **2** から **4** では、内部オシレーター以外は使用 できません。

# **Analog Keys とエレクトリックギター**

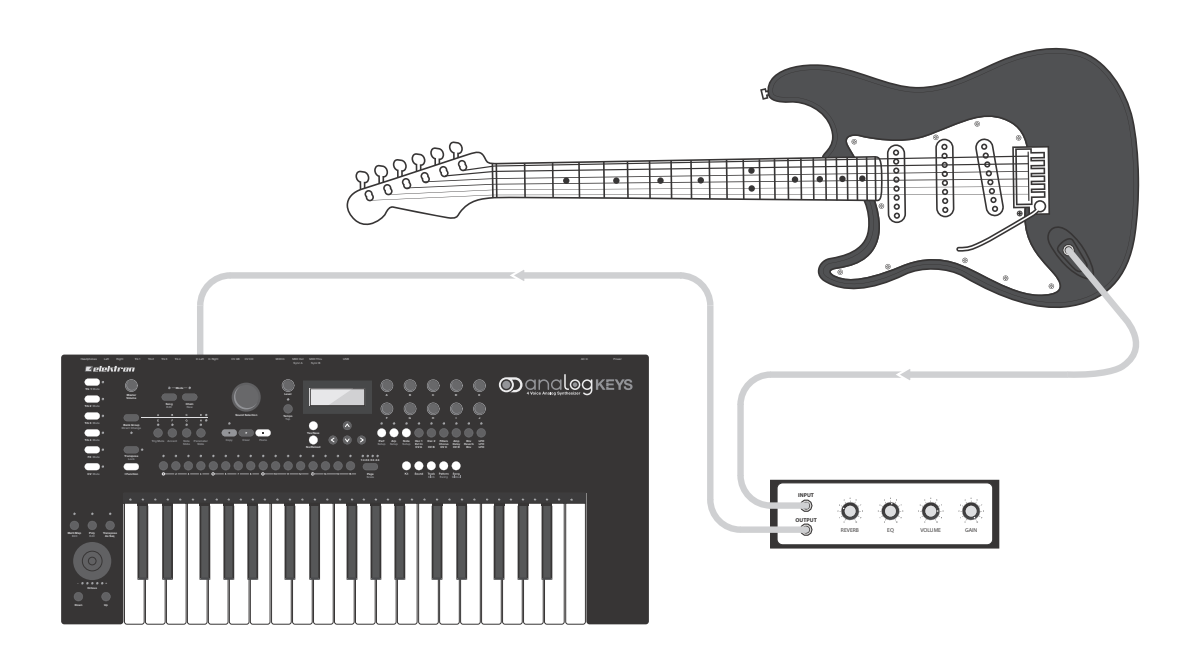

このセットアップ例では、エレクトリックギターからのサウンド出力の処理に Analog Keys を使用しています。最初のもっとも基本 的な方法では、FX トラックを使用して、Analog Keys を Wideshift Chorus、Saturator Delay、Supervoid Reverb エフェクトな どのエフェクトボックスに切り替えます。2 番目のよりこった方法では、サウンドを Track1 からルーティングして、FILTERS、AMP、 ENV、LFO によって提供される全てのサウンド形成機能を使用可能にします。

- **1.** 標準のモノラルフォンケーブルを使用して、エレクトリックギターをアンプのオーディオ入力に接続します。
- **2.** アンプからのオーディオ出力を、Analog Keys の左側のオーディオ入力に接続します。
- **3.** 最初の方法では、Analog Keys 上の FX トラックを **[TRACK]** キー 5 で選択します。Wideshift Chorus を利用するには、 **[PARAMETER]** キー3 の CHORUS を押します。DATA ENTRY ノブを使用して、ボリュームとその他のエフェクトの要素 を変更します。同じ方法で、Saturator Delay エフェクトと Supervoid Reverb エフェクトを使用できます。**[PARAME‐ TER]** キー 4 は Delay で、**[PARAMETER]** キー 5 は Reverb です。

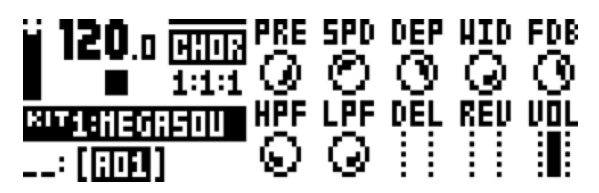

- **4.** 2 つ目の方法では、**[TRACK]** キー 1 を押して、Analog keys 上の Track1 を選択します。
- **5.** OSC1 メニューページでは、*DATA ENTRY* ノブ F を使用して、**WAV** パラメーターを IN L に設定します。**SUB** で、サブオシ レーターをオフにします。**LEV** を回して、全てのレベルを上げます。

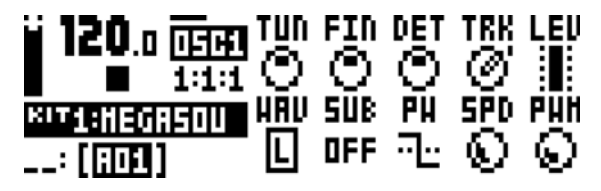

**6.** 対応するパラメーターのメニューページでの選択した設定値によって、エレクトリックギターから送信されたサウン ドをフィルター、増幅 ( アンプ )、エンベロープ、LFO 処理するカスタム設定が可能です。**[PARAMETER]** キー 3 から 6 です。必ず **AMP** ページでの **LEV** を最大値に設定してください。

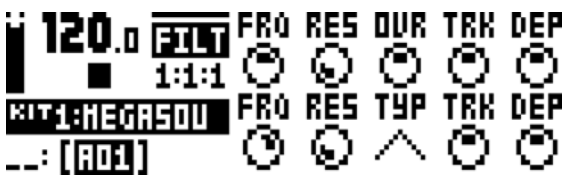

- **7.** シーケンサーでトラック 1 の最初のステップにノートトリガーを入力します。これは、エレクトリックギターから送信 されたサウンドのエンベロープ処理を開始するために必要です。
- **8.** Analog Keys で Play を押します。

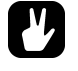

- **•** 巨大なアリーナでのパフォーマンスには、**3** つのメインのセンドエフェクトが最適です。**Wideshift Chorus**、**Saturator Delay**、**Supervoid Reverb** で、連続した時空間の全ての次元にサウンドを拡大させることができます。
- **•** いずれかのシンセトラック経由でギターを送信すると、上記の **2** つ目の方法で概要を説明したように、異なるフィルター設 定と **LFO** 設定で試行錯誤できます。**2** つ目のフィルタータイプ **(TYP)** を中高域のカットオフ周波数 **(FRQ)** での **FILTERS** ページで **BP** または **HP** に設定して試します。それから、**LFO** ページで高低の周波数の変動速度 **(SPD)** と様々なディストー ション設定 **(DST)** を試して、ワイルドなフランジングエフェクトやクールなロボット的フェイザーエフェクトを生成しま す。

#### **技術情報**

### **仕様**

**シーケンサー** 4 つのシンセ・トラック 1 つの FX トラック 1 つの CV/Gate トラック 128 のプロジェクト (+Drive) 4096 のサウンド (+Drive Sound Library) 128 のパターン ( プロジェクトごと ) パターンごと に最大 64 ステップ 128 のサウンド ( プロジェクトごと ) 128 のキット ( プロジェクトごと ) 16 のソング ( プロジェクトごと ) 6 つのアルペジエーター 個々のトラックの長さ スイング機能、スライド機 能、アクセント機能 トラックのトランスポーズ マイクロ・タイミング パラメーター・ロック ライブに適した PERFORMANCE モード ステップご とのサウンド変更 インスタント・キット、パター ン、トラック、サウンド のリロード 完全にリアルタイムのコントロールが可能

#### **センド・エフェクト**

ワイドシフト・コーラス サチュレーター・ディレイ スーパーヴォイド・リバーブ

#### 4 **つのシンセ・ボイス**

完全なアナログ信号経路 つのアナログ・オシレーター すべての波形上での 可変波形 オシレーター AM と Sync モード つのサブオシレーター つのノイズ・ジェネレーター つの 4 バンド・アナログ・ローパス・ラダー・ フィルター 1 つの 2 バンド・マルチモード・フィル ター つのアナログ・オーバードライブ回路 フィルター のフィードバック つの割り当て可能な LFO つの専用のビブラート LFO つの専用の波形 LFO つの振幅エンベロープ つの割り当て可能なエンベロープ つの専用 LFO のフェード・エンベロープ つの専用のノイズ・フェード・エンベロープ つの専用のビブラート・エンベロープ つの専用のオートベンド・エンベロープ つの個別のエフェクト・センド 完全な MIDI コントロールが可能

#### **機能**

最大 4 ノートまでのポリフォニック / マルチティン バー / ユニゾン 4 トラックへの動的ボイス割り当て +Drive によって複数 (x128) プロジェクトが可能

#### **電気的仕様**

バランス・オーディオ・アウトプット : メイン・アウトプット・レベル : +19dBu アウトプット・インピーダンス:440 $\,\Omega\,$  ( アンバランス ) ヘッドフォン・アウトプット : ヘッドフォン・アウトプット・レベル : +19dBu アウトプット・インピーダンス:55 $\, \Omega$ アンバランス・オーディオ・インプット : インプット・レベル : +19dBu ( 最大 ) オーディオ・インプット・インピーダンス : 9 k $\Omega$ デジタル S/N 比 : 102 dBFS (20‐20.000 Hz) ステレオ・インディビジュアル・トラック・アウトプット : アウトプット・レベル : +19dBu アウトプット・インピーダンス:1.2k $\Omega$ 使用可能な電源 : 100‐250VAC、50‐60Hz 装置の消費電力 : 14W( 通常 )、25W( 最大 ) 電源コンセントの種類 : IEC 60320 C8 推奨の電源ケーブルの種類 : IEC 60320 C7、定格 240V、最低 2.5A

#### **ハードウェア**

22x32 ピクセルのバックライト付き LCD DIN Sync アウトプット端子による MIDI イン / アウト / スルー 2 つの 1/4" バランス・オーディオ・アウトプット・ジャッ ク 2 つの 1/4" オーディオ・インプット・ジャック 1 つの 1/4" ステレオ・ヘッドフォン・ジャック 4 つの 1/4" ステレオ・インディビジュアル・トラック・アウト プット 2 つの 1/4" デュアル CV/Gate アウトプット ベロシティとアフ タータッチに対応した 37 鍵のセミウェ イテッド鍵盤 押しボタン付きの割り当て可能な無指向性 JOYSTICK 48kHz、24‐ bit の D/A コンバーターおよび A/D コン バーター フラッシュ EEPROM のアップグレード可能 OS 絶縁された USB2.0 ポート

#### **本体仕様**

アルミニウム製ケース サイズ : 幅 660mm(26 インチ )、奥行き 309mm (12.2 インチ )、 高さ 93mm(3.7 インチ ) ( オーディオ・アウトプット、ノブ、ゴム足を含む ) 重量 : 約 5.4Kg(11.9lbs)

# **クレジットおよびコンタクト情報**

# **クレジット**

#### **製品の設計・開発**

Oscar Albinsson Magnus Forsell Anders Gärder Jimmy Myhrman Jon Mårtensson David Revelj Mattias Rickardsson Daniel Troberg

#### **追加デザイン**

Thomas Ekelund

#### **工場出荷時のデフォルト・サウンド・デザイン**

Richard Devine Jimmy Myhrman Jon Mårtensson Daniel Troberg Cenk Sayinli Charlie Storm Nicholas Lem

Alex Schetter

Daren Ager

# **取扱説明書**

Ufuk Demir Thomas Ekelund Jon Mårtensson Daniel Sterner

# **コンタクト情報**

### **ELEKTRON ホームページ**

http://www.elektron.co.jp

#### **配送先住所**

Elektron Music Machines 〒 151‐0053 東京都渋谷区代々木 4‐28‐8 村田マンション 311 号

#### **電話**

+44 (0)3 6300 7601

# **付録 A: シンセトラックのパラメーター**

この付録では、シンセトラックのパラメーターを説明します。

### **オシレーター 1**

OSC1 ページでは、最初のオシレーター、そのサブオシレーターと、ノイズジェネレーターをコントロールします。

#### **OSC1( ページ 1)**

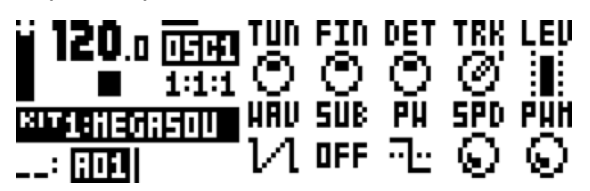

**TUN** (OSC1のコースチューニング)は、半音単位でオシレーターのピッチ を設定します。オクターブ全体をジャンプするには、ノブを押したまま回 します。

**FIN** (OSC1 のファインチューニング ) は、オシレーターのピッチをファイ ンチューニングします。複数回このノブを回して、連続して微調整できま す。TUN は、全てで FIN がオンの場合、半音単位で増減します。

**DET** (OSC1 のリニアデチューン ) は、特定のヘルツ数だけオシレーターの 周波数をオフセットします (FIN とは異なり、セント単位でピッチを調整 します )。この独自の機能によって、ベースノートをさらにデチューンし て、古くて大きいアナログシンセサイザーを思い起こさせるコーラスのよ うな様々なデチューンが可能です。

**TRK** (OSC1 のキートラック ) は、オシレーターのピッチが演奏している ノートに一致するかどうかを決定します。オフの場合、ピッチは一定で す。ドラムやエフェクトサウンドに便利です。

**LEV** (OSC1 のレベル ) は、オシレーターのレベルをコントロールします。 通常のレベルは 100 です。レベルを上げると、サウンドはよりダーティ になります。レベルを下げると、フィルターを通した信号がよりクリーン になり、フィルターのレゾナンスがより明確になります。様々な種類のサ ウンドを様々なレベルで試してみてください。

**WAV** (OSC1 の波形 ) は、オシレーターの波形をノコギリ歯、トランジス ターパルス、パルス、三角波に設定します。また ( 外部サウンドをフィル ターに送信するための )2 つの外部入力のどちらかを選択したり、フィル ターのフィードバックをオンにしたりできます。波形の選択は、選択した 波形の形状に影響する、PW パラメーターを変更しないことに注意してく ださい。

**SUB** (OSC1 のサブオシレーター) は、オシレーターのサブオシレーターの 波形を設定したり、オフにしたりします。サブオシレーターのピッチは、 オシレーターの 1 オクターブまたは 2 オクターブ下に固定されています。

**PW** (OSC1 のパルス幅 ) は、オシレーターの波形を設定します。中央の位 置 (64) がデフォルトの波形です。ほとんどのシンセサイザーとは異なり、 WAV で選択される 4 つの波形全てを可変形状にできます。

**SPD** (OSC1のPWM速度)は、オシレーターのPWM LFOの速度を設定し ます。これは、一連の PW パラメーターの周辺で波形を前後にモジュレー ションするために使用できます。

**PWM** (OSC1 の PWM デプス ) は、一連の PW パラメーター周辺でのオシ レーターのパルス幅のモジュレーションの量をコントロールします。これ を使用して、サウンドに微妙な動きや劇的な動きを追加します。

**NOISE( ページ 2)**

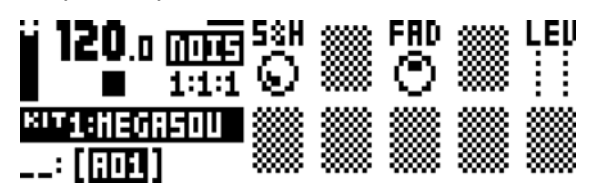

**S&H** (サンプル&ホールド)は、ノイズスペクトラムのチューニングを設定 します。

**FAD** (ノイズフェード)は、ノイズのフェードインとフェードアウトをコン トロールします。中央の位置 (0) では、一定量のノイズ出力が得られます。 正の値ではフェードアウトし、負の値では、フェードインします。

**LEV** ( ノイズレベル ) は、ノイズのレベルを設定します。

## **オシレーター 2**

OSC2 ページは、2 つ目のオシレーターと、付随するサブオシレーターをコントロールします。両方のオシレーターに影響する設定 は、どちらもここにあります。

#### **OSC2( ページ 1)** 120. 面面脚 鹽 蟹 瓔 별 **SUB PH SPD PHM KIT1:NEGRSOU DFF** п.

**TUN** (OSC2コースチューニング)は、半音単位でオシレーターのピッチを 設定します。オクターブ全体をジャンプするには、ノブを押したまま回し ます。FIN(OSC2 ファインチューニング ) は、オシレーターのピッチを ファインチューニングします。複数回このノブを回して、連続して微調整 できます。TUN は、全てで FIN がオンの場合、半音単位で増減します。

**DET** (OSC2 のリニアデチューン ) は、特定のヘルツ数だけオシレーターの 周波数をオフセットします (FIN とは異なり、セント単位でピッチを調整 します )。この独自の機能によって、ベースノートをさらにデチューンし て、古くて大きいアナログシンセサイザーを思い起こさせるコーラスのよ うな様々なデチューンが可能です。

**TRK** (OSC2 のキートラック ) は、オシレーターのピッチが演奏している ノートに一致するかどうかを決定します。オフの場合、ピッチは一定で す。ドラムやエフェクトサウンドに便利です。

**LEV** (OSC2 のレベル ) は、オシレーターのレベルをコントロールします。 通常のレベルは 100 です。レベルを上げると、サウンドはよりダーティ になります。レベルを下げると、フィルターを通した信号がよりクリーン になり、フィルターのレゾナンスがより明確になります。様々な種類のサ ウンドで様々なレベルで試してみてください。

**WAV** (OSC2 の波形 ) は、オシレーターの波形をノコギリ歯、トランジス ターパルス、パルス、三角波に設定します。( フィルター経由で外部サウ ンドを送信するための )2 つの外部入力のどちらかを選択可能です。また は、以前のトラックのオーディオを現在のアクティブなトラックにルー ティングする、ネイバー(隣接)をオンにすることもできます。波形の選 択は、選択した波形の形状に影響する、PW パラメーターを変更しないこ とに注意してください。

**SUB** (OSC2 のサブオシレーター) は、オシレーターのサブオシレーターの 波形を設定したり、オフにしたりします。サブオシレーターのピッチは、 オシレーターの 1 オクターブまたは 2 オクターブ下に固定されています。

**PW** (OSC2 のパルス幅 ) は、オシレーターの波形を設定します。中央の位 置 (64) がデフォルトの波形です。ほとんどのシンセサイザーとは異なり、 WAV で選択される 4 つの波形全てを可変形状にできます。

**SPD** (OSC2のPWM速度)は、オシレーターのPWM LFOの速度を設定し ます。これは、一連の PW パラメーターの周囲の波形を前後にモジュレー ションするために使用できます。

**PWM** (OSC2のPWMデプス)は、一連のPWパラメーター周辺のオシレー ターのパルス幅のモジュレーションの量をコントロールします。これを使 用して、サウンドに微妙な動きや劇的な動きを追加します。

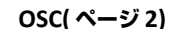

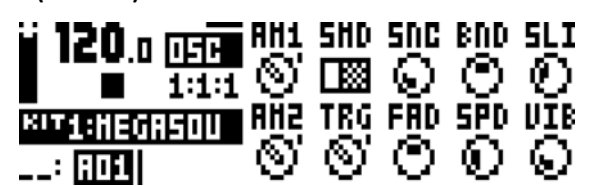

**AM1** (OSC1 の AM) は、オシレーター1 のアンプモジュレーションと連動 しています。これは、オシレーター 2 のパルス波形によって信号が ( 複数 回 ) オン/オフされることを意味しています。これによって、2 つのオシ レーターの合計周波数による倍音と、異なる周波数の倍音が導入されま す。結果は、リングモジュレーションになり、メタリックで中空で不調和 なサウンド品質が得られます。オシレーターからのサウンドが聞こえてい ない場合でも、オシレーター 2 の波形とパルス幅が結果に影響すること に注意してください。

**SMD** (同期モード)は、2つのオシレーター間のオシレーター同期を有効に します。OSC2 が OSC1 に同期されるか、OSC1 が OSC2 に同期される か、両方のオシレーターが特別な方法で互いにリセットされるメタリック な同期になります。

**SNC** ( 同期量 ) は、オシレーターの同期の「強さ」の量を設定します。つま り、同期されるオシレーターが、同期するオシレーターの周波数にどのく らい強くロックされるかを意味しています。最大値のいわゆる「ハードな 同期」では、強力に同期されたサウンドが得られます。より小さな値の 「ソフト同期」では、同期されるオシレーターを同期するオシレーターの 低調波にもロックできます。値が 0 の場合、同期は行われません。

**BND** (ベンドデプス)は、オートベンド機能の量をコントロールします。よ り大きな設定では、トリガーされるノートのピッチがより大きくオフセッ トされます。それからサウンドが、正しいピッチに向かって移動します。 このパラメーターは、ドラムサウンドや同期スイープに特に役立ちます。 オシレーター同期が連動している場合 (SMD)、同期されるオシレーター だけがベンドされます。

**SLI** ( ノートスライドタイム ) は、ノートスライドのスライドタイムをコン トロールします。NOTE SLIDE メニューで設定され、オートベンドタイム (BND) でも設定されます。

**AM2** (OSC2 の AM) は、オシレーター2 のアンプモジュレーションと連動 しています。これは、オシレーター 1 のパルス波形によって信号が ( 複数 回 ) オン/オフされることを意味しています。上記の AM1 を参照してく ださい。

**TRG** (オシレーターの再トリガー)によって、2つのオシレーターが互いに 正位相で各ノートを開始します。この積極的な干渉により、より強力でよ り一定の低域のパンチが得られます。また他の方法でもサウンドの特性を 変更できます。

**FAD** (ビブラートフェード)は、ビブラートのフェードインとフェードアウ トをコントロールします。中央の位置 (0) では、一定量のビブラートが得 られます。正の値ではフェードアウトし、負の値では、フェードインしま す。

**SPD** (ビブラート速度)は、両方のオシレーターに影響するビブラートLFO の周波数をコントロールします。

**VIB** ( ビブラートのデプス ) は、微妙な変動からワイルドなスイープまで、 ビブラートの量を設定します。

# **フィルター**

FILTERS のページでは、2 つのトラックフィルターに影響する設定があります。

#### **FILTERS**

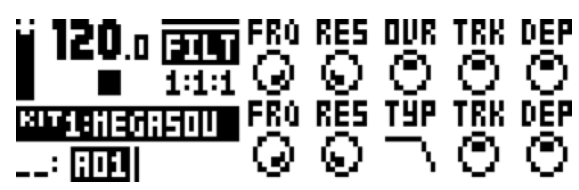

**FRQ** (フィルター1の周波数 ) は、フィルター1のカットオフ周波数をコン トロールします。4 バンドのローパストランジスターラダー型フィルター です。

**RES** ( フィルター1 のレゾナンス ) は、フィルター1 のレゾナンスをコント ロールします。レゾナンスが増えると、カットオフ周波数でのスペクトラ ムでのピークが上昇します。フィルター 1 には、レゾナンスがシャープ に起動してから、フィルターのエンベロープが下降するまでに減衰し、特 徴的な電子的フィルターサウンドを与えるための、高周波数でより強力な 働きをするレゾナンスがあります。

**OVR** (フィルター1のオーバードライブ)は、信号経路にディストーション を導入します。中央位置 (0) では、信号はクリーンなままです。正の値に 増やすと、フィルター 1 の後でクリップしたディストーションが得られ ます。また負の値に増やしても信号は歪みますが、フィルター内ではより ソフトなオーバードライブサウンドになります。

**TRK** ( フィルター1 のキートラック ) によって、カットオフ周波数は、再生 されるサウンドのピッチに従います。32 に設定すると、フィルタートラッ クをノート間隔内のオシレーターの周波数にできます。これによって、 フィルター 1 のレゾナンスをオシレーターと同じ方法で再生することが 可能になります。

**DEP** (フィルター1のEnvFのデプス)は、フィルターエンベロープEnvFか らのカットオフ周波数のモジュレーションの量をコントロールします。ノ ブは、二極性です。つまり正と負の両方のモジュレーションデプスを利用 できます。選択したモジュレーションの対象に関わらず、ENV は常にフィ ルター 1 に影響することに注意してください。

**FRQ** (フィルター2の周波数 ) は、フィルター2のカットオフ周波数をコン トロールします。これは、フィルター 1 とオーバードライブの後にある、 2 バンドのマルチモードフィルターです。

**RES** ( フィルター2 のレゾナンス ) は、フィルター2 のレゾナンスをコント ロールします。レゾナンスが増えると、カットオフ周波数でのスペクトラ ムでのピークが上昇します。( ピークの代わりにノッチのある、バンドス トップタイプのフィルターは例外です。このノッチは、より低いレゾナン ス設定で、より幅広くなります )。フィルター 1 と比較して、フィルター 2 には、オーディオスペクトラム全体でより均一なレゾナンス動作を行い ます。

**TYP** ( フィルター2 タイプ ) は、フィルター2 のフィルタータイプを選択し ます。2 バンドローパス、1 バンドローパス、バンドバス、1 バンドハイ パス、2 バンドハイパス、バンドストップ、ピークの 7 種類を利用可能で す。技術的には、これら全てはレゾナンスのある 2 バンドのフィルター ですが、「1 バンド」タイプにはシンプルな 1 バンドフィルター同様のフ ラッタースペクトラムがあり、イコライザー処理にも非常に役立ちます。

**TRK** ( フィルター2 のキートラック ) によって、カットオフ周波数は、再生 されるサウンドのピッチに従います。32 の設定は、フィルタートラック をノート間隔内のオシレーターの周波数にします。

**DEP** (フィルター2のEnvFのデプス)は、フィルターエンベロープEnvFか らのカットオフ周波数のモジュレーションの量をコントロールします。ノ ブは、二極性です。つまり正と負の両方のモジュレーションデプスを利用 できます。選択したモジュレーションの対象に関わらず、ENV は常にフィ ルター 2 に影響することに注意してください。

# **アンプリチュード**

AMP ページには、アンプエンベロープ、エフェクトセンド、サウンドのパンニングとボリュームに関する設定が収められていま す。

#### **AMP**

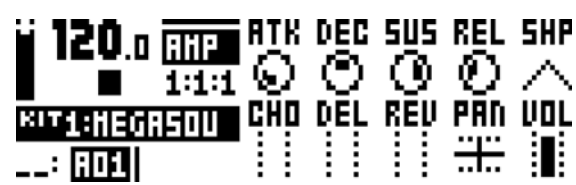

**ATK** (EnvAのアタック)は、EnvAエンベロープのアタックタイムをコント ロールします。これは、トラックのアンプ ( 増幅 ) をコントロールします。

**DEC** (EnvAのディケイ)は、EnvAエンベロープのディケイタイムをコント ロールします。

**SUS** (EnvAのサスティーン)は、EnvAエンベロープのサスティーンタイム をコントロールします。

**REL** (EnvAのリリース)は、EnvAエンベロープのリリースタイムをコント ロールします。

**SHP** (EnvAシェープ)は、EnvAエンベロープの一般的な形状をコントロー ルします。複数のリニアな形状と指数関数的な形状を利用できます。エン ベロープの視覚的表現の左側にあるドットは、エンベロープがレベル 0 か らリスタートすることを示しています。ドットがない場合、トリガーされ たときのレベルから開始します。

**CHO** (コーラスセンド)は、Wideshift Chorusエフェクトに送信されるシ ンセトラックの信号の量をコントロールします。

**DEL** ( ディレイセンド ) は、Saturator Delay エフェクトに送信されるシン セトラックの信号の量をコントロールします。

**REV** (リバーブセンド)は、Supervoid Reverbエフェクトに送信されるシ ンセトラックの信号の量をコントロールします。

**PAN** (パン) は、ステレオフィールドにシンセトラックのサウンドを配置 します。

**VOL** ( ボリューム ) は、サウンドのボリュームをコントロールします。この パラメーターは、LEV 全体のゲインコントロールとは別個です。

# **エンベロープ**

ここには、2 つの割り当て可能なエンベロープをコントロールするパラメーターがあります。最初のエンベロープ ENVF は、2 つ のフィルターのカットオフパラメーターにハードリンクされていますが、ユーザーが選択可能な 2 つの対象をモジュレーションす

# ることもできます。

**ENVF ( ページ 1)**

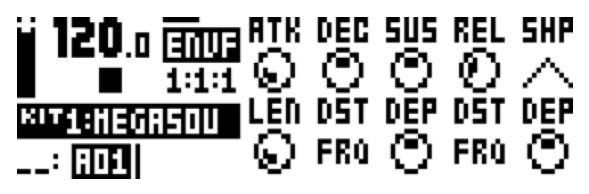

**ATK**(EnvF のアタック ) は、EnvF エンベロープのアタックタイムをコント ロールします。

**DEC**(EnvFのディケイ) は、EnvFエンベロープのディケイタイムをコント ロールします。

**SUS**(EnvF のサスティーン ) は、EnvF エンベロープのサスティーンタイム をコントロールします。

**REL**(EnvF のリリース ) は、EnvF エンベロープのリリースタイムをコント ロールします。

**SHP**(EnvFシェープ)は、EnvFエンベロープの一般的な形状をコントロー ルします。複数のリニアな形状と指数関数的な形状を利用できます。エン ベロープの表示の左側にあるドットは、エンベロープがレベル 0 からリ スタートすることを示しています。ドットがない場合、トリガーされたと きのレベルから開始します。

**LEN**(EnvFのゲートの長さ)によって、エンベロープがどのようにトリガー された場合でも、別のゲートの長さを選択できます。

**DST**(EnvF の対象 A)は、EnvF エンベロープで割り当て可能な 2 つの対象 の最初のものを選択します。[YES/SAVE] キーを押して選択を確定します。

**DEP**(EnvF のデプス A) は、最初の DST パラメーターで選択した対象をエ ンベロープでどのくらいモジュレーションするかをコントロールします。 ノブは、二極性です。つまり正と負の両方のモジュレーションデプスを利 用できます。

**DST**(EnvF の対象 B)は、EnvF エンベロープで利用可能な 2 つの対象の 2 つ目のものを選択します。[YES/SAVE] キーを押して選択を確定します。

**DEP**(EnvFのデプスB)は、2つ目のDSTパラメーターで選択した対象をエ ンベロープでどのくらいモジュレーションするかをコントロールします。 ノブは、二極性です。つまり正と負の両方のモジュレーションデプスを利 用できます。

#### **ENV2 ( ページ 2)**

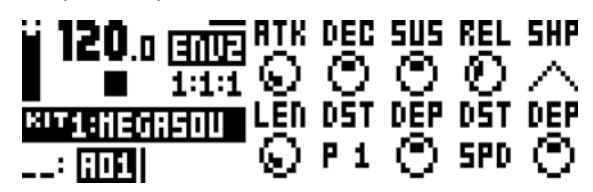

**ATK**(Env2のアタック)は、Env2エンベロープのアタックタイムをコント ロールします。

**DEC**(Env2のディケイ)は、Env2エンベロープのディケイタイムをコント ロールします。

**SUS**(Env2のサスティーン)は、Env2エンベロープのサスティーンタイム をコントロールします。

**REL**(Env2 のリリース ) は、Env2 エンベロープのリリースタイムをコント ロールします。

**SHP**(Env2 のシェープ ) は、Env2 エンベロープの一般的な形状をコント ロールします。複数の形状を利用可能です。

**LEN**(Env2 のゲートの長さ ) によって、エンベロープがどのようにトリ ガーされた場合でも、別のゲートの長さを選択できます。

**DST**(Env2 の対象 A)は、Env2 エンベロープで利用可能な 2 つの対象の最 初のものを選択します。[YES/SAVE] キーを押して選択を確定します。

**DEP**(Env2 のデプス A) は、最初の DST パラメーターで選択した対象をエ ンベロープでどのくらいモジュレーションするかをコントロールします。 -<br>ノブは、二極性です。つまり正と負の両方のモジュレーションデプスを利 用できます。

**DST**(Env2 の対象 B)は、Env2 エンベロープで利用可能な 2 つの対象の 2 つ目のものを選択します。[YES/SAVE] キーを押して選択を確定します。

**DEP**(Env2 のデプス B) は、2 つ目の DST パラメーターで選択した対象を エンベロープでどのくらいモジュレーションするかをコントロールしま す。ノブは、二極性です。つまり正と負の両方のモジュレーションデプス を利用できます。

#### **LFO**

2 つのトラック LFO を使用して、他のシンセトラックのパラメーターをモジュレーションできます。

#### **LFO1 ( ページ 1)**

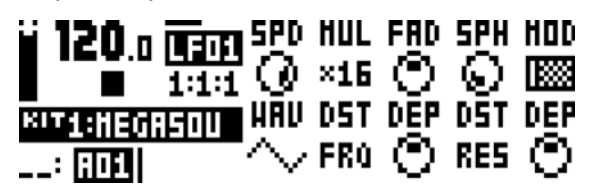

**SPD** (LFO1 の速度 ) は、LFO1 の速度をコントロールします。BPM に同期 します。LFO1 がストレートなビートに同期する場合、16、32、64 の設 定を試してください。値は二極性です。つまり LFO の形状は、負の値を 使用して逆再生することが可能です。

**MUL** (LFO1 の乗数 ) は、一連の係数で SPD パラメーターを乗算します。

**FAD** (LFO1 のフェードイン/アウト ) は、LFO モジュレーションをフェー ドイン/アウトするための機能を提供します。正の値ではフェードアウト し、負の値では、フェードインします。中央の位置 (0) では、フェードイ ン/アウトは行われません。

**SPH** (LFO1の開始段階)は、トリガーされたときにLFO1が開始する波形の 位置をコントロールします。

**MOD** (LFO1のトリガーモード)は、ノートが演奏されたときにLFO1がど のように反応するかをコントロールします。5 種類の設定があります。

• **FRE** は、デフォルトのフリーランニングモードです。LFO1 は連 続して実行され、リスタートや停止を行いません。

• **TRG** によって、LFO1 はノートが演奏されたときにリスタートし ます。

• **HLD** は、LFO1 をバックグラウンドで自由に実行できるように しますが、ノートの再生時に出力 LFO1 のレベルはラッチされ、次 のノートが再生されるまでホールドされます。

• **ONE** によって LFO1 はノートの再生時に冒頭から開始して、1 サイクル実行されてから停止します。これによって、エンベロープ と同様に機能します。

• **HLF** によって LFO1 はノートの再生時に冒頭から開始して、1/2 サイクル実行されてから停止します。

**WAV** (LFO1 の波形 ) は、LFO1 の波形をコントロールします。

**DST** (LFO1 の対象 A)は、LFO1 で利用可能な 2 つの対象の最初のものを 選択します。[YES/SAVE] キーを押して選択を確定します。

**DEP** (LFO1 のデプス A) は、最初の DST パラメーターで選択した対象を LFO1エンベロープでどのくらいモジュレーションするかをコントロール します。ノブは、二極性です。つまり正と負の両方のモジュレーションデ プスを利用できます。

**DST**(LFO1の対象B)は、LFO1で利用可能な2つの対象の2つ目のものを 選択します。[YES/SAVE] キーを押して選択を確定します。

**DEP** (LFO1 のデプス B) は、2 つ目の DST パラメーターで選択した対象を LFO1 でどのくらいモジュレーションするかをコントロールします。ノブ は、二極性です。つまり正と負の両方のモジュレーションデプスを利用で きます。

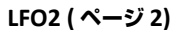

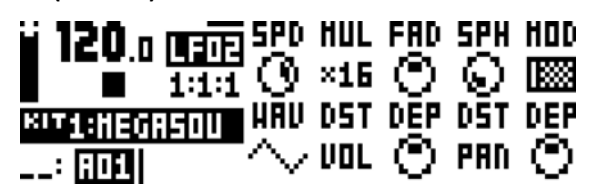

**SPD** (LFO2 の速度 ) は、LFO2 の速度をコントロールします。BPM に同期 します。LFO2 がストレートなビートに同期する場合、16、32、64 の設 定を試してください。値は二極性です。つまり LFO の形状は、負の値を 使用して逆再生することが可能です。

**MUL** (LFO2 の乗数 ) は、一連の係数で SPD パラメーターを乗算します。

**FAD** (LFO2 のフェードイン/アウト ) は、LFO モジュレーションをフェー ドイン/アウトするための機能を提供します。正の値ではフェードアウト し、負の値では、フェードインします。中央の位置 (0) では、フェードイ ン/アウトは行われません。

**SPH** (LFO2の開始段階)は、トリガーされたときにLFO2が開始する波形の 位置をコントロールします。

**MOD** (LFO2のトリガーモード)は、ノートが演奏されたときにLFO2がど のように反応するかをコントロールします。5 種類の設定があります。

• **FRE** は、デフォルトのフリーランニングモードです。LFO2 は連 続して実行され、リスタートや停止を行いません。

• **TRG** によって、LFO2 はノートが演奏されたときにリスタートし ます。

• **HLD** は、LFO2 をバックグラウンドで自由に実行できるようにし ますが、ノートの再生時に出力 LFO2 のレベルはラッチされ、次の ノートが再生されるまでホールドされます。

• **ONE** によって LFO2 はノートの再生時に冒頭から開始して、1 サ イクル実行されてから停止します。これによって、エンベロープと 同様に機能します。

• **HLF** によって LFO2 はノートの再生時に冒頭から開始して、1/2 サイクル実行されてから停止します。

**WAV** (LFO2 の波形 ) は、LFO2 の波形をコントロールします。

**DST** (LFO2 の対象 A) は、LFO2 で利用可能な 2 つの対象の最初のものを 選択します。[YES/SAVE] キーを押して選択を確定します。

**DEP** (LFO2 のデプス A) は、最初の DST パラメーターで選択した対象を LFO2エンベロープでどのくらいモジュレーションするかをコントロール します。ノブは、二極性です。つまり正と負の両方のモジュレーションデ プスを利用できます。

**DST**(LFO2の対象B)は、LFO2で利用可能な2つの対象の2つ目のものを 選択します。[YES/SAVE] キーを押して選択を確定します。

**DEP** (LFO2 のデプス B) は、2 つ目の DST パラメーターで選択した対象を LFO2 でどのくらいモジュレーションするかをコントロールします。ノブ は、二極性です。つまり正と負の両方のモジュレーションデプスを利用で きます。

# **付録 B: FX トラックのパラメーター**

この付録では、外部入力ページのパラメーターと 3 つのセンドエフェクトについて説明します。

#### **外部入力**

EXT IN ページは、2 つのオーディオ入力からメインミキサーへの信号経路をコントロールします。これらの外部信号をエフェクト にルーティングしてから、4 つのシンセトラックと同様にパンできます。

**EXT**

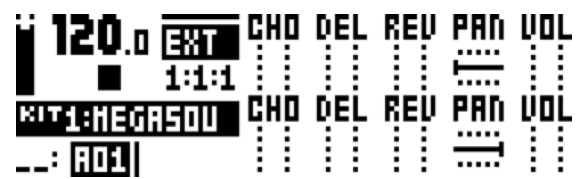

**CHO** (Ext.Lコーラス)は、Wideshift Chorusエフェクトに送信される左外 部入力からの信号の量をコントロールします。

**DEL** (Ext.Lディレイ)は、Saturator Delayエフェクトに送信される左外部 入力からの信号の量をコントロールします。

**REV** (Ext.Lリバーブ)は、Supervoid Reverbエフェクトに送信される左外 部入力からの信号の量をコントロールします。

**PAN** (Ext.L パン ) は、左入力からの信号をステレオフィールドに配置しま す。ステレオのペアとしてオーディオ入力を使用すると、この信号はハー ド的に左にパンされます。

**VOL** (Ext.L ボリューム ) は、左外部入力からの信号のボリュームを調整し ます。

**CHO** (Ext.R コーラス ) は、Wideshift Chorus エフェクトに送信される右 外部入力からの信号の量をコントロールします。

**DEL** (Ext.Rディレイ)は、Saturator Delayエフェクトに送信される右外部 入力からの信号の量をコントロールします。

**REV** (Ext.Rリバーブ)は、Supervoid Reverbエフェクトに送信される右外 部入力からの信号の量をコントロールします。

**PAN** (Ext.R パン) は、右入力からの信号をステレオフィールドに配置しま す。ステレオのペアとしてオーディオ入力を使用すると、この信号はハー ド的に右にパンされます。

**VOL** (Ext.R ボリューム ) は、右外部入力からの信号のボリュームを調整し ます。

# **WIDESHIFT CHORUS**

Wideshift Chorus は、サウンドの幅を広げて、ステレオイメージを強調したり、微妙な揺らぎをサウンドに追加するために使用で きます。

### **CHORUS**

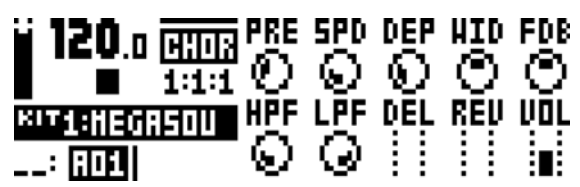

**PRE** ( プリディレイ ) は、Wideshift Chorus のプリディレイタイムをコン トロールします。

**SPD** (速度)は、コ―ラスタップの低周波数モジュレーションの速度を設定 します。

**DEP** ( デプス ) は、コーラスタップのモジュレーションのデプスをコント ロールします。

**WID** ( 幅 ) は、Wideshift Chorus のステレオ幅をコントロールします。

**FDB** (フィードバック)は、コーラスタップのフィードバックをコントロー ルします。

**HPF** (HP フィルター) は、入力信号のハイパスフィルターをコントロール します。

**LPF** (LP フィルター ) は、ディレイタップのローパスフィルターをコント ロールします。

**DEL** ( ディレイセンド ) は、Saturator Delay に送信されるウェットな Wideshift Chorus 信号の量をコントロールします。

**REV** ( リバーブセンド ) は、Supervoid Reverb エフェクトに送信される Wideshift Chorus の信号の量をコントロールします。

**VOL** ( ミックスボリューム ) は、Wideshift Chorus 信号のボリュームを調 整します。

# **SATURATOR DELAY**

Saturator Delay は、エコーに似たエフェクトをオーディオに追加します。このエフェクトの特別な機能のおかげで、ディレイ信号 に微妙な暖かみを加えたり、激しく歪ませるためにも使用できます。

#### **DELAY**

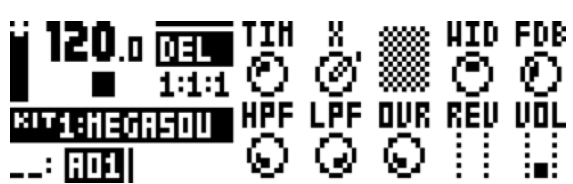

**TIM** ( タイム ) は、ディレイタイムを設定します。現在の BPM に対するタ イムで、128 分音符単位で測定されます。例えば 32 の設定では、1 ビー トのディレイに等しくなります (4 つの 16 分音符 )。

**X** ( ピンポン ) は、ステレオフィールドでのディレイ信号の動作をコント ロールします。

• **0** では、ディレイ信号をステレオフィールドに手動で配置できま す。WID パラメーターで、配置をコントロールします。

• **1** は、左右のパン位置の間でディレイ信号が交互に鳴るようにし ます。WID パラメーターは、パンニングの量をコントロールしま す。

**WID** ( 幅 ) は、ディレイ信号のステレオ幅と配置をコントロールします。

**FDB** (フィードバック)は、ディレイの入力に戻されるディレイ出力の量を コントロールします。パラメーター値を大きく設定すると、永遠に続く ディレイや次第に音量が大きくなっていくディレイが可能です。フィード バックを大きくすると非常に大きな信号になる場合があることと、OVR パラメーターもフィードバックを増大させる場合があることに注意して ください。

**HPF** (HP フィルター) は、ディレイタップのハイパスフィルターをコント ロールします。

**LPF** (LP フィルター ) は、ディレイタップのローパスフィルターをコント ロールします。

**OVR** ( オーバードライブ ) は、ディレイ信号がオーバードライブされる量 をコントロールします。この設定値を大きくすると、ディレイのフィード バックに影響することに注意してください。

**REV** ( リバーブセンド ) は、Supervoid Reverb エフェクトに送信される Saturator Delay の信号の量をコントロールします。

**VOL** (ミックスボリューム)は、Saturator Delay信号のボリュームを調整 します。

# **SUPERVOID REVERB**

Supervoid Reverb は、ミックでのサウンドの配置に適しています。広大な場所から小さな空間までの全てをシミュレーションでき ます。

### **REVERB**

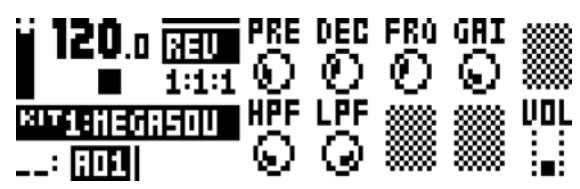

**PRE** (プリディレイ) は、Supervoid Reverbのプリディレイタイムをコン トロールします。

**DEC** (ディケイタイム)は、リバーブがかけられた信号のディケイタイムを 設定します。特にルームサイズを設定します。

**FRQ** (シェルビング周波数)は、シェルビングフィルターの周波数をコント ロールします。GAI パラメータと組み合わせて、選択された周波数より高 音のリバ ― ブがかけられた信号を減衰させるために使用して、リバーブ サウンドをよりダークにできます。

**GAI** (シェルビングゲイン)は、FRQパラメータで設定されたシェルビング 周波数より高音のリバーブがかけられた信号の減衰に影響します。最大値 では高音がリバーブに含まれ、より低い値では徐々に高音が減衰します。

**HPF** (HP フィルター) は、リバーブへの入力のハイパスフィルターをコン トロールします。

**LPF** (LP フィルター ) は、リバーブへの入力のローパスフィルターをコン トロールします。

**VOL** (ミックスボリューム)は、Supervoid Reverb信号のボリュームを調 整します。

# **FX LFO**

FX LFO メニューは、FX トラックのパラメーターをモジュレーションするための専用の 2 つの LFO から構成されています。

#### **LFO1(ページ 1)**

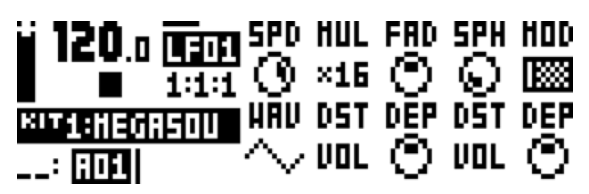

**SPD** (LFO1 の速度 ) は、LFO1 の速度をコントロールします。BPM に同期 します。LFO1 がストレートなビートに同期する場合、16、32、64 の設 定を試してください。値は二極性です。つまり LFO の形状は、負の値を 使用して逆再生することが可能です。

**MUL** (LFO1 の乗数 ) は、一連の係数で SPD パラメーターを乗算します。

**FAD** (LFO1 のフェードイン/アウト ) は、LFO モジュレーションをフェー ドイン/アウトするための機能を提供します。正の値ではフェードアウト し、負の値では、フェードインします。中央の位置 (0) では、フェードイ ン/アウトは行われません。

**SPH** (LFO1の開始段階)は、トリガーされたときにLFO1が開始する波形の 位置をコントロールします。

**MOD** (LFO1のトリガーモード)は、ノートが演奏されたときにLFO1がど のように反応するかをコントロールします。5 種類の設定があります。

• **FRE** は、デフォルトのフリーランニングモードです。LFO1 は連 続して実行され、リスタートや停止を行いません。

• **TRG** によって、LFO1 はノートが演奏されたときにリスタートし ます。

• **HLD** は、LFO1 をバックグラウンドで自由に実行できるように しますが、ノートの再生時に出力 LFO1 のレベルはラッチされ、次 のノートが再生されるまでホールドされます。

• **ONE** によって LFO1 はノートの再生時に冒頭から開始して、1 サイクル実行されてから停止します。これによって、エンベロープ と同様に機能します。

• **HLF** によって LFO1 はノートの再生時に冒頭から開始して、1/2 サイクル実行されてから停止します。

**WAV** (LFO1 の波形 ) は、LFO1 の波形をコントロールします。

**DST** (LFO1 の対象 A) は、LFO1 で利用可能な 2 つの対象の最初のものを 選択します。[YES/SAVE] キーを押して選択を確定します。

**DEP** (LFO1 のデプス A) は、最初の DST パラメーターで選択した対象を LFO1エンベロープでどのくらいモジュレーションするかをコントロール します。ノブは、二極性です。つまり正と負の両方のモジュレーションデ プスを利用できます。

**DST**(LFO1の対象B)は、LFO1で利用可能な2つの対象の2つ目のものを 選択します。[YES/SAVE] キーを押して選択を確定します。

**DEP** (LFO1 のデプス B) は、2 つ目の DST パラメーターで選択した対象を LFO1 でどのくらいモジュレーションするかをコントロールします。ノブ は、二極性です。つまり正と負の両方のモジュレーションデプスを利用で きます。

**LFO2(ページ 2)**

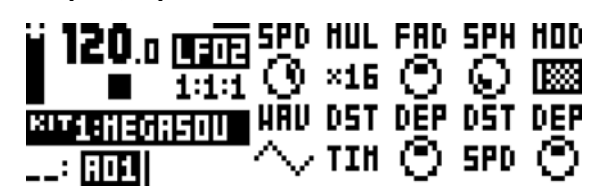

**SPD** (LFO2 の速度 ) は、LFO2 の速度をコントロールします。BPM に同期 します。LFO2 がストレートなビートに同期する場合、16、32、64 の設 定を試してください。値は二極性です。つまり LFO の形状は、負の値を 使用して逆再生することが可能です。

**MUL** (LFO2 の乗数 ) は、一連の係数で SPD パラメーターを乗算します。

**FAD** (LFO2 のフェードイン/アウト ) は、LFO モジュレーションをフェー ドイン/アウトするための機能を提供します。正の値ではフェードアウト し、負の値では、フェードインします。中央の位置 (0) では、フェードイ ン/アウトは行われません。

**SPH** (LFO2の開始段階)は、トリガーされたときにLFO2が開始する波形の 位置をコントロールします。

**MOD** (LFO2のトリガーモード)は、ノートが演奏されたときにLFO2がど のように反応するかをコントロールします。5 種類の設定があります。

• **FRE** は、デフォルトのフリーランニングモードです。LFO2 は連 続して実行され、リスタートや停止を行いません。

• **TRG** によって、LFO2 はノートが演奏されたときにリスタートし ます。

• **HLD** は、LFO2 をバックグラウンドで自由に実行できるようにし ますが、ノートの再生時に出力 LFO2 のレベルはラッチされ、次の ノートが再生されるまでホールドされます。

• **ONE** によって LFO2 はノートの再生時に冒頭から開始して、1 サ イクル実行されてから停止します。これによって、エンベロープと 同様に機能します。

• **HLF** によって LFO2 はノートの再生時に冒頭から開始して、1/2 サイクル実行されてから停止します。

**WAV** (LFO2 の波形 ) は、LFO2 の波形をコントロールします。

**DST**(LFO2 の対象 A)は、LFO2 で利用可能な 2 つの対象の最初のものを 選択します。[YES/SAVE] キーを押して選択を確定します。

**DEP** (LFO2 のデプス A) は、最初の DST パラメーターで選択した対象を LFO2エンベロープでどのくらいモジュレーションするかをコントロール します。ノブは、二極性です。つまり正と負の両方のモジュレーションデ プスを利用できます。

**DST**(LFO2の対象B)は、LFO2で利用可能な2つの対象の2つ目のものを 選択します。[YES/SAVE] キーを押して選択を確定します。

**DEP** (LFO2 のデプス B) は、2 つ目の DST パラメーターで選択した対象を LFO2 でどのくらいモジュレーションするかをコントロールします。ノブ は、二極性です。つまり正と負の両方のモジュレーションデプスを利用で きます。

# **付録 C: CV トラックのパラメーター**

この付録では、CV/Gate トラックのパラメーターを説明します。

# **CV A‐D**

CVA‐D ページは、2 つのデュアル CV/Gate 出力から送信された信号をコントロールします。CV CONFIG メニューで選択された CV タイプに応じて、利用可能なパラメーターが変化します。

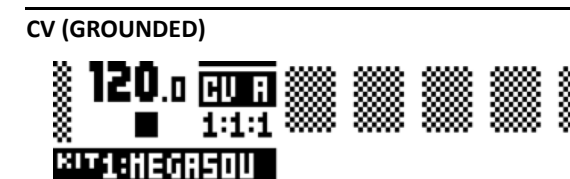

パラメーターは利用できません。CV 出力は、信号を送信しません。

lomo→i

**CITE** 

**CV (PITCH V/OCT)**

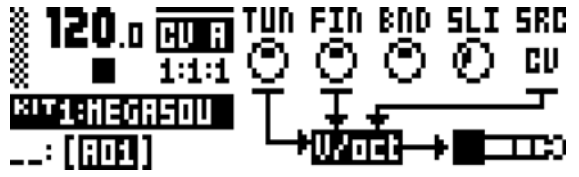

**TUN** (コースチューニング)は、半音単位でCVのコースチューニングを設 定します。

**FIN** ( ファインチューニング ) は、CV のファインチューニングを設定しま す。

**BND** ( ベンドデプス ) は、ベンドデプスをコントロールします。より大き な設定では、トリガーされるノートのピッチがより大きくオフセットされ ます。

**SLI** (ノートスライドタイム)は、ノートスライドのスライドタイムのCVコ ントロールを設定します。

SRC( ソーストラック ) は、CV 信号の送信に使用されるノートのトラック を選択します。CV トラック、FX トラック、シンセトラック 1‐4 をソース として使用できます。

LCD のグラフィックスについての注意 :CV A‐D PARAMETER ページでの オーディオプラグのグラフィックスが点滅して、オーディオケーブルのプ ラグの TIP または RING が、アクティブな PARAMETER ページでコント ロールする CV/Gate 信号の送信に使用されるかどうかを示します。

### **CV (PITCH HZ/V)**

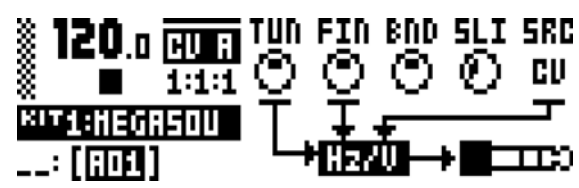

**TUN** (コースチューニング)は、半音単位でCVのコースチューニングを設 定します。

**FIN** ( ファインチューニング ) は、CV のファインチューニングを設定しま す。

**BND** ( ベンドデプス ) は、ベンドデプスをコントロールします。より大き な設定では、トリガーされるノートのピッチがより大きくオフセットされ ます。

**SLI** (ノートスライドタイム)は、ノートスライドのスライドタイムのCVコ ントロールを設定します。

**SRC** ( ソーストラック ) は、CV 信号の送信に使用されるノートのトラック を選択します。CV トラック、FX トラック、シンセトラック 1‐4 をソース として使用できます。

**CV (VALUE LIN)**

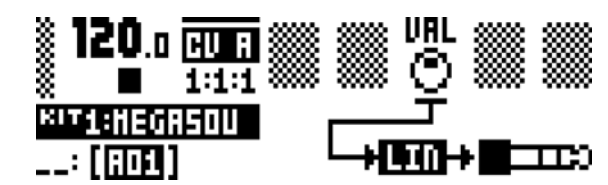

**VAL** (Value) sets the voltage level of the CV. Applicable when the chosen CV type is VALUE LIN.

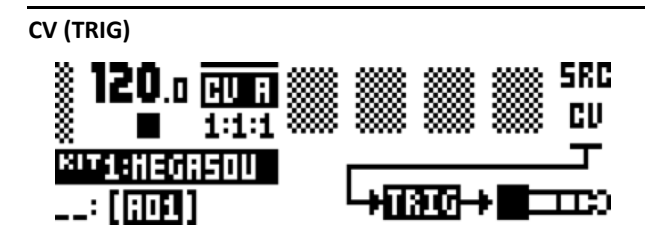

**SRC** ( ソーストラック ) は、トリガー信号の送信に使用されるノートのト ラックを選択します。CV トラック、FX トラック、シンセトラック 1‐4 を ソースとして使用できます。

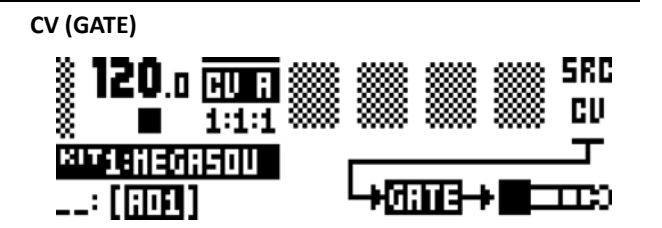

**SRC** (ソーストラック)は、ゲート信号の送信に使用されるノートのトラッ クを選択します。CV トラック、FX トラック、シンセトラック 1‐4 をソー スとして使用できます。

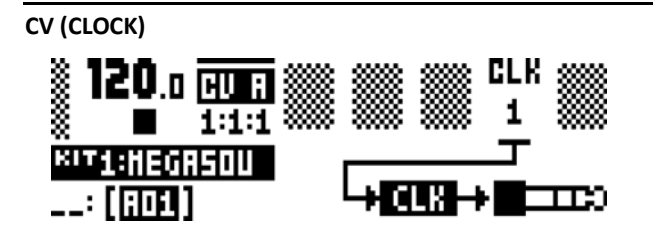

**CLK** ( クロック分割 ) は、クロック分割を設定します。この設定は、シーケ ンサーの BPM に対します。

# **CV エンベロープ**

ここには、2 つの割り当て可能な CV エンベロープをコントロールするパラメーターがあります。CV エンベロープは、CV トラッ ク上のパラメーターをモジュレーションできます。CV チャンネルの種類を VALUE LIN に設定して、CV/Gate 出力に送信すること もできます。

#### **ENV1 ( ページ 1)**

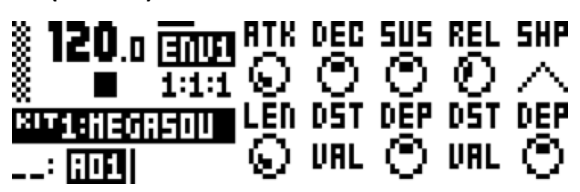

**ATK** (Env1のアタック)は、Env1エンベロープのアタックタイムをコント ロールします。

**DEC** (Env1のディケイ)は、EnvFエンベロープのディケイタイムをコント ロールします。

**SUS** (Env1のサスティーン)は、EnvFエンベロープのサスティーンタイム をコントロールします。

**REL** (Env1のリリース ) は、EnvFエンベロープのリリースタイムをコント ロールします。

**SHP** (Env1 のシェープ ) は、Env1 エンベロープの一般的な形状をコント ロールします。複数のリニアな形状と指数関数的な形状を利用できます。 エンベロープの表示の左側にあるドットは、エンベロープがレベル 0 か らリスタートすることを示しています。ドットがない場合、トリガーされ たときのレベルから開始します。

**LEN** (Env1 のゲートの長さ ) によって、エンベロープがどのようにトリ ガーされた場合でも、別のゲートの長さを選択できます。

**DST**(Env1 の対象 A)は、EnvF エンベロープで利用可能な 2 つの対象の最 初のものを選択します。[YES/SAVE] キーを押して選択を確定します。

**DEP** (Env1のデプスA)は、最初のDSTパラメーターで選択した対象をエン ベロープでどのくらいモジュレーションするかをコントロールします。ノ ブは、二極性です。つまり正と負の両方のモジュレーションデプスを利用 できます。

**DST**(Env1 の対象 B)は、EnvF エンベロープで利用可能な 2 つの対象の 2 つ目のものを選択します。[YES/SAVE] キーを押して選択を確定します。

**DEP** (Env1のデプスB)は、2つ目のDSTパラメーターで選択した対象をエ ンベロープでどのくらいモジュレーションするかをコントロールします。 ノブは、二極性です。つまり正と負の両方のモジュレーションデプスを利 用できます。

**ENV1 ( ページ 2)**

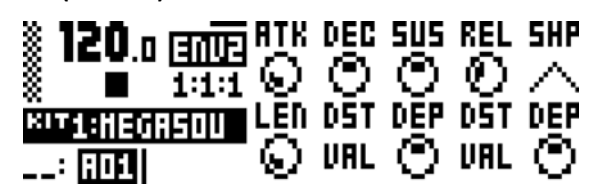

**ATK** (Env2のアタック)は、Env2エンベロープのアタックタイムをコント ロールします。

**DEC** (Env2のディケイ)は、Env2エンベロープのディケイタイムをコント ロールします。

**SUS** (Env2のサスティーン)は、Env2エンベロープのサスティーンタイム をコントロールします。

**REL** (Env2のリリース)は、Env2エンベロープのリリースタイムをコント ロールします。

**SHP** (Env2 のシェープ ) は、Env2 エンベロープの一般的な形状をコント ロールします。複数の形状を利用可能です。

**LEN** (Env2 のゲートの長さ ) によって、エンベロープがどのようにトリ ガーされた場合でも、別のゲートの長さを選択できます。

**DST**(Env2 の対象 A)は、Env2 エンベロープで利用可能な 2 つの対象の最 初のものを選択します。[YES/SAVE] キーを押して選択を確定します。

**DEP** (Env2のデプスA)は、最初のDSTパラメーターで選択した対象をエン ベロープでどのくらいモジュレーションするかをコントロールします。ノ ブは、二極性です。つまり正と負の両方のモジュレーションデプスを利用 できます。

**DST**(Env2 の対象 B)は、Env2 エンベロープで利用可能な 2 つの対象の 2 つ目のものを選択します。[YES/SAVE] キーを押して選択を確定します。

**DEP**(Env2 のデプス B) は、2 つ目の DST パラメーターで選択した対象を エンベロープでどのくらいモジュレーションするかをコントロールしま す。ノブは、二極性です。つまり正と負の両方のモジュレーションデプス を利用できます。

### **CV LFO**

2 つの CV LFO を使用して、他の CV トラックパラメーターをモジュレーションできます。CV チャンネルの種類を VALUE LIN に設 定して、CV/Gate 出力に送信することもできます。それから、LFO に VAL パラメーターをモジュレーションさせます。

#### **LFO1 ( ページ 1)**

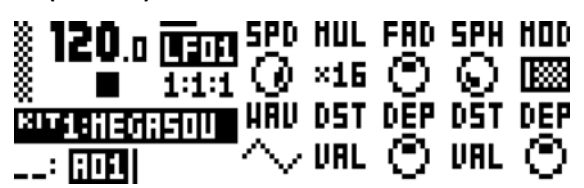

**SPD** (LFO1 の速度 ) は、LFO1 の速度をコントロールします。BPM に同期 します。LFO1 がストレートなビートに同期する場合、16、32、64 の設 定を試してください。値は二極性です。つまり LFO の形状は、負の値を 使用して逆再生することが可能です。

**MUL** (LFO1 の乗数 ) は、一連の係数で SPD パラメーターを乗算します。

**FAD** (LFO1 のフェードイン/アウト ) は、LFO モジュレーションをフェー ドイン/アウトするための機能を提供します。正の値ではフェードアウト し、負の値では、フェードインします。中央の位置 (0) では、フェードイ ン/アウトは行われません。

**SPH** (LFO1の開始段階)は、トリガーされたときにLFO1が開始する波形の 位置をコントロールします。

**MOD** (LFO1のトリガーモード)は、ノートが演奏されたときにLFO1がど のように反応するかをコントロールします。5 種類の設定があります。

• **FRE** は、デフォルトのフリーランニングモードです。LFO1 は連 続して実行され、リスタートや停止を行いません。

• **TRG** によって、LFO1 はノートが演奏されたときにリスタートし ます。

• **HLD** は、LFO1 をバックグラウンドで自由に実行できるように しますが、ノートの再生時に出力 LFO1 のレベルはラッチされ、次 のノートが再生されるまでホールドされます。

• **ONE** によって LFO1 はノートの再生時に冒頭から開始して、1 サイクル実行されてから停止します。これによって、エンベロープ と同様に機能します。

• **HLF** によって LFO1 はノートの再生時に冒頭から開始して、1/2 サイクル実行されてから停止します。

**WAV** (LFO1 の波形 ) は、LFO1 の波形をコントロールします。

**DST** (LFO1 の対象 A) は、LFO1 で利用可能な 2 つの対象の最初のものを 選択します。[YES/SAVE] キーを押して選択を確定します。

**DEP** (LFO1 のデプス A) は、最初の DST パラメーターで選択した対象を LFO1エンベロープでどのくらいモジュレーションするかをコントロール します。ノブは、二極性です。つまり正と負の両方のモジュレーションデ プスを利用できます。

**DST**(LFO1の対象B)は、LFO1で利用可能な2つの対象の2つ目のものを 選択します。[YES/SAVE] キーを押して選択を確定します。

**DEP** (LFO1 のデプス B) は、2 つ目の DST パラメーターで選択した対象を LFO1 でどのくらいモジュレーションするかをコントロールします。ノブ は、二極性です。つまり正と負の両方のモジュレーションデプスを利用で きます。

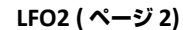

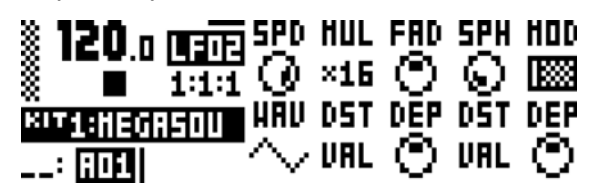

**SPD** (LFO2 の速度 ) は、LFO2 の速度をコントロールします。BPM に同期 します。LFO2 がストレートなビートに同期する場合、16、32、64 の設 定を試してください。値は二極性です。つまり LFO の形状は、負の値を 使用して逆再生することが可能です。

**MUL** (LFO2 の乗数 ) は、一連の係数で SPD パラメーターを乗算します。

**FAD** (LFO2 のフェードイン/アウト ) は、LFO モジュレーションをフェー ドイン/アウトするための機能を提供します。正の値ではフェードアウト し、負の値では、フェードインします。中央の位置 (0) では、フェードイ ン/アウトは行われません。

**SPH** (LFO2の開始段階)は、トリガーされたときにLFO2が開始する波形の 位置をコントロールします。

**MOD** (LFO2のトリガーモード)は、ノートが演奏されたときにLFO2がど のように反応するかをコントロールします。5 種類の設定があります。

• **FRE** は、デフォルトのフリーランニングモードです。LFO2 は連 続して実行され、リスタートや停止を行いません。

• **TRG** によって、LFO2 はノートが演奏されたときにリスタートし ます。

• **HLD** は、LFO2 をバックグラウンドで自由に実行できるように しますが、ノートの再生時に出力 LFO2 のレベルはラッチされ、次 のノートが再生されるまでホールドされます。

• **ONE** によって LFO2 はノートの再生時に冒頭から開始して、1 サイクル実行されてから停止します。これによって、エンベロープ と同様に機能します。

• **HLF** によって LFO2 はノートの再生時に冒頭から開始して、1/2 サイクル実行されてから停止します。

**WAV** (LFO2 の波形 ) は、LFO2 の波形をコントロールします。

**DST** (LFO2 の対象 A)は、LFO2 で利用可能な 2 つの対象の最初のものを 選択します。[YES/SAVE] キーを押して選択を確定します。

**DEP** (LFO2 のデプス A) は、最初の DST パラメーターで選択した対象を LFO2エンベロープでどのくらいモジュレーションするかをコントロール します。ノブは、二極性です。つまり正と負の両方のモジュレーションデ プスを利用できます。

**DST**(LFO2の対象B)は、LFO2で利用可能な2つの対象の2つ目のものを 選択します。[YES/SAVE] キーを押して選択を確定します。

**DEP** (LFO2 のデプス B) は、2 つ目の DST パラメーターで選択した対象を LFO2 でどのくらいモジュレーションするかをコントロールします。ノブ は、二極性です。つまり正と負の両方のモジュレーションデプスを利用で きます。

# **付録 D: MIDI**

この付録では、MIDI CC と NRPN のインプリメンテーションが含まれています。

# **パフォーマンス・パラメーター**

次のメッセージは、すべてのトラックのパフォーマンス・パラメーターに影響を与えます。パラメーターをコントロール・ノブで 調整する場合にも送信されます。

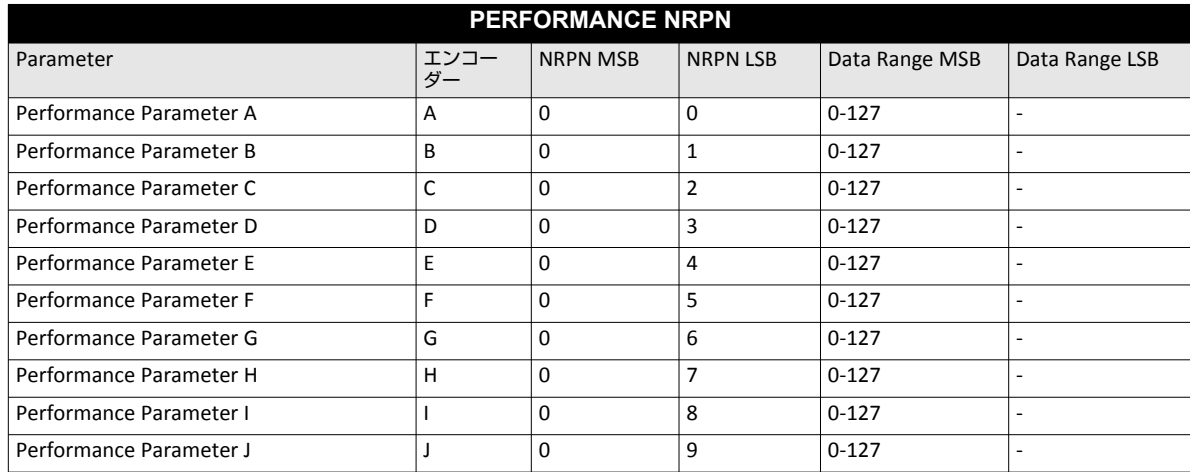

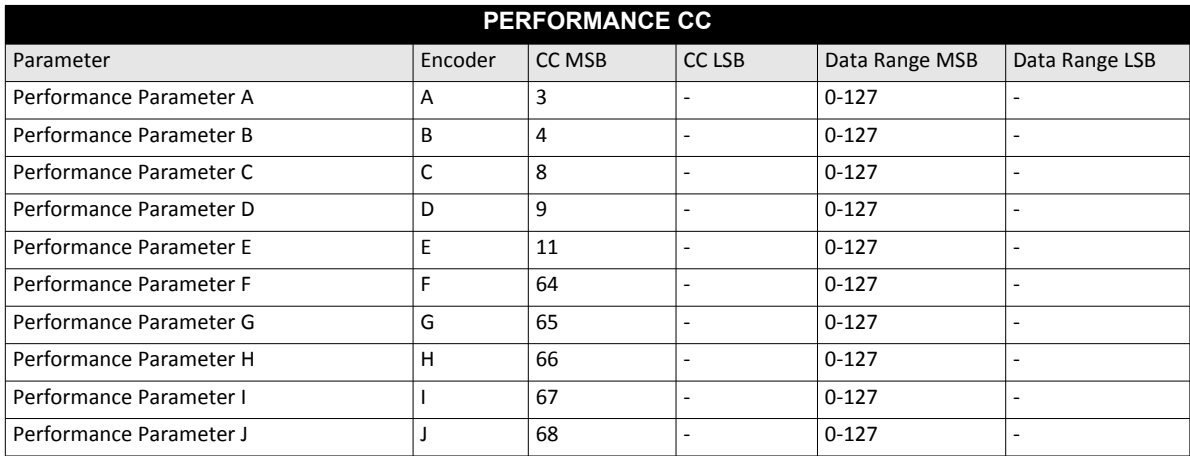

# **モジュレーション・パラメーター**

以下の CC メッセージはモジュレーションのパラメーターに影響します。これらのパラメーターは、順番に影響し、SOUND SETTINGS メニューで設定されます。ベロシティー、ピッチ ベンド、アフタータッチのモジュレーション パラメーターもありま す。26 ページを参照してください。

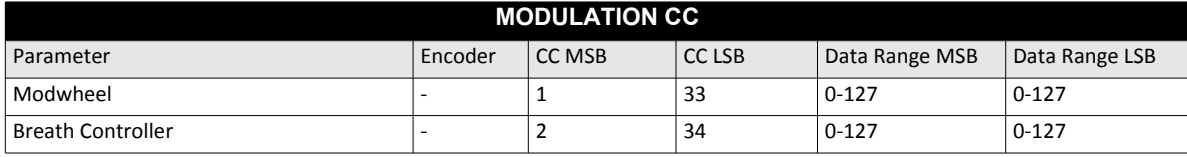

# **シンセ・トラック・パラメーター**

次のメッセージは、シンセ・トラック・パラメーターに影響を与えます。パラメーターをコントロール・ノブで調整 する場合にも送信されます。

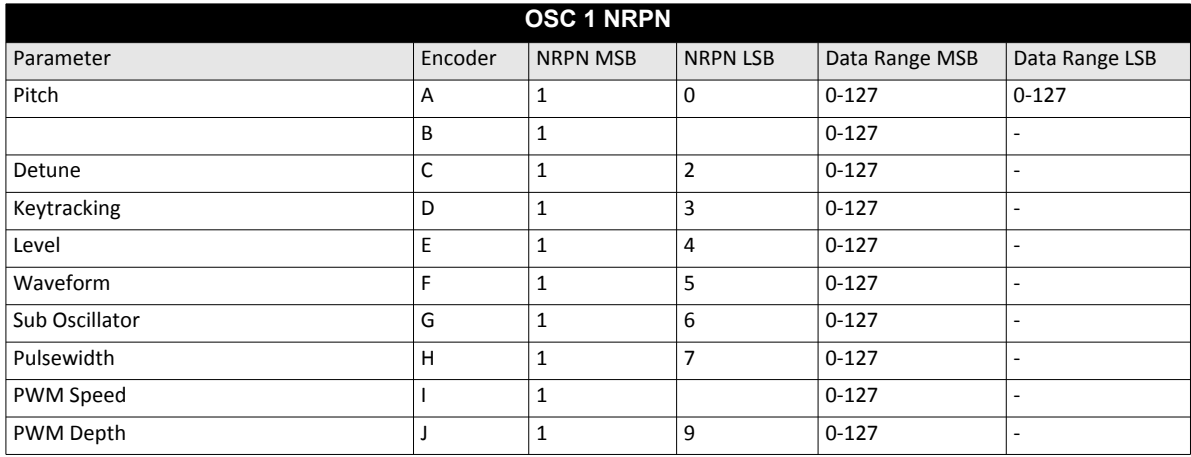

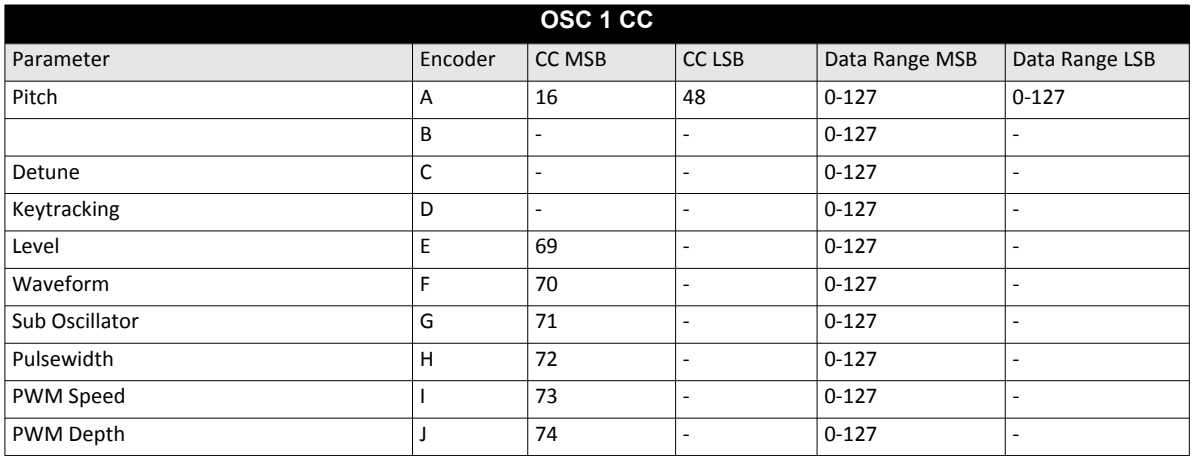

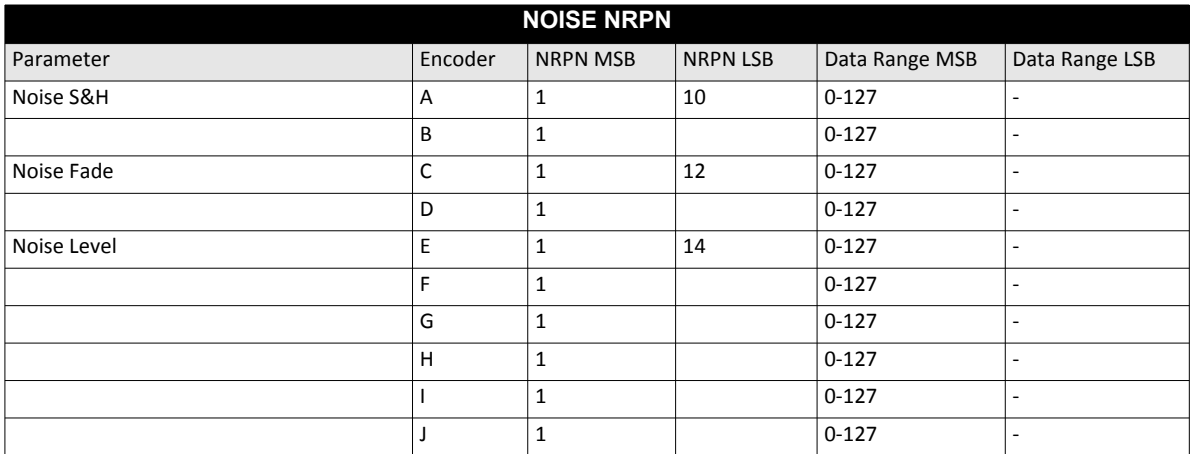

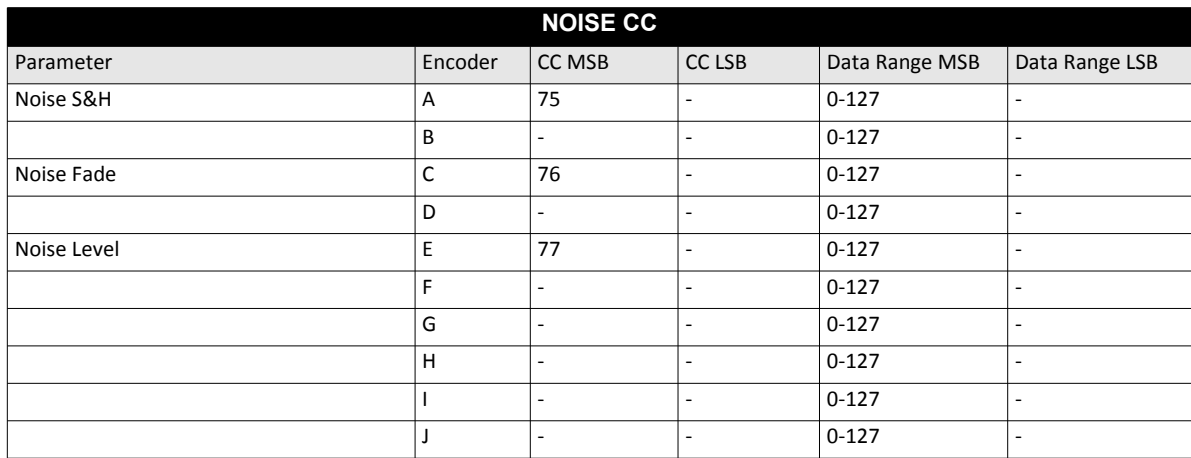

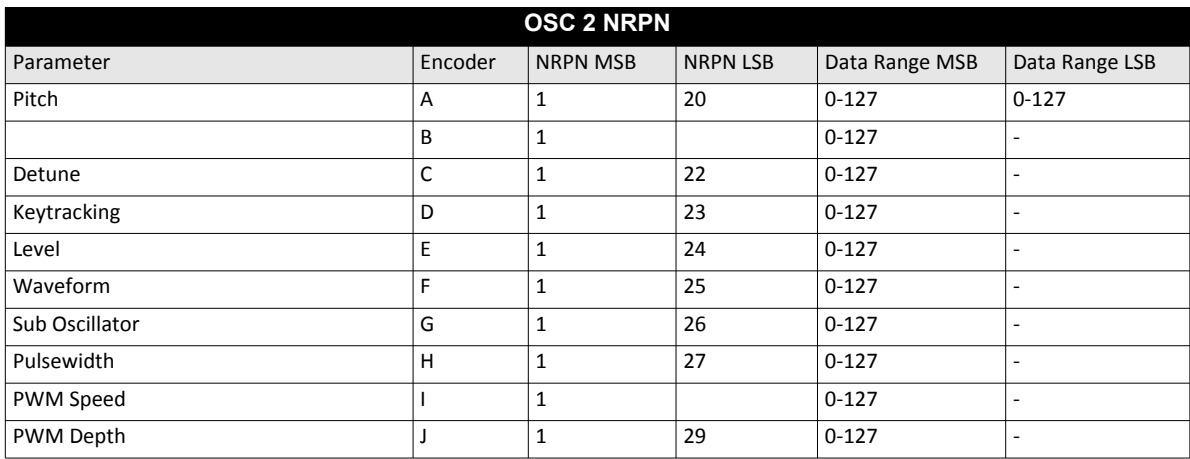

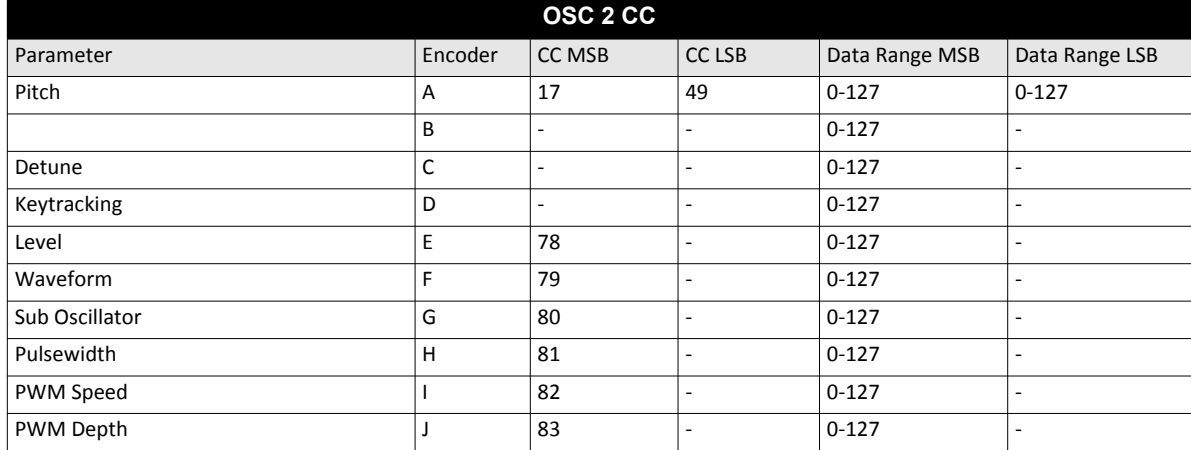

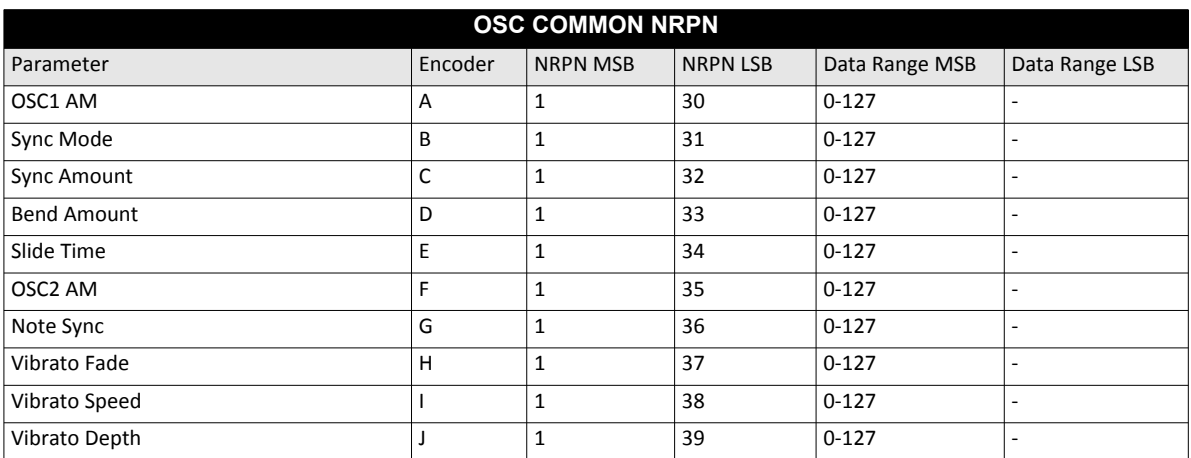

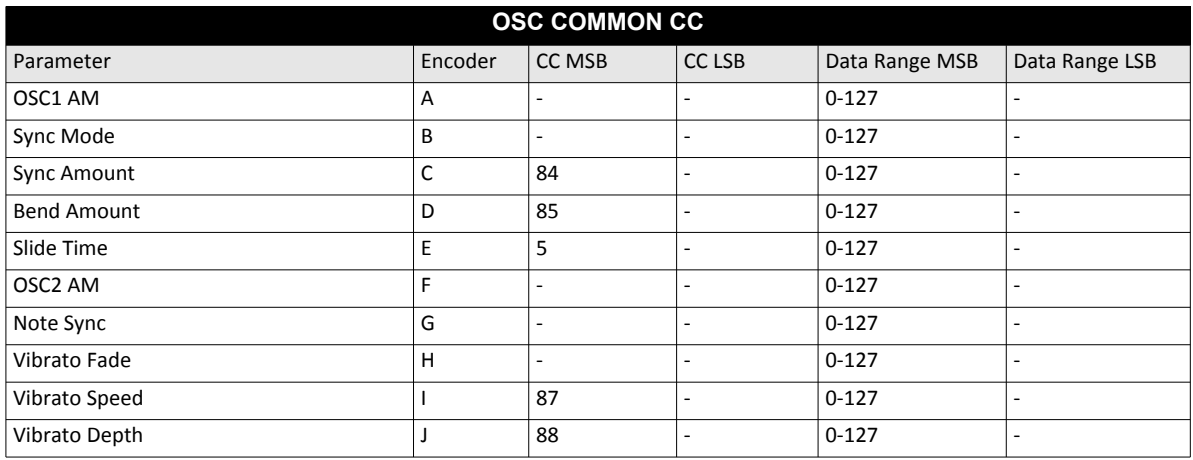

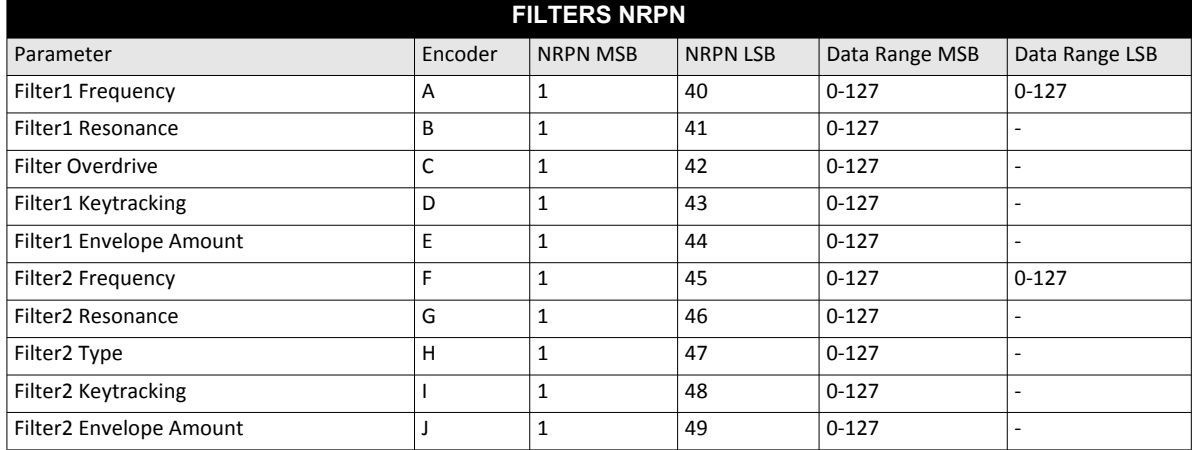
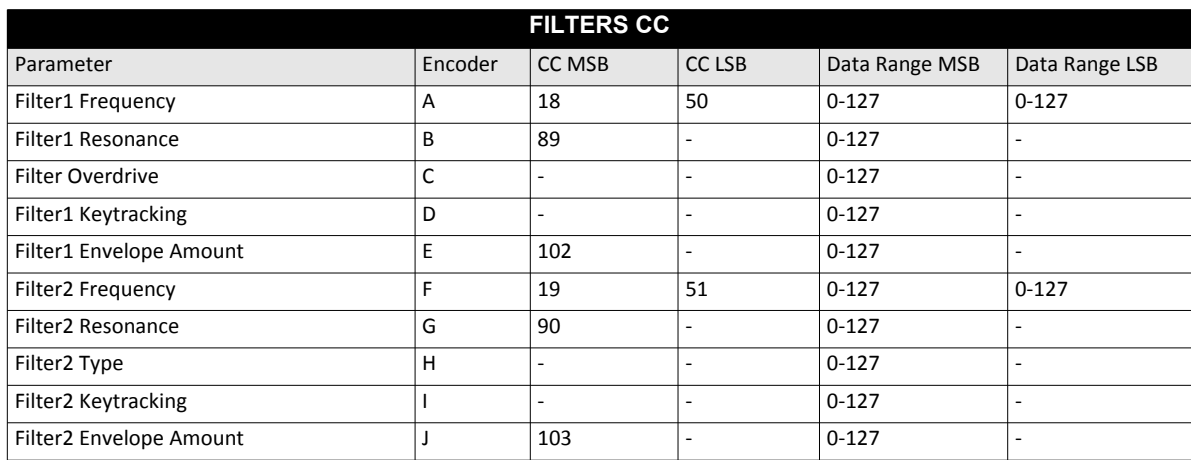

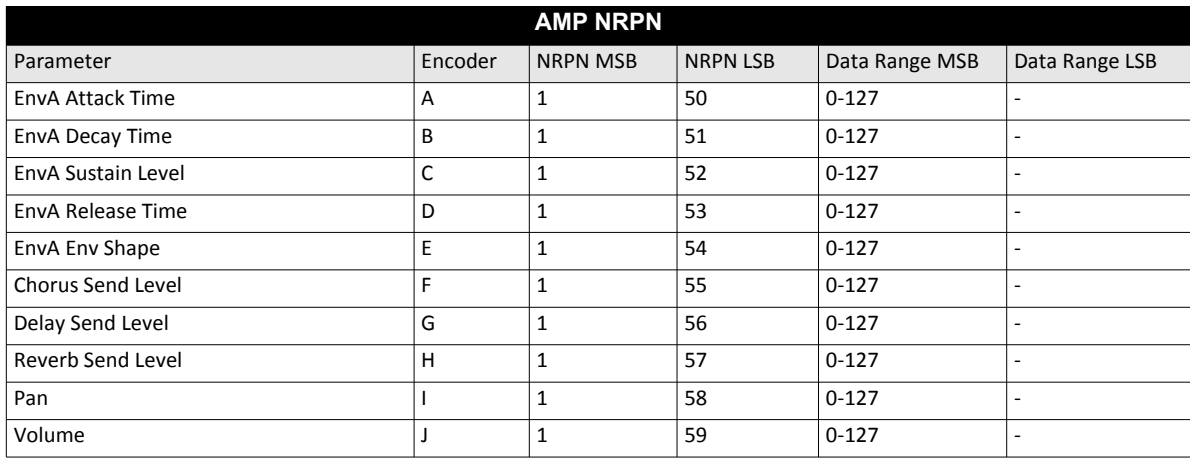

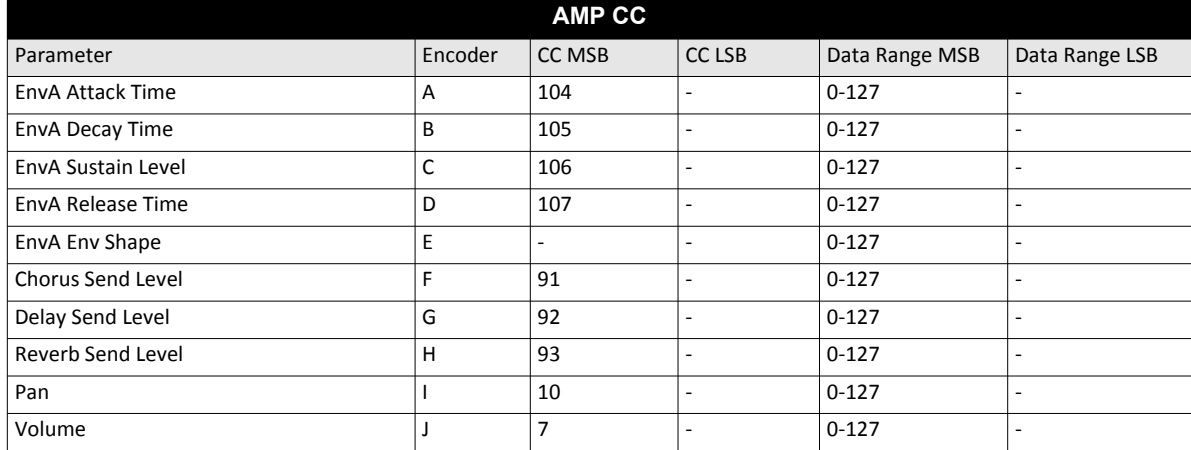

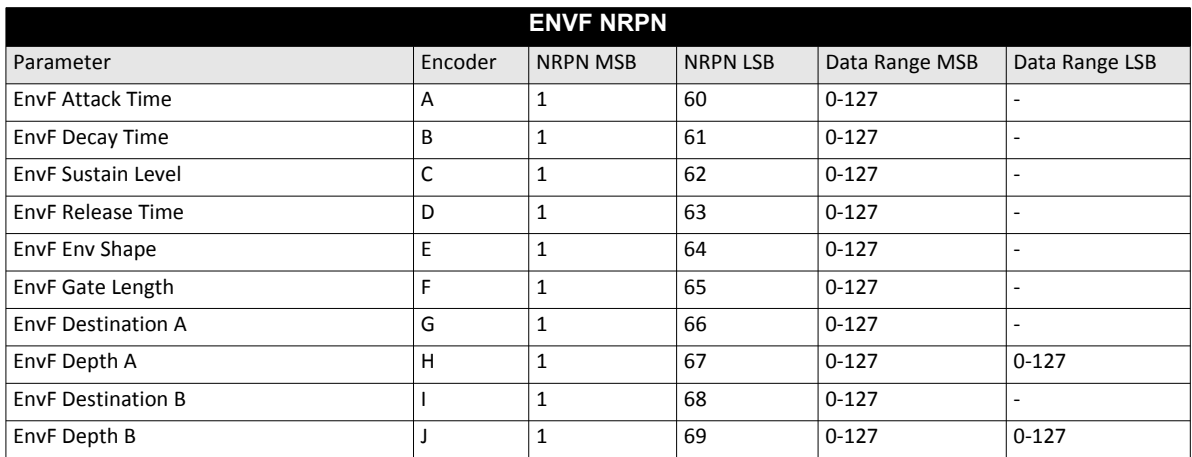

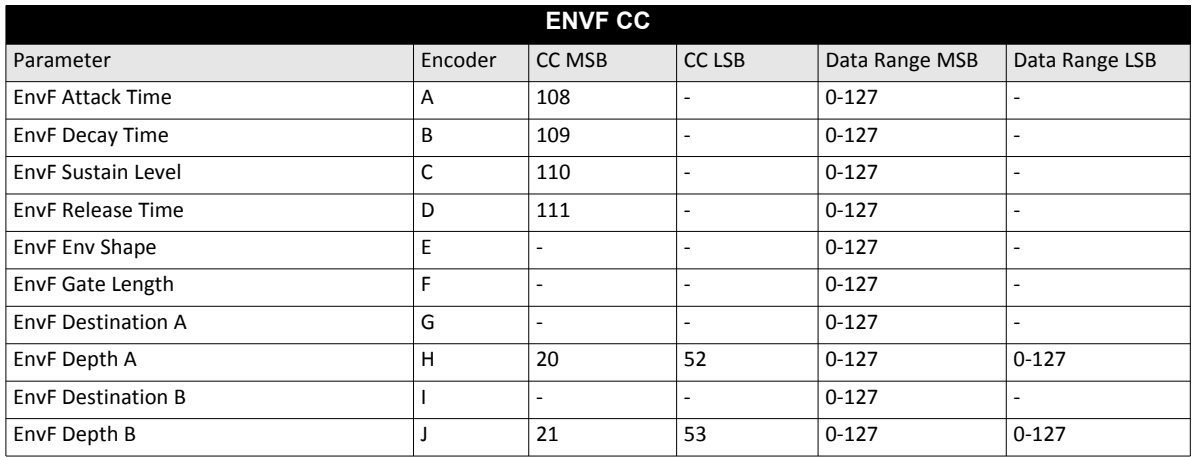

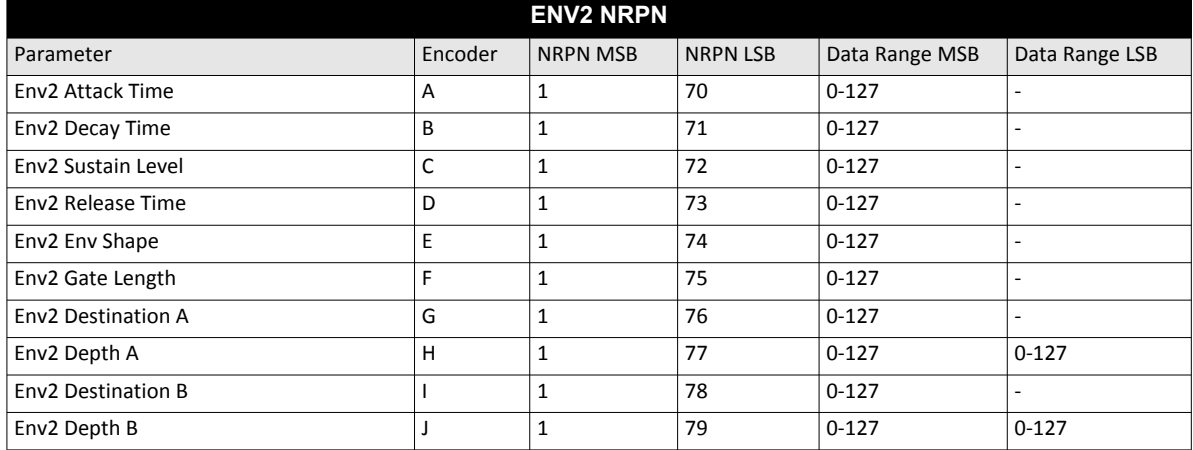

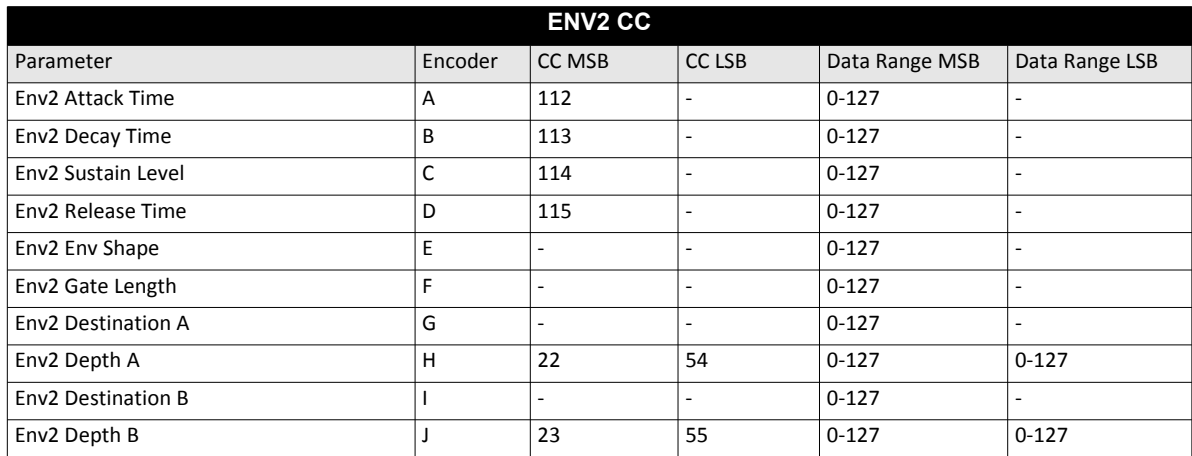

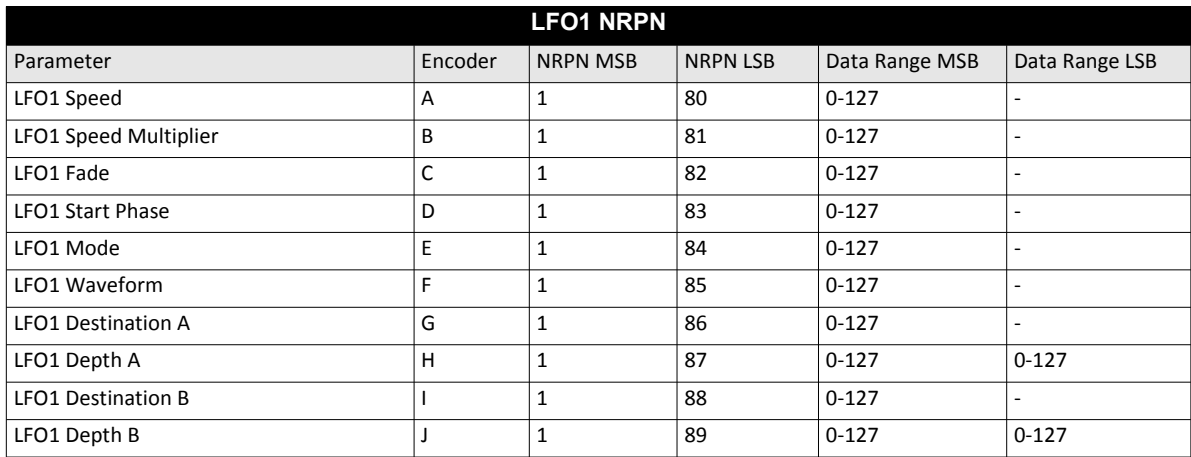

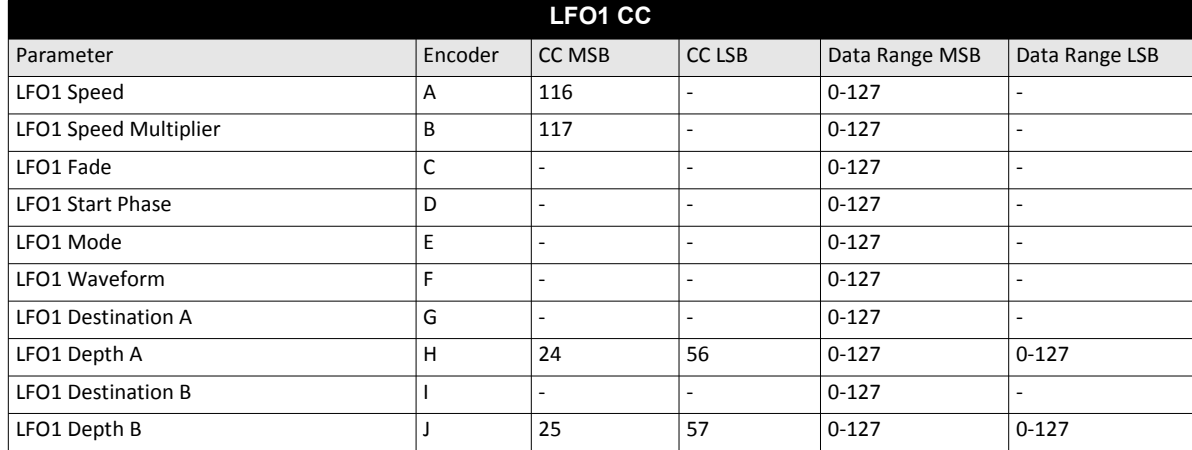

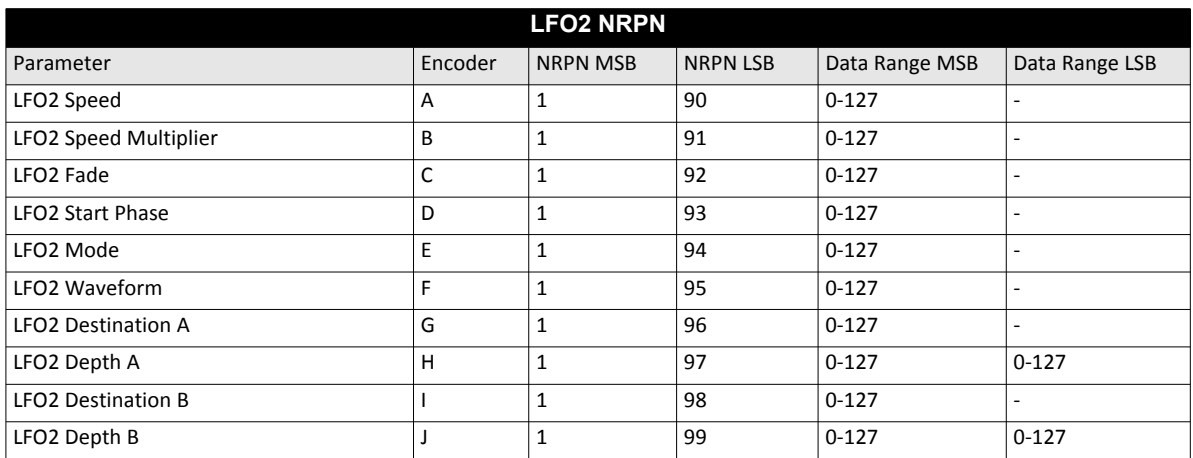

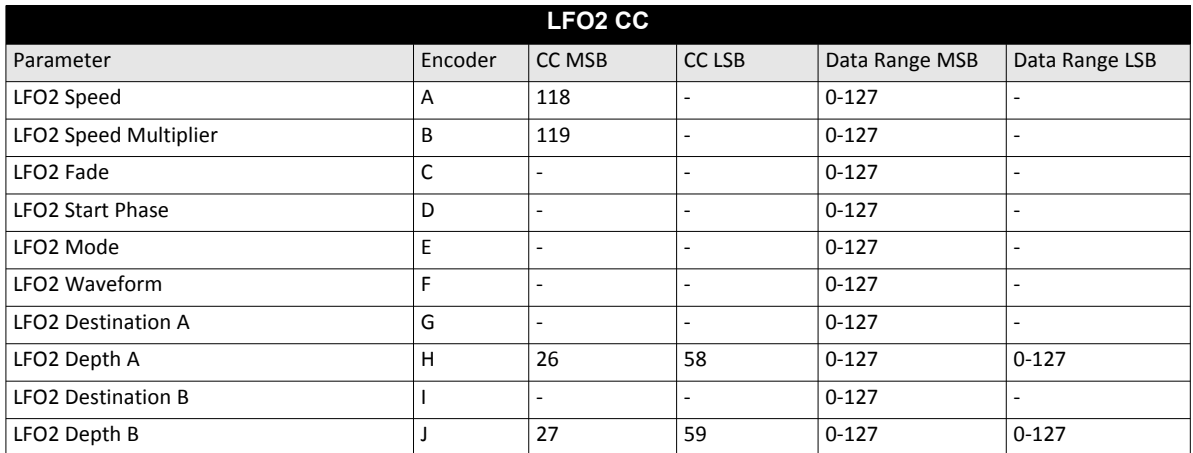

#### **FX トラック・パラメーター**

次のメッセージは、FX トラック・パラメータに影響を与えます。パラメーターをコントロール・ノブで調整する場 合にも送信され ます。

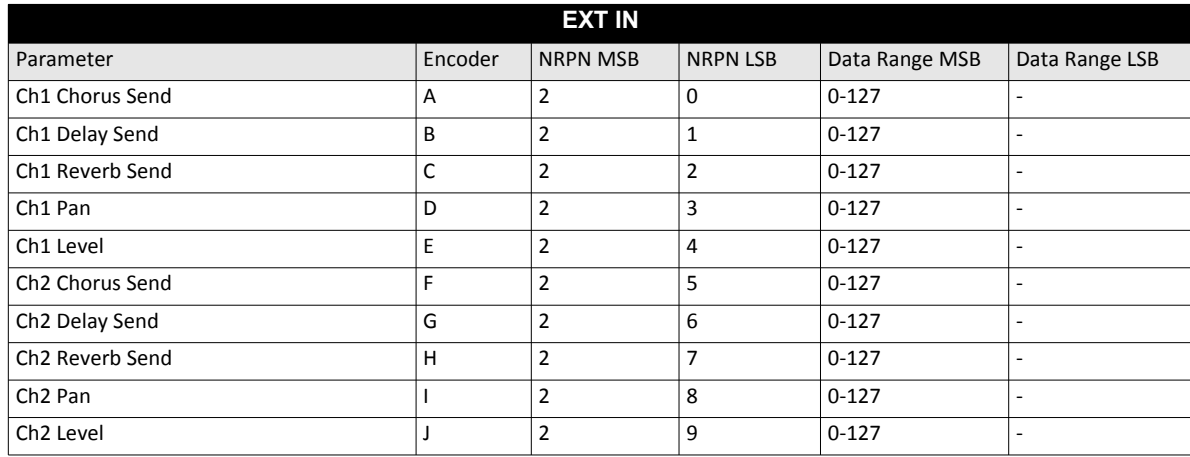

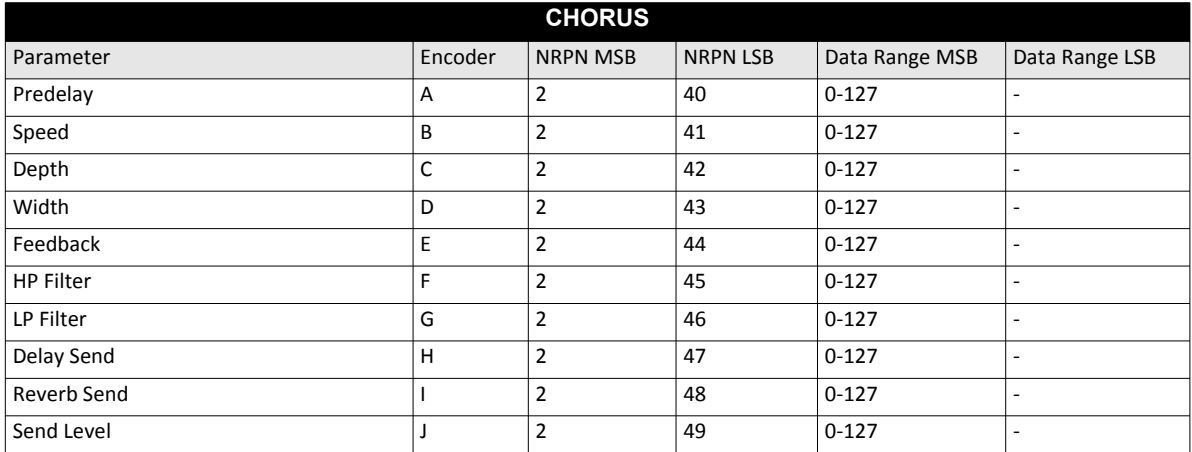

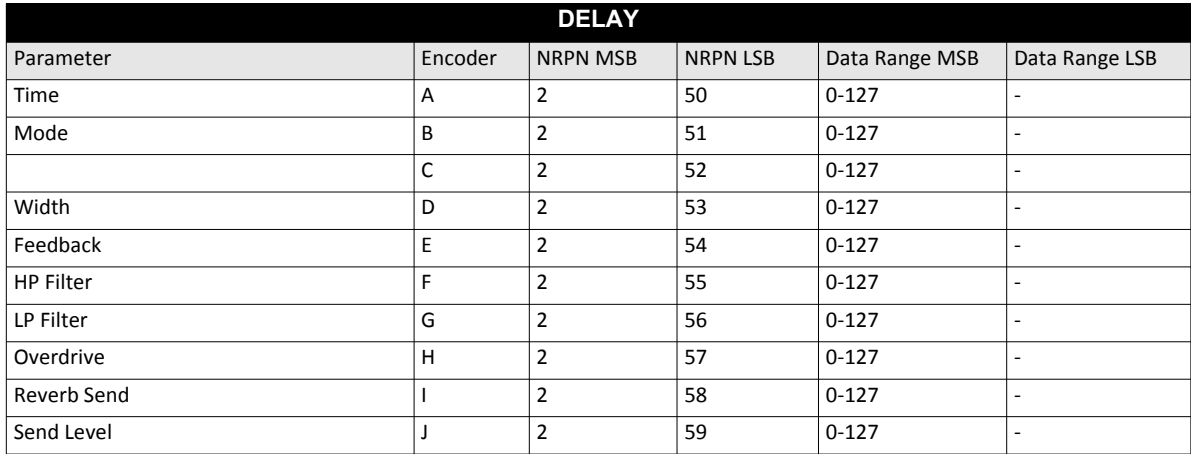

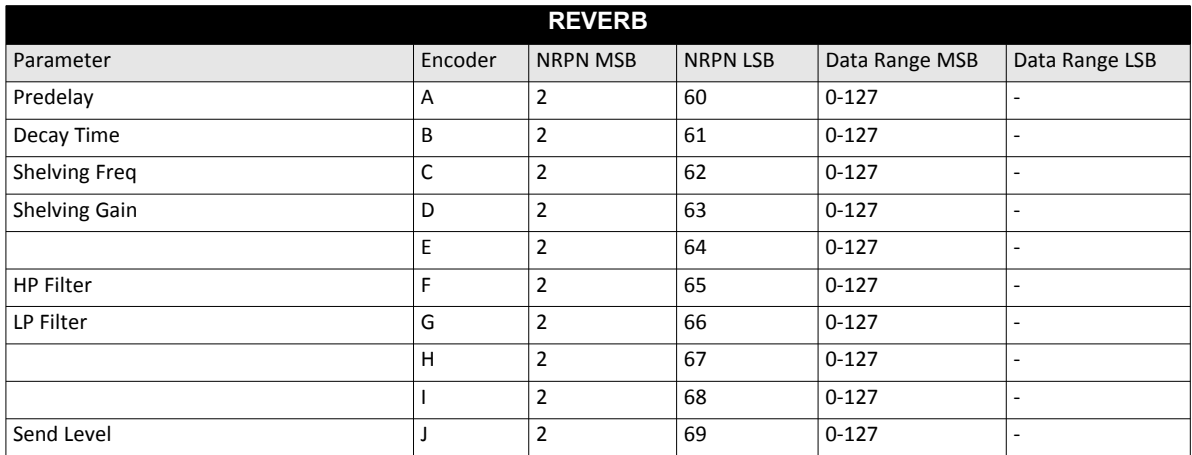

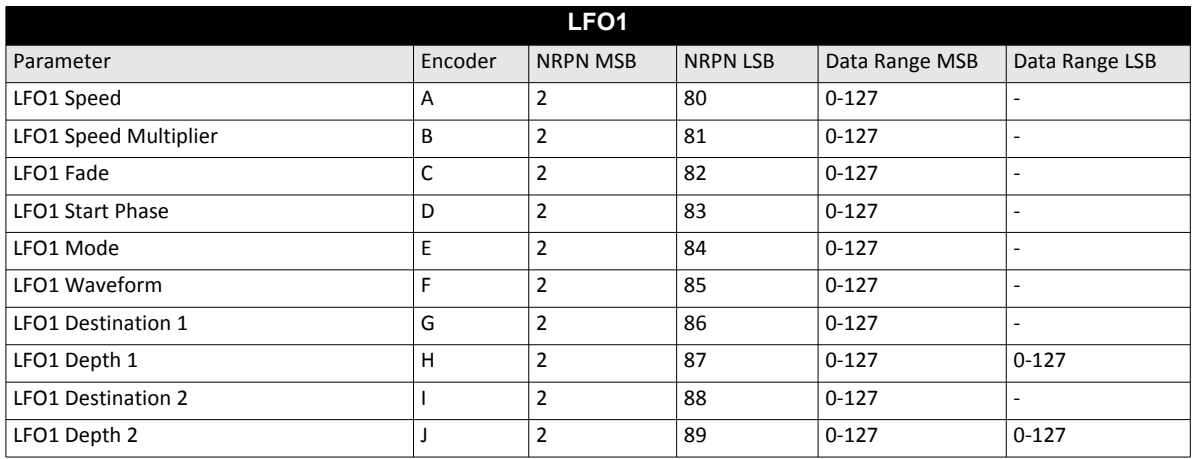

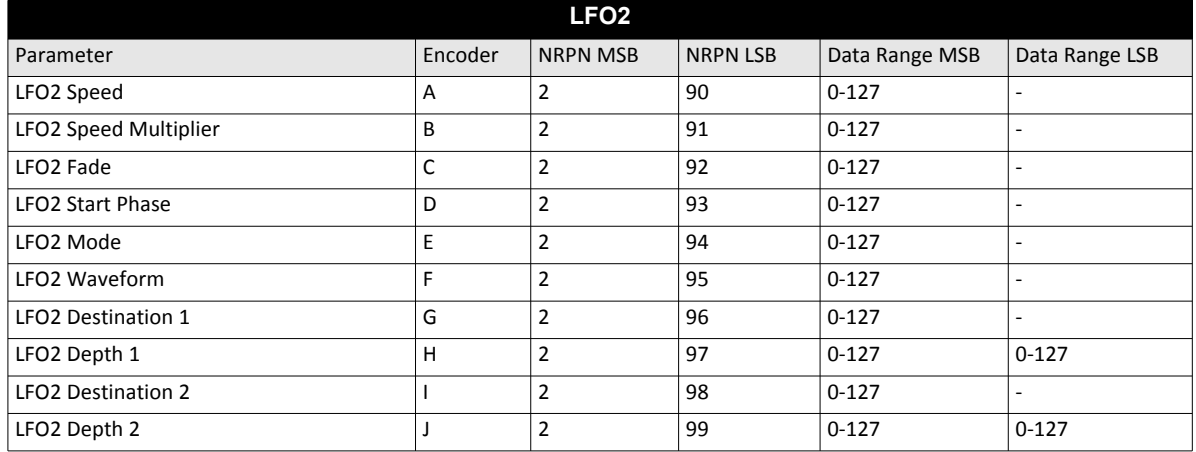

## **CV トラック・パラメーター**

次のメッセージは、CV トラック・パラメーターに影響を与えます。パラメーターをコントロール・ノブで調整する場 合にも送信さ れます。

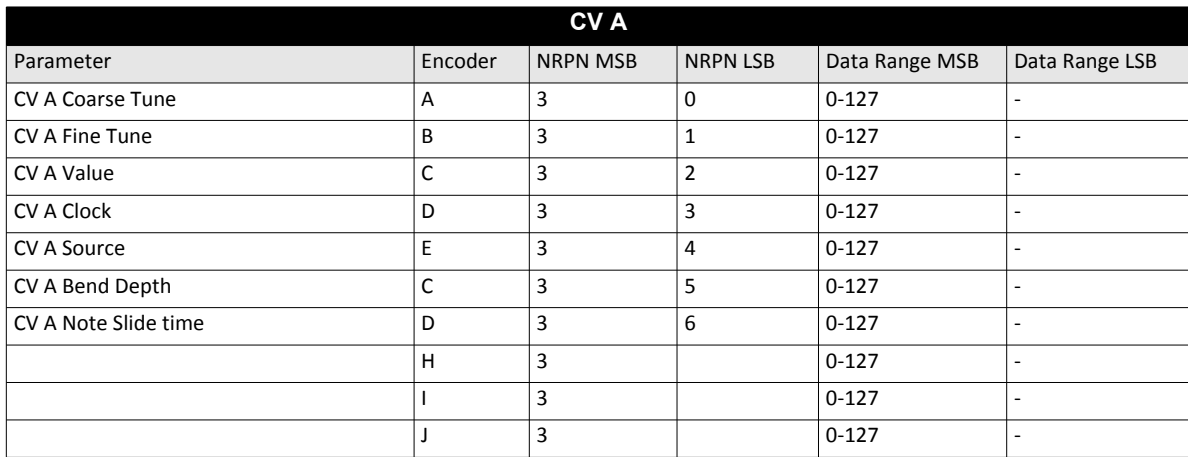

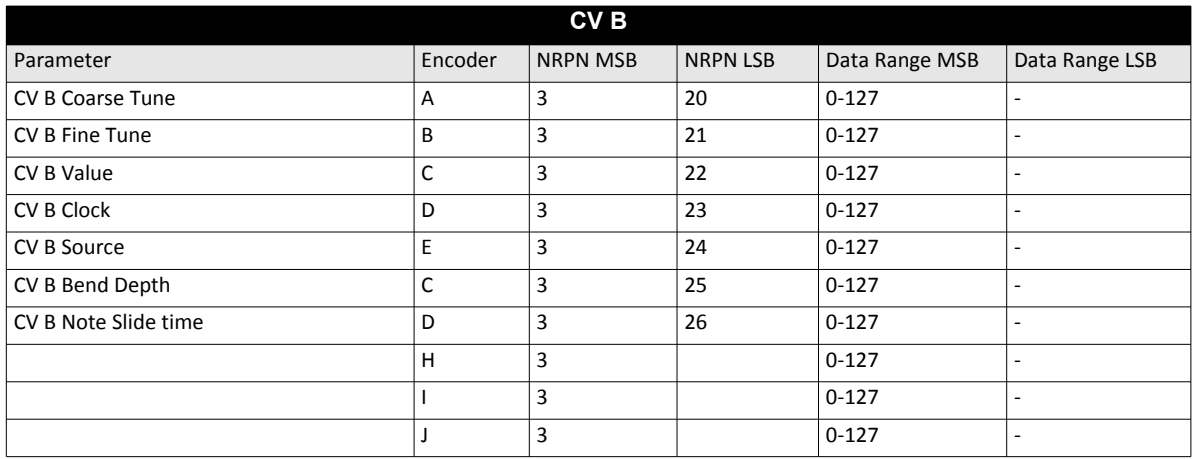

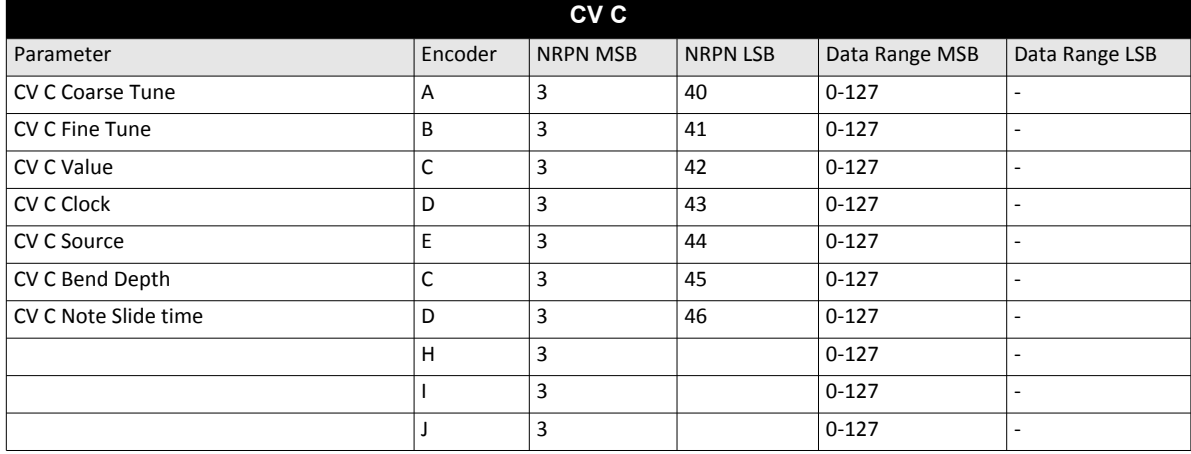

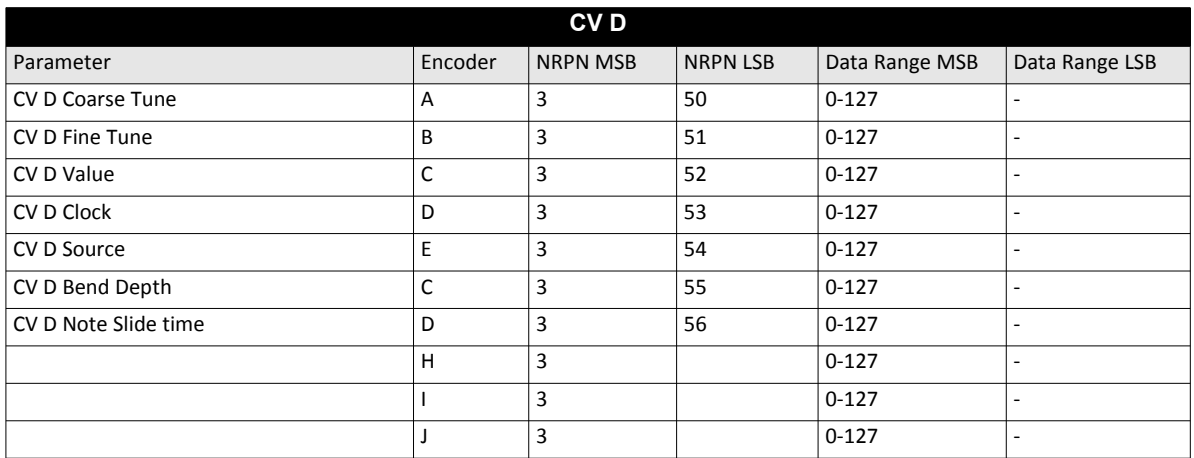

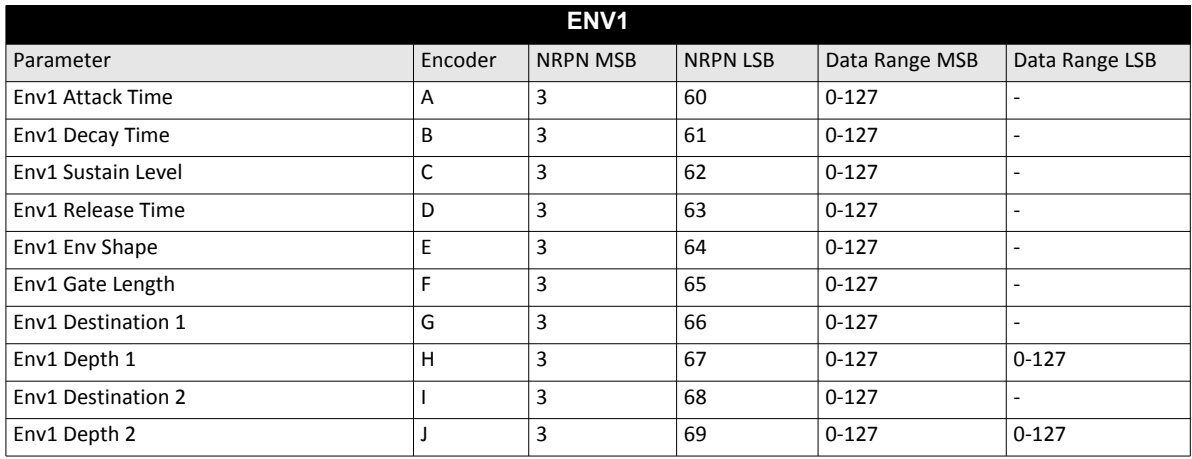

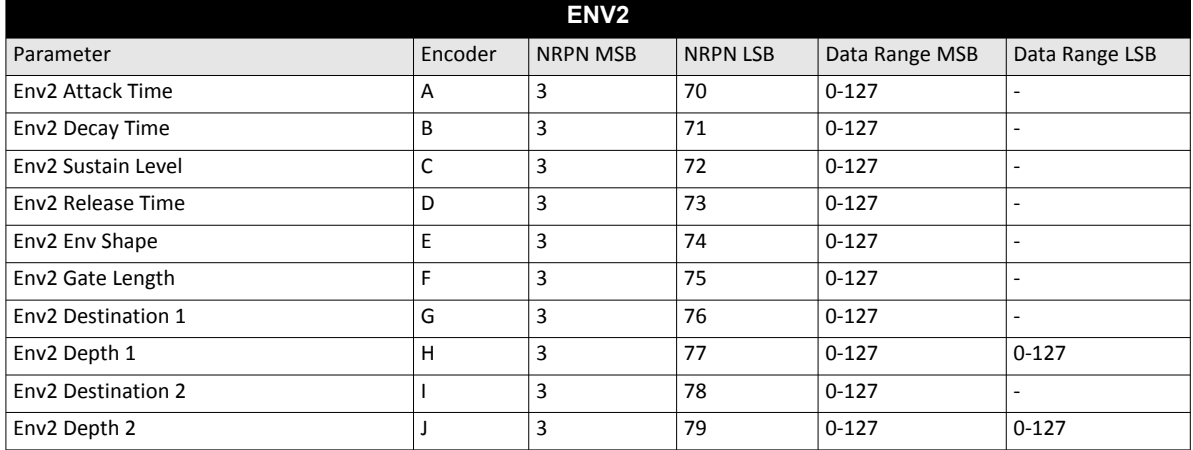

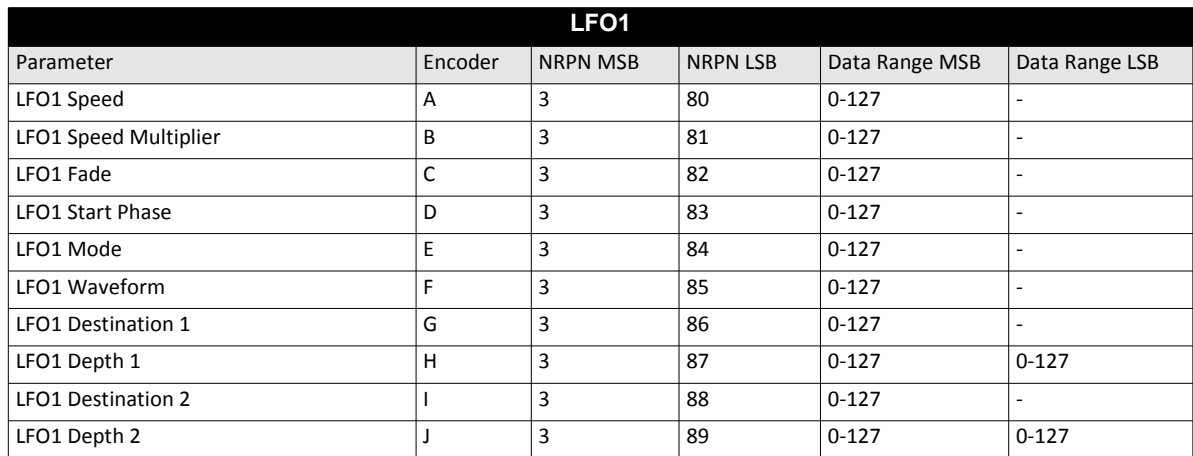

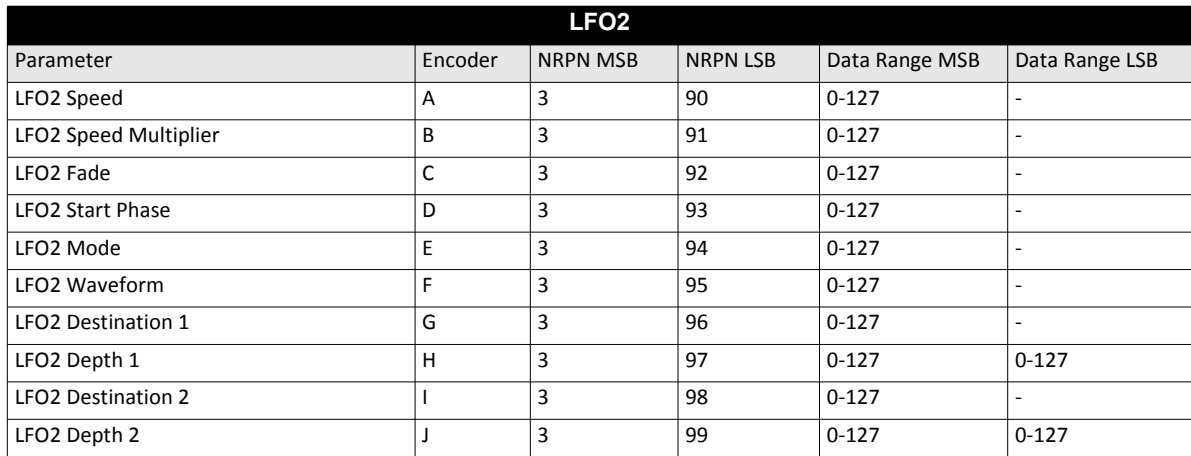

# **付録 E: Analog Keys のアーキテクチャー**

この付録では、Analog Keys の完全なアーキテクチャーと構成要素の部分を示します。グレーのボックスは、アナログのエレメン トを表示します。白色のボックスは、デジタルのエレメントを表示します。

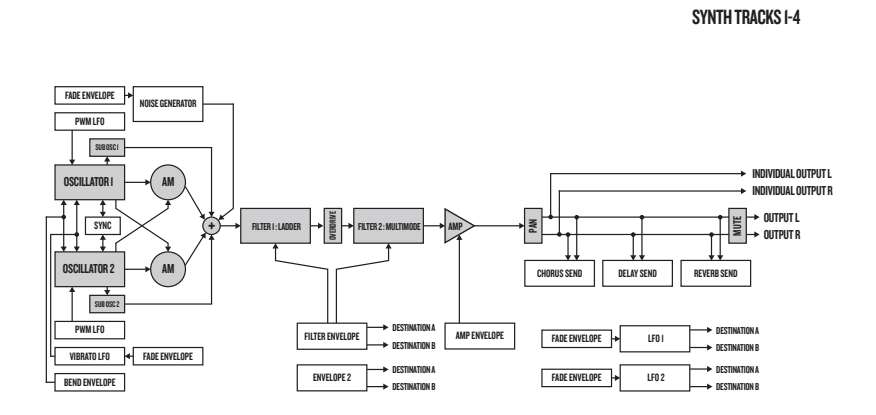

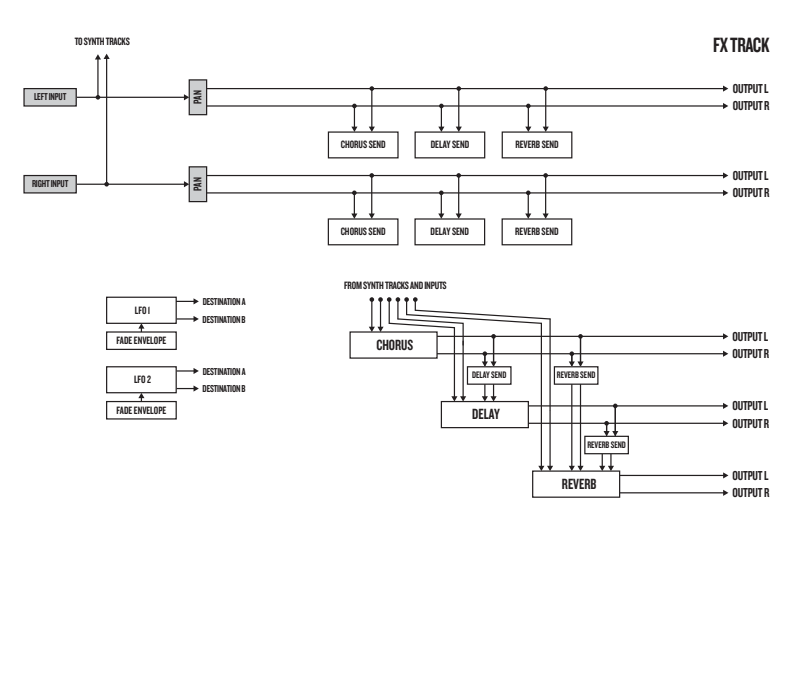

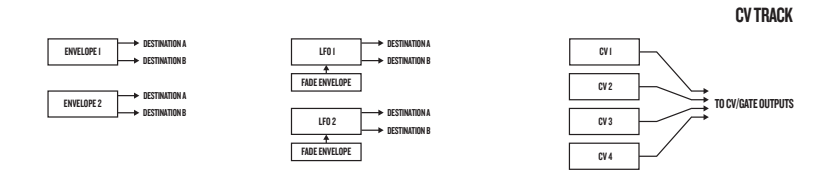

# **INDEX**

#### **記号**

+DRIVE 7

# **ア行**

アクセント 42 アルペジエーター 36 アルペジエーターのセットアップ 37 エンベロープ 65 オシレーター 62 サブ オシレーター 62 波形 62, 63

# **カ行**

片手による操作 10 外部 KEYBOARD モード 13 技術情報 75 キット 18 PERFORMANCE モード 19 キットのクリア 18 キットの保存 18 キットのリロード 18 キットのロード 18 キットの保存 18 ソング 48 トラック 35 パターン 35 キャリブレーション 49 ~のクイック保存 44 キット 44 ソング 45 トラック 45 パターン 45 ~のクイック リロード 44 キット 45 サウンド 45 ソング 45 トラック 45 パターン 45 クイック スクロール 10 クイック スタート 11 ~のコピー、ペースト、クリア キット 18, 28 トラック 44 トラック ページ 44 トリガー 44

パターン 44

## **サ行**

サウンド サウンドのクリア 27 サウンドの再生 29 サウンドの編集 29 サウンド名の変更 27 ポルタメント 27 レガート モード 27 サウンド ブラウザー 25 サウンド マネージャー 25 サウンド ロック 41 初期のスタートアップ メニュー 61 信号経路 6 推奨のコネクタ 5 スウィング 43 スケールのセットアップ 詳細なセットアップ 40 通常のセットアップ 39 セットアップの例 66 エレクトリック ギターと Analog Keys の同時使用 73 外部オシレーターと Analog Keys の同時使用 71 外部シンセサイザーと Analog Keys の同時使用 66 他の Elektron 製品と Analog Keys の同時使用 68 フィルター バンクとしての Analog Keys 69 ソング 46 トランスポーズ 47

# **タ行**

チェイン 46 データ構造 7 電気的仕様 75 テンポ タップ テンポ 33 テンポのナッジ 33 トランスポーズ ソング 47 トラック 43 破壊的トランスポーズ 44 トリガー アクセント 42 サウンドのロック 41 トリガー ミュート 41 トリガーレス ロック 34 ノート 34 ノート スライド 42 パラメーター スライド 43 パラメーター ロック 40

# **ハ行**

パターン 32 Copy Track ページ 44 GRID RECORDING モード 34 LIVE RECORDING モード 34 コピー 44 テンポ 33 トラックのコピー 44 トリガーのコピー 44 トリガーの種類 34 パターンの選択 32 パターン モード 33 パラメーター ロック 40 レコーディング モード 33 パラメーターの編集 9 パラメーター値のスキップ 9 パラメーターのクイック編集 9 パラメーター ロック 40 ~の編集 CV トラック 30 FX トラック 30 サウンド 29 ポリフォニー 21 構成 21 ボイス 21 割り当て 21 ポルタメント 27

#### **マ行**

マスター チューニング 49 マルチ マップ 52 エントリー 53 外部トリガー 55 内部トリガー 54 パターンの再生 53 ~のミュート トラック 30 メトロノーム 39

# **ヤ行**

ユーザー インターフェース 9 ユニットの接続 5

# **ラ行**

ラック マウント キット 5 レガート モード 27 ~のロード キット 18 ソング 48

#### **C**

CLICK TRACK 39 CV トラック 30

#### **E**

EMPTY RESET 61

#### **F**

```
FILTERS   64 2 ポール   64 4 ポール   64
FX トラック   30
```
## **G**

GLOBAL メニュー 49 CV config 56 Global slot 49 MIDI config 50 OS upgrade 59 Synth config 49 SysEx dump 57 GRID RECORDING モード 34

## **H**

HOLD モード 13

# **K**

KEYBOARD のコントロール 12 KEYBOARD 12 KEYBOARD のモード キー 12 ジョイスティック 12

# **L**

LCD 画面 9 LIVE RECORDING モード 34

#### **M**

```
MIDI
 MIDI チャンネル   52
 MIDI 同期   50
 MIDI ポートの構成   51
 オート チャンネル   52
```
#### **N**

NAMING メニュー 10 ポップ アップ NAMING メニュー 10 NOTE SLIDE 42 NOTE メニュー 37

# **O**

OS UPGRADE 59

# **P**

PARAMETER SLIDE 43 PATTERN RECORDING モード 33 PATTERN のモード 33 シーケンシャル 33 ダイレクト ジャンプ 33 ダイレクト スタート 33 PERFORMANCE モード 19 PERFORMANCE のセットアップ 19, 21

# **R**

RECORDING  $E - F$ GRID RECORDING モード 34 LIVE RECORDING モード 34

# **S**

SOUND MENU 25 SYSEX DUMP 57 SysEx の受信 58 SysEx の送信 57

# **T**

TRIG MUTE 41

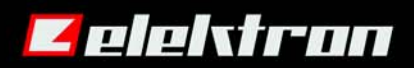